# Printer HP 9000s series Petunjuk Penggunaan

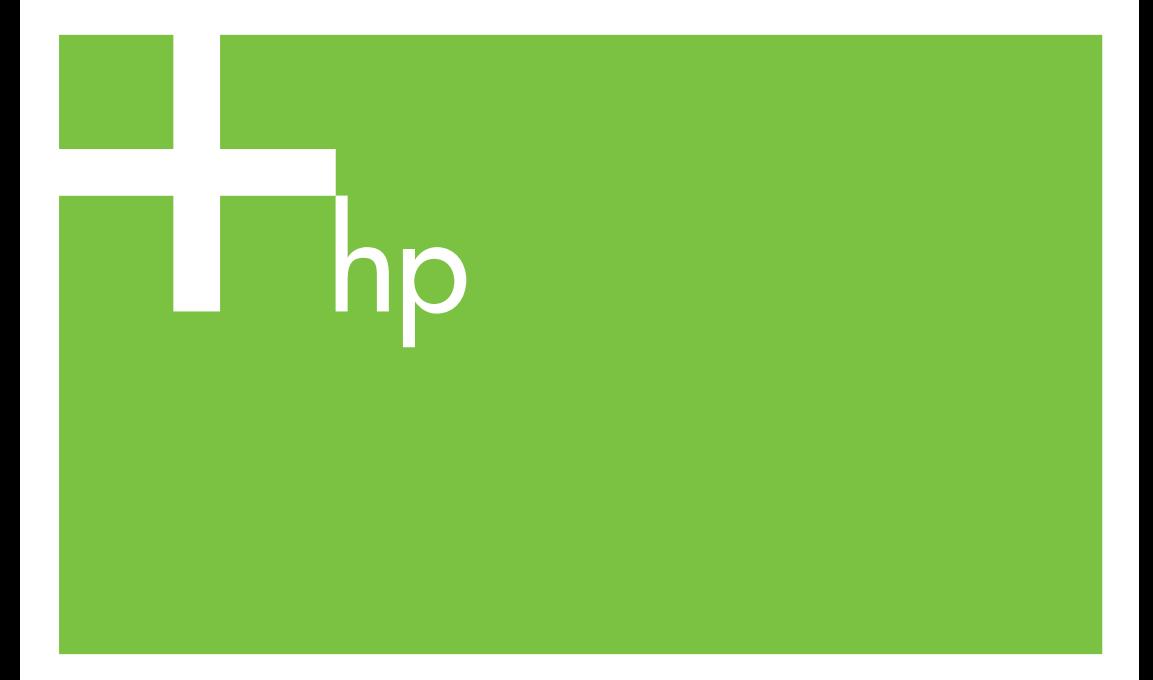

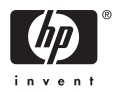

Printer HP 9000s series

Petunjuk Penggunaan

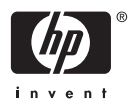

#### **Keterangan legal**

Informasi yang terkandung di dalam dokumen ini dapat berubah sewaktu-waktu tanpa pemberitahuan sebelumnya.

Hewlett-Packard tidak memberikan garansi apapun dalam kaitannya dengan materi dokumen ini, termasuk, tetapi tidak terbatas pada, garansi tersirat kelayakan jual dan kesesuaian untuk keperluan tertentu.

Hewlett-Packard tidak bertanggung jawab atas kesalahan yang terkandung di sini atau atas kerusakan kebetulan atau sebagai akibat dalam kaitannya dengan penyediaan,unjuk kerja, atau penggunaan materi dokumen ini.

Tidak ada bagian dari dokumen ini yang boleh difotokopi atau diterjemahkan ke bahasa lain tanpa persetujuan tertulis sebelumnya dari Hewlett-Packard Company.

## **Isi**

#### 1 Pendahuluan

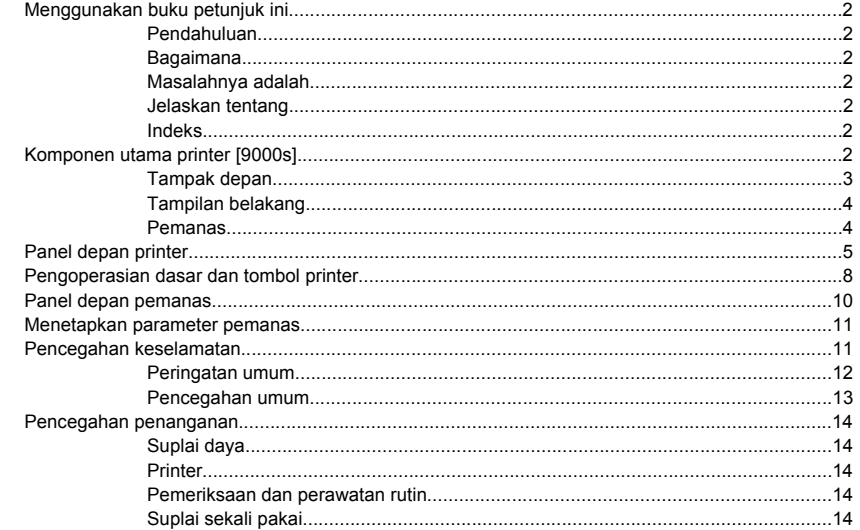

#### 2 Bagaimana menjalankan operasi dasar?

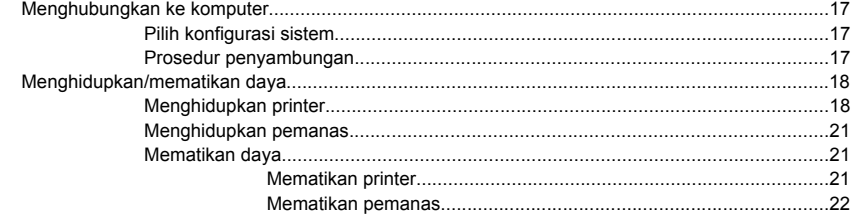

#### 3 Bagaimana mengisikan/mengeluarkan media?

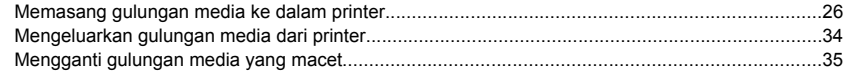

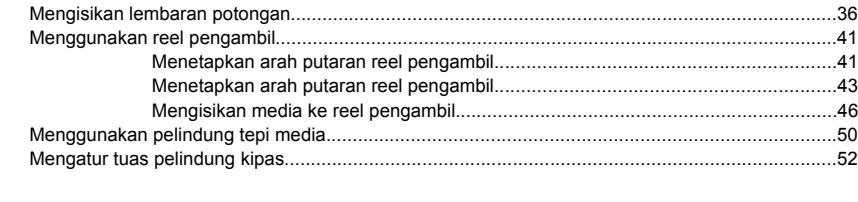

#### 4 Bagaimana... (topik pencetakan)

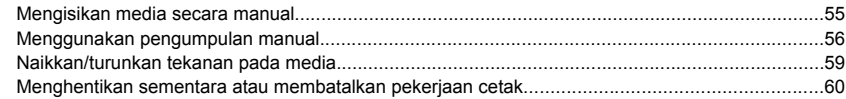

#### 5 Bagaimana... (topik tinta)

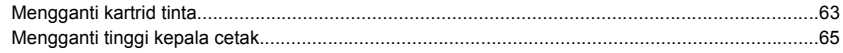

#### 6 Bagaimana merawat printer?

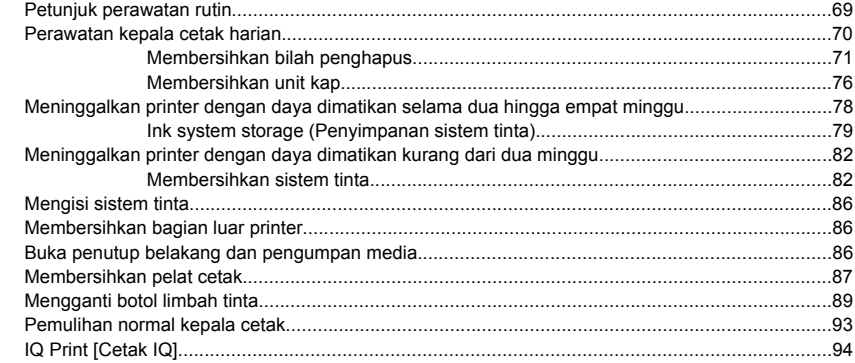

#### 7 Bagaimana mendapatkan kualitas gambar terbaik?

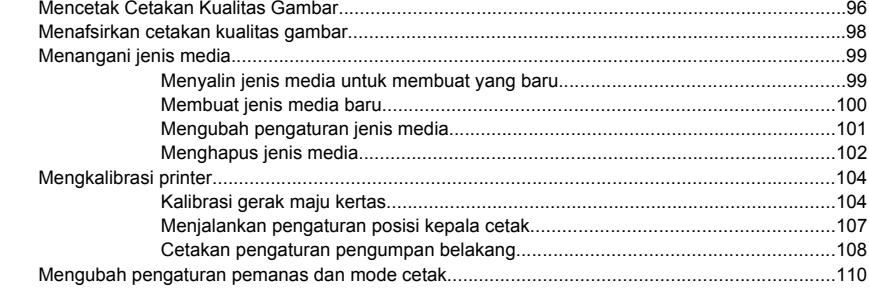

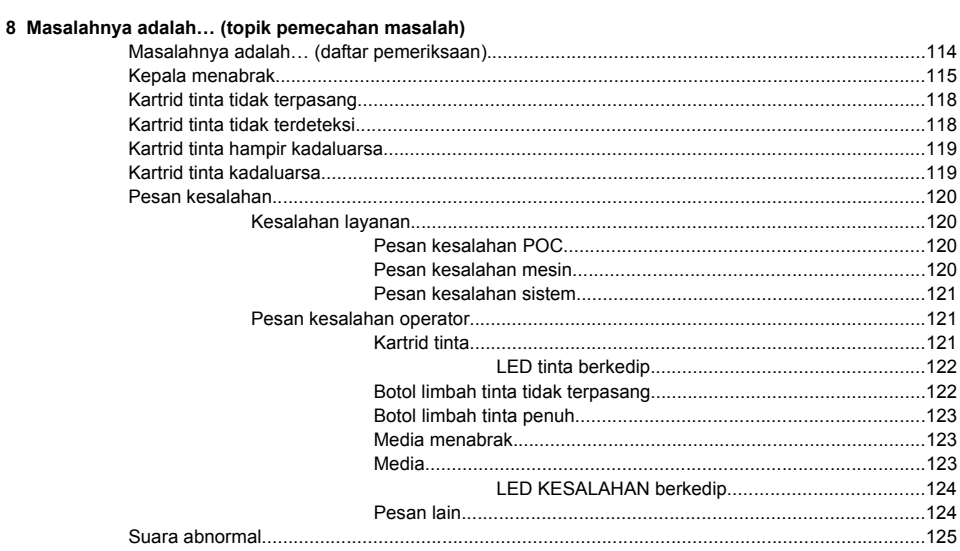

#### 9 Masalahnya adalah kualitas cetak

#### 10 Jelaskan tentang... (topik pengetahuan dasar)

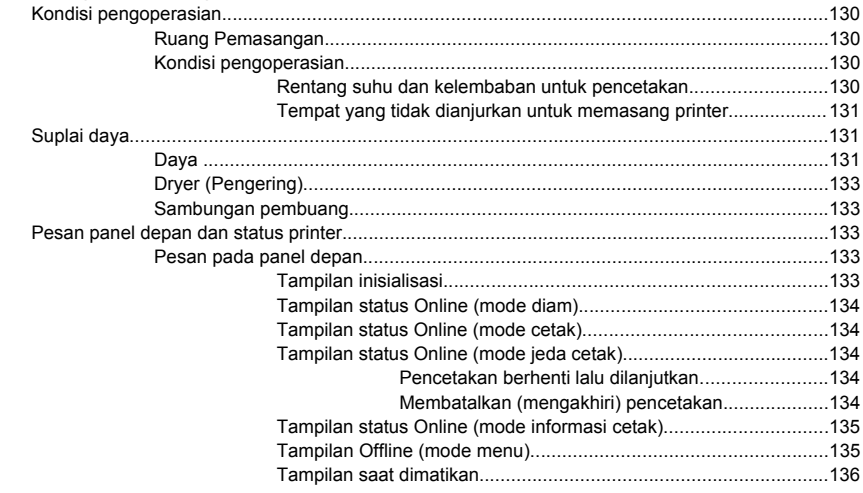

#### 11 Jelaskan tentang media

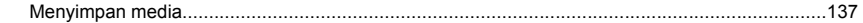

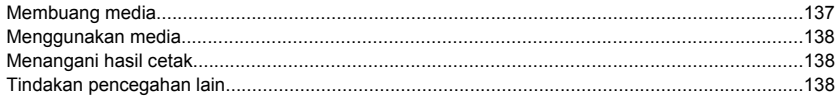

#### **[12 Jelaskan tentang sistem tinta](#page-150-0)**

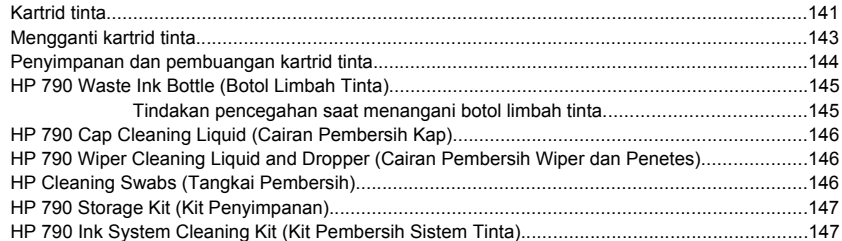

#### **[13 Jelaskan tentang manajemen limbah](#page-158-0)**

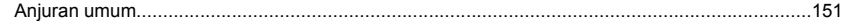

#### **[14 Jelaskan tentang menu panel depan](#page-162-0)**

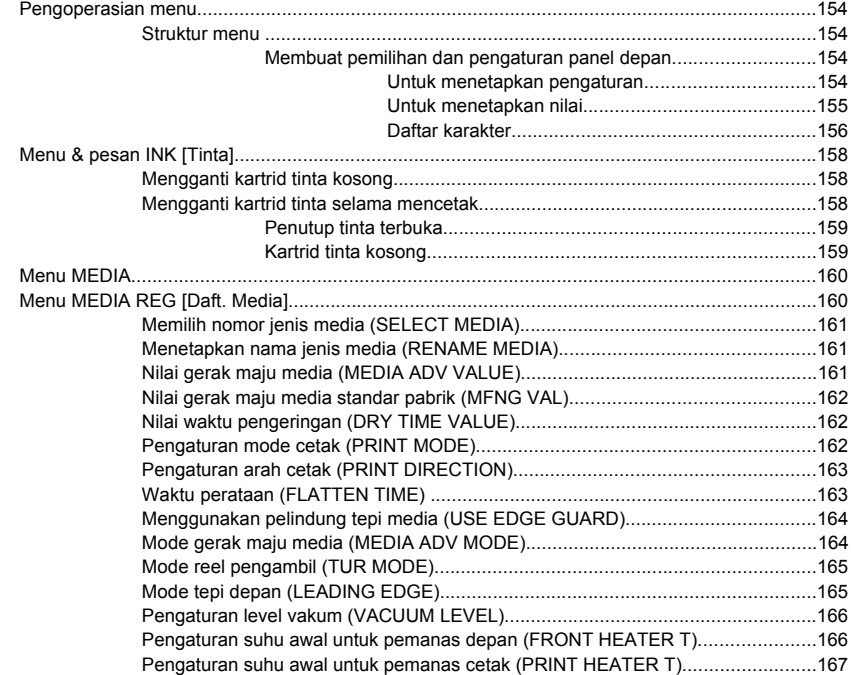

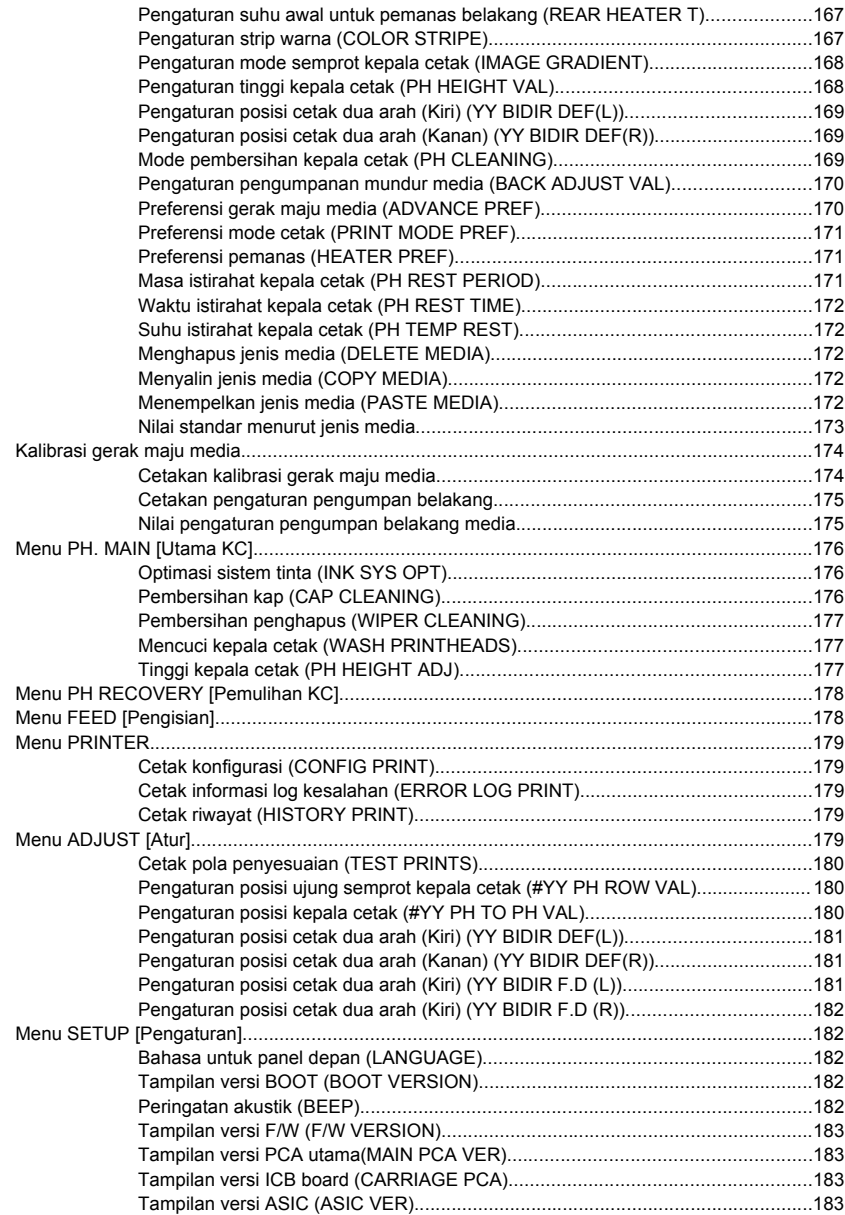

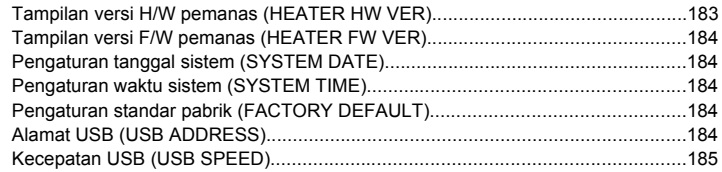

#### 15 Jelaskan tentang pemanas

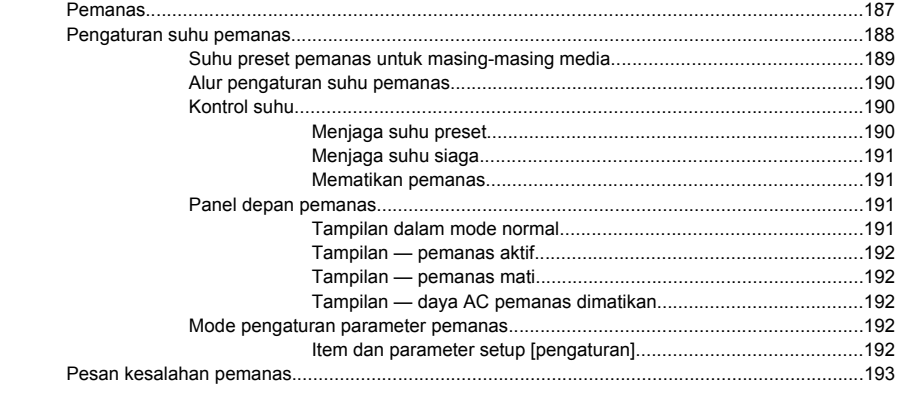

#### 16 Jelaskan tentang spesifikasi printer

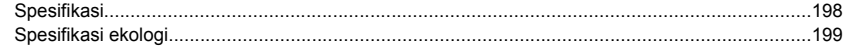

#### 17 Jelaskan tentang pemesanan suplai dan aksesori

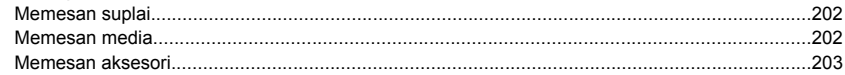

#### 18 Jelaskan tentang mendapatkan bantuan

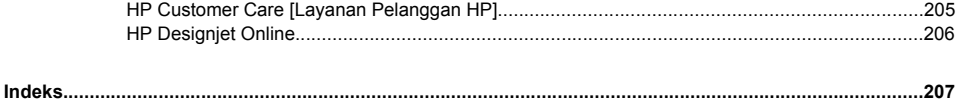

## <span id="page-10-0"></span>**1 Pendahuluan**

- [Menggunakan](#page-11-0) buku petunjuk ini
- [Komponen](#page-11-0) utama printer [9000s]
- Panel depan [printer](#page-14-0)
- [Pengoperasian](#page-17-0) dasar dan tombol printer
- Panel depan [pemanas](#page-19-0)
- [Menetapkan](#page-20-0) parameter pemanas
- Pencegahan [keselamatan](#page-20-0)
- [Pencegahan](#page-23-0) penanganan

## <span id="page-11-0"></span>**Menggunakan buku petunjuk ini**

*Menggunakan printer Anda* tersusun dalam beberapa bab berikut ini.

#### **Pendahuluan**

Bab ini memberikan pengantar singkat mengenai printer dan dokumentasinya bagi pengguna baru.

#### **Bagaimana...**

Bab-bab ini membantu Anda menjalankan berbagai prosedur seperti mengisikan media atau mengganti kartrid tinta. Banyak diantaranya yang diilustrasikan dengan gambar.

#### **Masalahnya adalah...**

Bab-bab ini membantu Anda memecahkan masalah yang mungkin terjadi selama pencetakan.

#### **Jelaskan tentang...**

Bab-bab ini berisi informasi referensi, termasuk spesifikasi printer, dan nomor komponen berbagai jenis media, suplai tinta, dan aksesori lain.

#### **Indeks**

Di samping daftar isi, tersedia indeks berdasarkan abjad untuk membantu Anda mencari topik dengan cepat.

## **Komponen utama printer [9000s]**

Tampak depan dan belakang printer berikut ini menunjukkan bagian-bagian utama.

### <span id="page-12-0"></span>**Tampak depan**

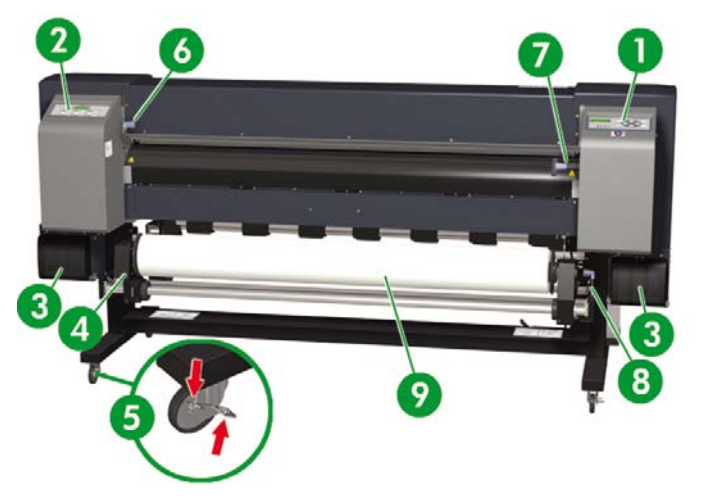

- **1.** Panel depan printer
- **2.** Panel depan pemanas
- **3.** Stasiun suplai tinta
- **4.** Hub media
- **5.** Kunci roda
- **6.** Tuas penekan media
- **7.** Tuas pengisian media
- **8.** Tuas Akhir Media (ME)
- **9.** Gulungan

#### <span id="page-13-0"></span>**Tampilan belakang**

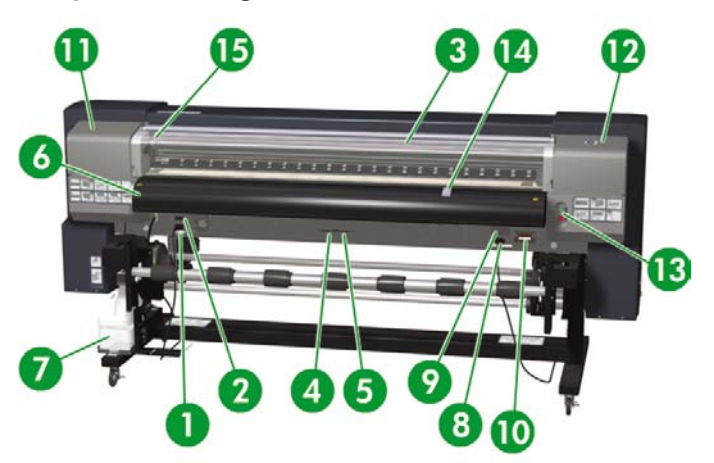

- **1.** Soket daya printer
- **2.** Saklar daya hidup/mati
- **3.** Penutup belakang
- **4.** Port USB
- **5.** Tidak digunakan
- **6.** Keluaran media
- **7.** Botol limbah tinta
- **8.** Saklar pengalih 100 V / 200 V
- **9.** Soket daya pemanas hidup/mati
- **10.** Soket daya pemanas
- **11.** Penutup kap
- **12.** Penutup penghapus
- **13.** Printer Online Tombol batal
- **14.** Tuas pelindung kipas
- **15.** Tuas tinggi kepala cetak

#### **Pemanas**

Printer dilengkapi tiga pemanas untuk mengunci dan menstabilkan gambar yang tercetak pada media. Setiap pemanas dikontrol secara terpisah.

<span id="page-14-0"></span>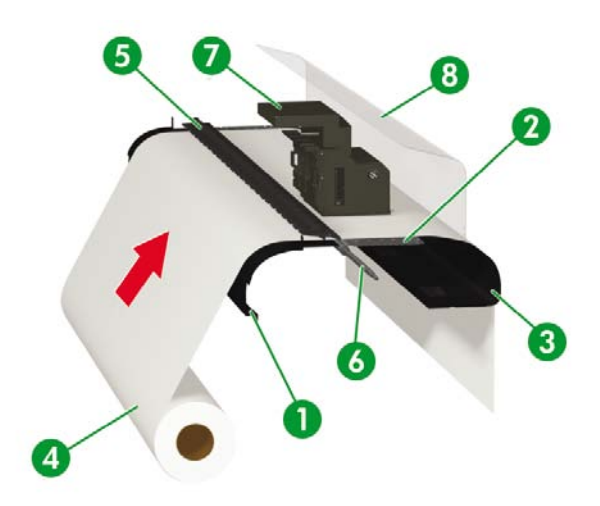

- 1. Pemanas depan (pemanasan awal media)
- 2. Pemanas cetak (mengunci tinta pada media)
- 3. Pemanas belakang (mengeringkan tinta dan menstabilkan gambar cetakan)
- 4. Gulungan media
- 5. Roller tekanan
- 6. Roller pengisian
- 7. Carriage
- 8. Penutup belakang

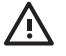

**PERINGATAN!** Jangan menyentuh permukaan pemanas di jalur kertas. Dapat menimbulkan luka bakar.

## **Panel depan printer**

Panel depan printer Anda terletak di bagian depan printer, di sebelah kanan. Panel memiliki fungsi penting berikut ini:

- Panel harus digunakan untuk melakukan operasi tertentu, seperti mengisikan dan mengeluarkan media.
- Panel dapat menampilkan informasi terbaru tentang status printer, kartrid tinta, kepala cetak, media, dll.
- Panel dapat memandu Anda dalam menggunakan printer.
- Panel menampilkan peringatan dan pesan kesalahan apabila diperlukan.
- Panel dapat digunakan untuk mengubah nilai pengaturan printer, dan karenanya mengubah pengoperasian printer.

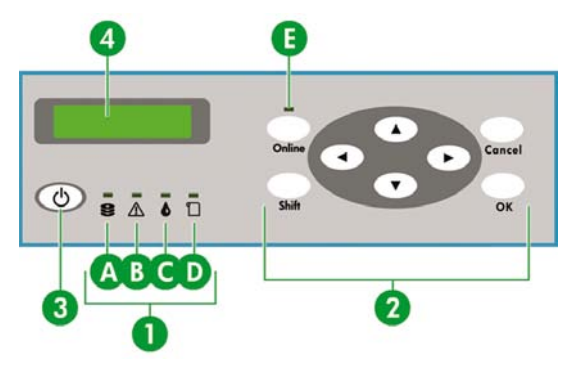

Panel depan terdiri dari bagian-bagian berikut ini:

**1.** Lampu LED menyala, berkedip, atau mati untuk menunjukkan status printer.

A. LED Data hijau menunjukkan status penerimaan data.

- Berkedip: data sedang diterima dari komputer
- Mati: tidak ada data yang sedang diterima dari komputer
- B. LED Kesalahan oranye menunjukkan apakah telah terjadi kesalahan.
- Menyala: kesalahan telah terjadi
- Berkedip: status peringatan (kesalahan batas-waktu pengambilan reel)
- Mati: normal (tanpa kesalahan)
- C. LED Tinta hijau menunjukkan status kartrid tinta.
- Menyala: semua kartrid tinta tersedia
- Berkedip: setidaknya tinta salah satu kartrid hampir habis
- Mati: tinta habis (setidaknya salah kartrid kehabisan tinta)
- D. LED Media hijau menunjukkan apakah media diisikan.
- Menyala: media diisikan (gulungan atau lembaran)
- Mati: tidak ada media yang diisikan
- E. LED Online hijau menunjukkan apakah printer sedang online.
- Menyala: online
- Berkedip: mode jeda online
- Off: offline
- **2.** Tombol-tombol ini mengatur fungsi printer.
	- Tombol ONLINE mengatur printer ke online atau offline dan memberikan akses ke grup menu panel depan.
	- Tombol SHIFT [Geser] untuk beralih di antara grup menu.
	- Tombol CANCEL [Batal] membatalkan parameter masukan.
	- Tombol OK memilih menu atau memasukkan parameter.
	- Keempat tombol panah memilih menu atau memilih opsi menu (pilihan, nilai naik/turun).
- **3.** Tombol Power [Daya] menghidupkan dan mematikan printer.
- **4.** LCD menampilkan informasi dan menu.

## <span id="page-17-0"></span>**Pengoperasian dasar dan tombol printer**

Untuk mengaktifkan pengoperasian menu:

- **1.** Masukkan mode offline dengan menekan tombol ONLINE.
- **2.** Bila printer masuk ke mode offline, layar grup menu ditampilkan.

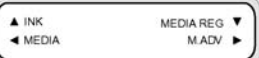

Pemilihan grup menu:

- Pilih salah satu grup menu menggunakan tombol A, ►, ▼, dan ◀,
- Untuk beralih di antara layar grup menu gunakan tombol SHIFT [Geser].

Untuk mengakses salah satu menu, gunakan tombol panah sesuai dengan grup menu yang akan diakses.

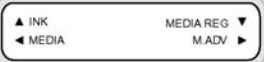

Untuk beralih ke grup menu berikutnya, tekan SHIFT [Geser].

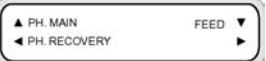

Untuk beralih ke grup menu berikutnya, tekan SHIFT [Geser].

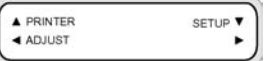

Jika Anda memilih salah satu menu dalam grup menu, Anda akan dapat memilih salah satu opsi atau submenu:

- Tombol ▲ dan ▼: beralih di antara menu pada level yang sama.
- Tombol  $\blacktriangleleft$  :kembali ke pemilihan grup menu.
- Tombol OK: memilih submenu atau opsi untuk mengubah parameter.

Mengatur atau mengubah parameter:

- Tombol ▲ dan ▼: beralih di antara parameter, atau menaikkan atau menurunkan nilai yang dipilih.
- Tombol ◀ dan ►: mengubah angka yang diperlukan saat memasukkan suatu nilai.

Mengatur atau membatalkan parameter:

- Tombol OK: mengatur parameter.
- Tombol CANCEL [Batal]: membatalkan masukan nilai parameter dan kembali ke pemilihan submenu/opsi.

## <span id="page-19-0"></span>**Panel depan pemanas**

Panel depan pemanas terletak di bagian depan printer, di sebelah kiri. Panel depan pemanas menampilkan pengaturan untuk pemanas Depan, Cetak, dan Belakang. Panel ini juga dapat digunakan untuk mengontrol pengaturan suhu.

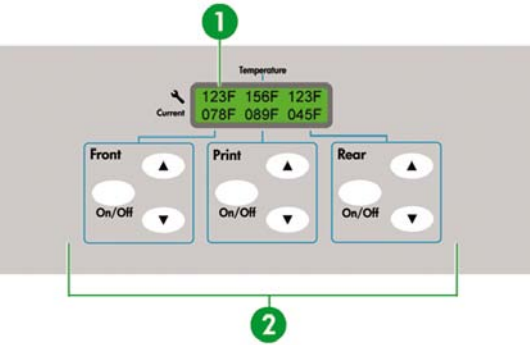

- **1.** Layar tampilan di bagian atas panel menampilkan target suhu dan suhu saat ini dari masingmasing pemanas.
- **2.** Ketiga saklar On/Off [Hidup/Mati] menghidupkan atau mematikan ketiga pemanas. Ketiga pasang tombol ▲ atau ▼ dapat digunakan untuk menaikkan atau menurunkan target suhu pemanas.

### <span id="page-20-0"></span>**Menetapkan parameter pemanas**

**1.** Pada panel depan pemanas tekan tombol ON/OFF [Hidup/Mati], dan tombol ▲ dan ▼ bersamaan untuk masuk ke mode pengaturan parameter.

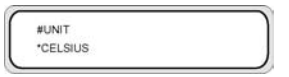

- **2.** Pilih parameter pengaturan menggunakan tombol ▲ dan ▼ di panel depan pemanas lalu tekan tombol ON/OFF [Hidup/Mati] di panel depan pemanas untuk mengubah item pengaturan yang ditampilkan.
- **3.** Gunakan tombol ▲ dan ▼ untuk memilih nilainya lalu tekan tombol ON/OFF [Hidup/Mati] untuk konfirmasi.

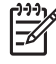

**Perhatikan** Jika Anda salah memasukkan nilai pengaturan, Anda dapat menekan kembali tombol ON/OFF [Hidup/Mati] untuk membatalkan pengaturan dan mengulang dari langkah 2.

**4.** Untuk keluar dari mode pengaturan parameter, gulir ke opsi **EXIT [Keluar]** lalu tekan tombol ON/ OFF [Hidup/Mati] untuk memilih **YES [Ya]**.

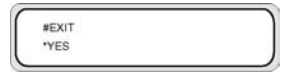

**5.** Tekan tombol ON/OFF [Hidup/Mati] di panel depan pemanas untuk konfirmasi.

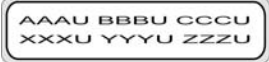

### **Pencegahan keselamatan**

Simbol berikut digunakan dalam buku petunjuk ini untuk memastikan penggunaan printer dengan benar dan mencegah kerusakan printer. Ikuti petunjuk yang ditandai dengan simbol ini.

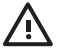

**PERINGATAN!** Tidak mengikuti petunjuk bertanda yang bertanda simbol ini dapat menyebabkan cedera parah atau kematian.

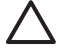

**AWAS** Tidak mengikuti petunjuk bertanda yang bertanda simbol ini dapat menyebabkan cedera ringan atau kerusakan produk.

#### <span id="page-21-0"></span>**Peringatan umum**

- Gunakan tegangan suplai daya yang tertera pada label nama. Hindari membebani stopkontak secara berlebihan dengan beberapa perangkat.
- Pastikan bahwa printer ditanahkan dengan baik. Kegagalan untuk mentanahkan printer dapat menimbulkan sengatan listrik, kebakaran, dan rentan terhadap gangguan elektromagnetis.
- Jangan membongkar atau memperbaiki sendiri printer. Jangan memasang ulang printer di lokasi baru. Hubungi Perwakilan Layanan HP setempat untuk servis.
- Gunakan hanya kabel listrik HP yang disertakan dengan printer. Jangan merusak, memotong, atau memperbaiki kabel listrik. Kabel listrik yang rusak berisiko menimbulkan kebakaran dan sengatan listrik. Ganti kabel listrik yang rusak dengan kabel listrik yang disetujui HP.
- Jangan sampai benda logam atau cairan (kecuali yang digunakan pada Kit Pembersihan HP) menyentuh komponen internal printer. Jika hal itu terjadi dapat menyebabkan kebakaran, sengatan listrik, atau bahaya serius lain.
- Matikan printer dan cabut kabel listrik dari stopkontak dalam semua kasus berikut.
	- Bila memasukkan tangan Anda ke dalam printer.
	- Jika printer mengeluarkan asap atau bau yang tidak wajar.
	- Jika printer mengeluarkan suara yang tidak biasa terdengar dalam pengoperasian normal.
	- Ada benda logam atau cairan (bukan bagian dari prosedur pembersihan dan perawatan) yang menyentuh bagian dalam printer.
	- Selama hujan lebat (badai/petir).
	- Selama listrik padam.
- Tinta yang digunakan dalam printer dan cairan dalam kit Pembersihan HP berisi pelarut organik (ethylene glycol monobutyl ether acetate, CAS No. 112-07-2). Patuhi semua peraturan lokal, propinsi, dan nasional yang terkait dengan penanganan, penggunaan, penyimpanan, dan pembuangan pelarut organik.
- Tinta dan cairan yang digunakan dalam Kit Pembersihan dapat meledak. Jangan gunakan atau simpan dalam jarak 8 meter (25 kaki) dari nyala api terbuka, percikan, atau sumber pengapian lain.
- Jangan mengoperasikan printer dalam jarak 8 meter (25 kaki) dari nyala api terbuka, percikan, atau sumber pengapian lain. Jangan merokok dalam jarak 8 meter (25 kaki) dari printer.
- Pasang dan operasikan printer dalam area dengan ventilasi memadai.
- Pemasangan printer harus memenuhi peraturan lokal, propinsi, dan nasional mengenai emisi senyawa organik yang mudah menguap di tempat kerja. Pengguna bertanggung jawab untuk mematuhi semua peraturan tersebut. HP menganjurkan pemasangan menggunakan sistem penyerapan dan pembuangan uap atau Sistem Pemurni Udara HP. Sebelum memasang sistem yang mengeluarkan uap tinta ke atmosfir, konsultasikan dengan dinas pengendalian udara setempat. Anda bertanggung jawab untuk mematuhi semua peraturan pengendalian polusi udara dan bangunan lokal, propinsi, dan nasional.
- <span id="page-22-0"></span>Hindari kontak antara tinta dengan kulit, mata, dan pakaian.
	- Segera cuci kulit yang terkena dengan air dan sabun.
	- Lepaskan pakaian yang terkena tinta agar tidak menyentuh kulit.
	- Gunakan stasiun pencuci mata yang disetujui jika tinta mengenai mata dan periksakan ke dokter jika perlu.

Jika stasiun pencuci mata yang disetujui tidak tersedia, siram mata dengan air dingin dan periksakan ke dokter jika perlu.

- Jangan menelan tinta. Jika tertelan, jangan coba dimuntahkan, tetapi segera minta bantuan medis.
- Jauhkan kartrid tinta, kit pembersihan, dan botol limbah tinta dari jangkauan anak-anak.
- Pastikan semua operator terlatih dalam menggunakan peralatan darurat seperti stasiun pencuci mata dan pemadam kebakaran dan mengetahui lokasinya.

#### **Pencegahan umum**

- Selalu tangani gulungan media dengan hati-hati. Gulungan mungkin berat dan sulit dibawa dalam ruang yang terbatas. Dalam beberapa kasus, diperlukan dua orang untuk membawa dan memasang gulungan media. Menjatuhkan gulungan media dapat menyebabkan cedera atau kerusakan pada printer.
- Sediakan dan jaga jarak ruang yang memadai di sekitar printer agar mudah mengakses peralatan keselamatan seperti stasiun pencuci mata, pemadam kebakaran, tempat sarung tangan dan kaca mata pelindung, dan wadah penyimpanan tahan api.
- Perlakukan semua media, suplai pembersihan dan perawatan bekas pakai, dan lap yang terendam tinta sebagai bahan yang mudah terbakar. Tangani dan buang dengan benar.
- JIka Sistem Pemurni Udara terpasang, sediakan ruang yang memadai untuk selang pembuangan dari printer. Tempatkan selang dan Sistem Pemurni Udara sedemikian hingga tidak berisiko tersandung atau mengganggu operasi printer seperti mengisi dan mengeluarkan media, mengganti kartrid tinta, memeriksa dan mengganti botol limbah tinta.
- Selalu pegang steker ketika menyambungkan dan memutuskan dari stopkontak, jangan kabelnya. Jangan menarik kabel karena dapat merusak kabel dan berisiko menimbulkan kebakaran dan sengatan listrik.
- Jangan menyentuh permukaan pemanas di jalur kertas. Dapat menimbulkan luka bakar.

Untuk memastikan keselamatan pengoperasian printer, patuhi semua pencegahan dan peringatan di sepanjang buku petunjuk ini.

## <span id="page-23-0"></span>**Pencegahan penanganan**

Tindakan pencegahan ini dianjurkan untuk menghindari kerusakan pada printer dan komponennya.

#### **Suplai daya**

- Gunakan tegangan suplai daya yang tertera pada label nama.
- Pastikan polaritas dan pentanahan stopkontak sudah benar sebelum menyambungkan printer. Jika tidak dapat menyebabkan kebakaran dan sengatan listrik.
- Pastikan bahwa printer ditanahkan dengan baik. Kegagalan untuk mentanahkan printer dapat menimbulkan sengatan listrik, kebakaran, dan rentan terhadap gangguan elektromagnetis.
- Hindari membebani stopkontak secara berlebihan dengan beberapa perangkat.
- Gunakan hanya kabel listrik HP yang disertakan dengan printer.

#### **Printer**

- Usap printer sampai bersih dengan kain yang lembut. Kain yang dibasahi dengan deterjen netral dapat digunakan. Jangan sampai cairan masuk ke dalam printer. Hal ini berisiko menimbulkan kebakaran dan sengatan listrik dan menyebabkan kerusakan. Jangan membersihkan printer dengan bensin atau pengencer cat. Hal ini dapat merusak cat printer.
- Jangan menyentuh ujung semprot (nozzle) kepala cetak. Ujung semprot mudah rusak atau tersumbat.

#### **Pemeriksaan dan perawatan rutin**

- Bersihkan unit kap dan bilah penghapus (wiper) setiap hari.
- Periksa kelembaban spons penghapus (wiper) setiap hari.
- Simpan sistem tinta bila meninggalkan printer untuk waktu lama (dua minggu atau lebih dengan daya dimatikan).
- Bersihkan dan isi sistem tinta sebelum mencetak setelah meninggalkan printer dalam waktu lama.

#### **Suplai sekali pakai**

- Tinta di dalam kartrid tinta mudah terbakar. Jangan buka atau simpan di dekat nyala api terbuka, percikan, atau sumber pengapian lain.
- Kartrid tinta HP harus dipasang sebelum tanggal "Install By" [Pasang Sebelum], yang tercetak pada kemasan. Penggunaan kartrid tinta 3 bulan setelah tanggal "Install By" [Pasang Sebelum] dapat menyebabkan penurunan kualitas cetakan atau kerusakan printer.
- Jangan membongkar kartrid tinta. Kartrid tinta dirancang hanya untuk satu kali penggunaan.
- Hindari kontak antara tinta dengan kulit, mata, dan pakaian.
	- Segera cuci kulit yang terkena dengan air dan sabun.
	- Lepaskan pakaian yang terkena tinta agar tidak menyentuh kulit.
	- Gunakan stasiun pencuci mata yang disetujui jika tinta mengenai mata dan periksakan ke dokter jika perlu.

Jika stasiun pencuci mata yang disetujui tidak tersedia, siram mata dengan air dingin dan periksakan ke dokter jika perlu.

- Gunakan hanya botol limbah tinta HP. Botol ini harus dipasang sesuai petunjuk atau limbah tinta dapat meluap. Botol limbah tinta HP harus dipasang sebelum menghidupkan printer. Siklus servis otomatis dan manual menghasilkan limbah tinta yang harus ditampung dalam botol limbah tinta HP. Jalang lepaskan tutup dari pengikatnya ke botol limbah tinta HP. Tutup ini diperlukan untuk menyegel botol limbah tinta HP dengan benar sebelum dibuang. Selalu tempatkan botol limbah tinta dalam posisi tegak. Jangan letakkan di meja atau rak di mana botol mudah jatuh. Limbah tinta mudah terbakar Jauhkan botol limbah tinta HP yang berisi limbah tinta dari nyala api terbuka, percikan, atau sumber pengapian lain. Ketinggian tinta dalam botol limbah tinta HP harus diperiksa secara visual untuk mencegah tinta meluap. Jika tinggi limbah tinta di atas garis penunjuk, botol harus diganti dengan botol limbah tinta HP yang kosong.
- Letakkan selembar kertas di lantai untuk meletakkan botol limbah tinta bila mengeluarkan botol berisi limbah tinta. Ini akan membantu membersihkan tumpahan tinta. Jika basah dengan tinta, tangani kertas sebagai bahan yang mudah terbakar dan buang dengan benar.
- Jangan menyimpan kartrid tinta HP di bawah sinar matahari langsung. Simpan kartrid tinta HP di tempat yang sejuk dan kering. Ini akan mencegah penurunan kualitas tinta selama penyimpanan.

## <span id="page-26-0"></span>**2 Bagaimana menjalankan operasi dasar?**

- Menghubungkan ke komputer
- [Menghidupkan/mematikan](#page-27-0) daya

## **Menghubungkan ke komputer**

Bagian ini menjelaskan konfigurasi sistem dan prosedur penyambungan kabel.

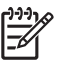

**Perhatikan** Sebelum menyambungkan atau melepaskan kabel USB, matikan printer.

#### **Pilih konfigurasi sistem**

Tersedia pilihan koneksi berikut ini.

- **1.** Printer
- **2.** Antarmuka USB
- **3.** Server printer (RIP)

#### **Prosedur penyambungan**

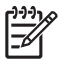

**Perhatikan** Sebelum menyambungkan kabel USB, pastikan bahwa RIP telah diinstal agar printer dapat dideteksi oleh sistem operasi Anda. Rujuk ke petunjuk yang disertakan dengan RIP Anda untuk memperoleh petunjuk instalasi.

Sambungkan kabel USB sebagai berikut:

- **1.** Lepaskan kabel USB dari printer Anda jika telah tersambung.
- **2.** Matikan printer dari panel depan.
- **3.** Matikan printer menggunakan saklar daya di bagian belakang.
- **4.** Sambungkan kabel USB ke konektor USB di bagian belakang printer.
- **5.** Sambungkan kabel USB ke konektor USB di bagian belakang printer.
- **6.** Hidupkan daya menggunakan saklar daya di bagian belakang.
- **7.** Hidupkan printer dari panel depan.
- **8.** Pada komputer Anda, pilih printer.

## <span id="page-27-0"></span>**Menghidupkan/mematikan daya**

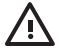

**PERINGATAN!** Gunakan tegangan suplai daya yang tertera pada label nama.

Pastikan bahwa printer ditanahkan dengan baik. Kegagalan untuk mentanahkan printer dapat menimbulkan sengatan listrik, kebakaran, dan rentan terhadap gangguan elektromagnetis.

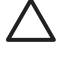

**AWAS** Selalu pegang steker ketika menyambungkan dan memutuskan dari stopkontak, jangan kabelnya. Jangan menarik kabel karena dapat merusak kabel dan berisiko menimbulkan kebakaran dan sengatan listrik.

#### **Menghidupkan printer**

**1.** Matikan (0) saklar daya di bagian kiri belakang printer, lalu sambungkan salah satu ujung kabel listrik yang disertakan ke soket printer. Tancapkan ujung kabel listrik yang lain ke stopkontak.

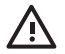

**PERINGATAN!** Hindari membebani stopkontak secara berlebihan dengan beberapa perangkat. Gunakan hanya kabel listrik HP yang disertakan dengan printer. Jangan merusak, memotong, atau memperbaiki kabel listrik. Kabel listrik yang rusak berisiko menimbulkan kebakaran dan sengatan listrik. Ganti kabel listrik yang rusak dengan kabel listrik yang disetujui HP.

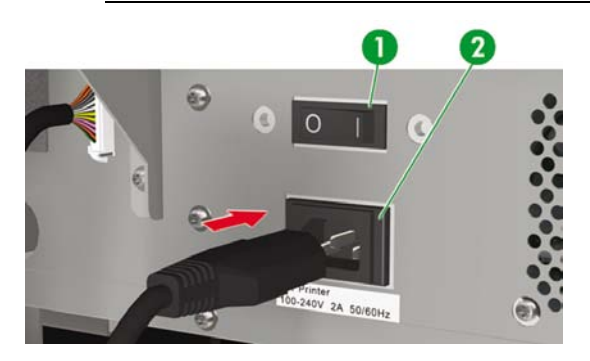

- 1. Saklar printer
- 2. Soket daya

**2.** Hidupkan (1) saklar daya di bagian kiri belakang printer.

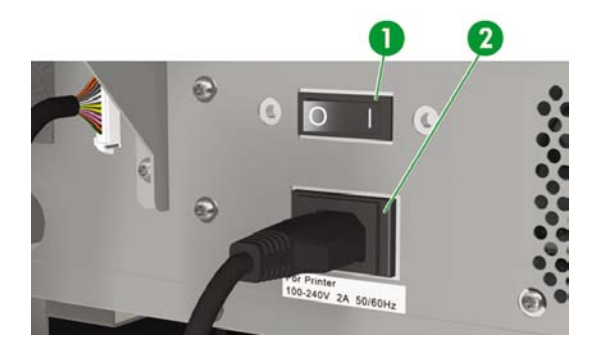

- 1. Saklar printer
- 2. Soket daya

**3.** Tekan tombol POWER ON/OFF [Daya Hidup/mati] di panel depan.

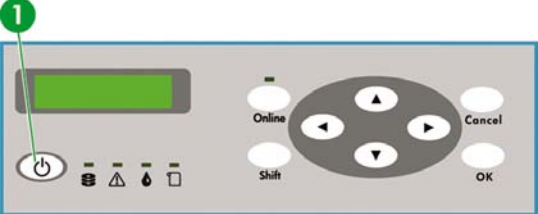

1. Tombol POWER ON/OFF [Daya hidup/mati]

Bila Anda menghidupkan tombol daya, printer melakukan uji diagnostik otomatis saat dihidupkan dan pesan berikut ditampilkan di panel depan.

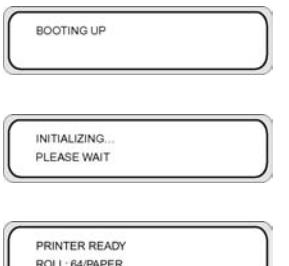

(Jika gulungan kertas 64" diisikan).

Bila Anda menghidupkan printer, panel depan pemanas diaktifkan. Putar saklar daya hidup/mati di bagian belakang printer untuk menggunakan pemanas.

Bila daya pemanas dimatikan, pesan berikut ditampilkan pada panel depan pemanas.

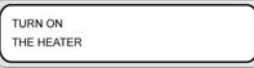

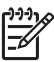

**Perhatikan** Matikan printer hanya bila **PRINTER READY [Printer siap]** ditampilkan di panel depan kecuali dalam keadaan darurat. Jangan matikan printer saat **INITIALIZING [Inisialisasi]** atau **PH.RECOVERY [Pemulihan KC]** ditampilkan di panel depan untuk mencegah tetesan tinta dan kerusakan kepala cetak.

#### <span id="page-30-0"></span>**Menghidupkan pemanas**

Hidupkan pemanas menggunakan saklar daya di bagian kanan belakang printer.

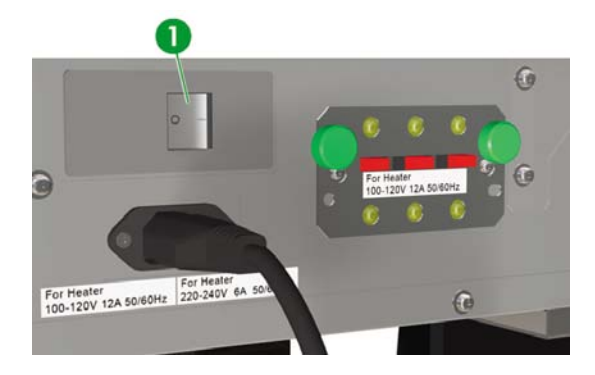

1. Saklar pemanas

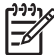

**Perhatikan** Gunakan saklar pemanas di bagian kanan belakang printer hanya saat mematikan printer untuk melepaskan, memasang, atau menyervis printer.

#### **Mematikan daya**

#### **Mematikan printer**

**PERINGATAN!** Printer dilengkapi jam internal yang memungkinkan untuk mencuci kepala cetak secara otomatis, menyemprotkan tinta melalui kepala cetak, untuk menjaga kondisi kepala cetak. Ini dilakukan setelah 20 jam pertama tanpa mencetak dan setiap 3 hari. Jika printer dimatikan untuk waktu lama, proses ini tidak dilakukan. Jika dari waktu ke waktu tinta tidak mengalir dari kepala cetak, tinta di dalamnya akan mengering di ujung semprot (nozzle), sampai ke titik yang tidak dapat dipulihkan dan kepala cetak akan rusak. Ini berarti harus mengganti kepala cetak yang mahal.

Perawatan dan pembersihan otomatis **tidak** akan dijalankan jika Anda mematikan printer dari panel depan. Gunakan saklar daya di belakang printer hanya bila printer dimatikan untuk dipindahkan, disambungkan ke komputer, atau untuk memasang atau merawat komponen printer.

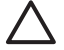

**AWAS** Jika Anda perlu meninggalkan printer karena alasan apa pun, pastikan bawa **printer dihidupkan**, **kartrid tinta penuh**, dan **botol limbah tinta kosong**, agar perawatan otomatis (dijalankan setelah 20 jam tanpa mencetak dan setiap 3 hari) dapat diselesaikan dengan baik selama Anda pergi. Jika perlu, pasang kartrid tinta baru. Kartrid tinta yang dilepaskan masih dapat digunakan kembali di lain waktu, jika masih berisi tinta.

<span id="page-31-0"></span>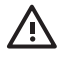

**PERINGATAN!** Matikan printer dan cabut kabel listrik dari stopkontak dalam semua kasus berikut;

bila memasukkan tangan Anda ke dalam printer, jika printer mengeluarkan asap atau bunyi yang tidak wajar, jika printer mengeluarkan bunyi yang tidak terdengar selama pengoperasian normal, benda logam atau cairan (bukan bagian dari pembersihan dan perawatan rutin) menyentuh bagian dalam printer, selama hujan deras (badai/petir), selama listrik padam.

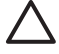

**AWAS** Selalu pegang steker ketika menyambungkan dan memutuskan dari stopkontak, jangan kabelnya. Jangan menarik kabel karena dapat merusak kabel dan berisiko menimbulkan kebakaran dan sengatan listrik.

Matikan printer menggunakan tombol daya hidup/mati di panel depan selama beberapa detik.

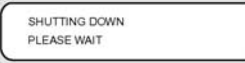

Panel depan menampilkan pesan diatas untuk menunjukkan bahwa printer sedang dimatikan. Setelah proses ini selesai, daya akan dimatikan.

Jika Anda ingin mematikan sebentar printer, Anda dapat mencegah operasi pencucian kepala cetak dengan menekan tombol daya hidup/mati sambil menekan tombol CANCEL [Batal].

Operasi pencucian kepala cetak dianjurkan.

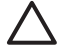

**AWAS** Gunakan saklar daya di belakang printer hanya bila printer dimatikan untuk dipindahkan, disambungkan ke komputer, atau untuk memasang atau merawat komponen printer.

Matikan saklar daya hidup/mati, tunggu setidaknya sepuluh detik, lalu hidupkan kembali.

Printer mencuci kepala cetak 20 jam setelah tidak mencetak dan setiap 3 hari. Kami menganjurkan agar daya printer dibiarkan hidup.

#### **Mematikan pemanas**

Matikan pemanas menggunakan tombol daya hidup/mati di panel depan pemanas.

Dalam kondisi penggunaan normal, Anda tidak perlu mematikan pemanas menggunakan saklar daya pemanas di bagian belakang printer.

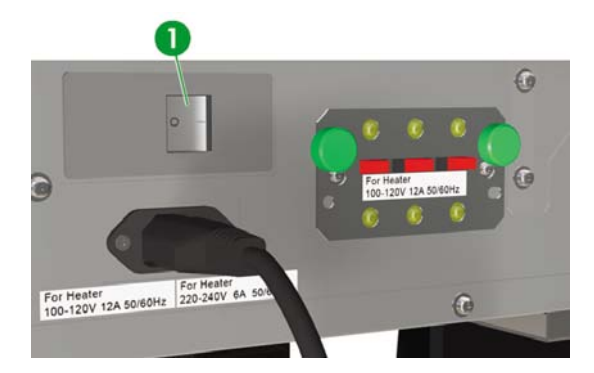

1. Saklar pemanas

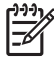

**Perhatikan** Gunakan saklar pemanas di bagian kanan belakang printer hanya saat mematikan printer untuk melepaskan, memasang, atau menyervis printer.

Bagaimana menjalankan<br>operasi dasar? **Bagaimana menjalankan operasi dasar?**

## <span id="page-34-0"></span>**3 Bagaimana mengisikan/mengeluarkan media?**

Bagian ini menjelaskan cara untuk mengisi dan mengeluarkan media di dalam printer.

- [Memasang](#page-35-0) gulungan media ke dalam printer
- [Mengeluarkan](#page-43-0) gulungan media dari printer
- [Mengganti](#page-44-0) gulungan media yang macet
- [Mengisikan](#page-45-0) lembaran potongan
- [Menggunakan](#page-50-0) reel pengambil
- [Menggunakan](#page-59-0) pelindung tepi media
- Mengatur tuas [pelindung](#page-61-0) kipas

## <span id="page-35-0"></span>**Memasang gulungan media ke dalam printer**

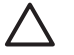

**AWAS** Jangan menyentuh permukaan pemanas di jalur kertas. Dapat menimbulkan luka bakar.

Selalu tangani gulungan media dengan hati-hati. Gulungan mungkin berat dan sulit dibawa dalam ruang yang terbatas. Dalam beberapa kasus, diperlukan dua orang untuk membawa dan memasang gulungan media. Menjatuhkan gulungan media dapat menyebabkan cedera atau kerusakan pada printer.

Panel depan akan memandu Anda selama prosedur pengisian media. Untuk memasang gulungan media:

**1.** Buka penutup belakang dan selipkan pelindung tepi media ke setiap ujung pelat cetak.

Selipkan tuas pemandu kipas ke sisi kanan pelat agar tidak menghalangi jalur media dan merusak media.

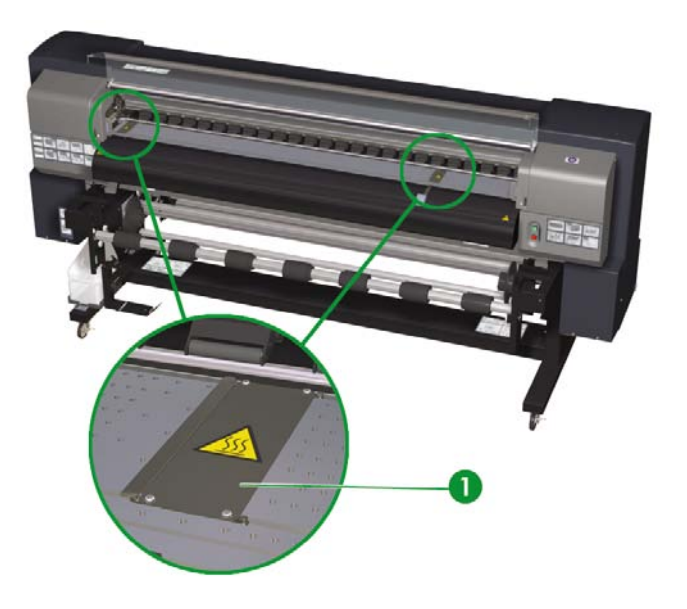

 $\overline{\mathcal{Z}}$ 

**Perhatikan** Tempatkan pelindung tepi media setelah mengisikan media. Lihat Bagaimana... [Menggunakan](#page-59-0) pelindung tepi media. Tempatkan tuas pemandu kipas setelah mengisikan media.

**2.** Tutup penutup belakang.
**3.** Kendorkan kunci pada hub media kiri dengan memutar kunci berlawanan arah jarum jam.

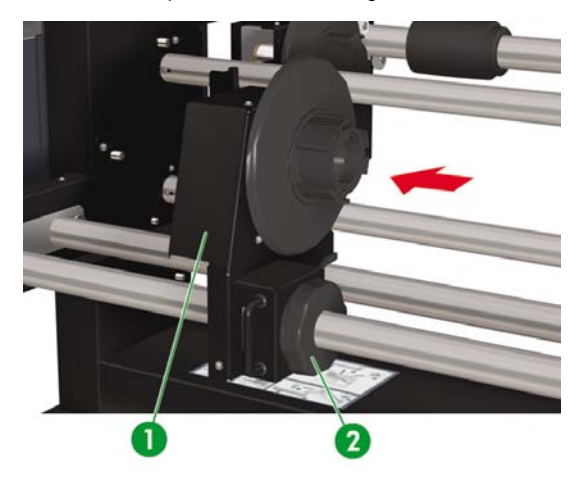

- 1. Menggeser hub media
- 2. Kunci hub media
- **4.** Atur posisi hub media kiri agar dapat menyisipkan gulungan media.

**5.** Anda dapat mengisikan media melalui jalur media di atas (eksternal) atau di bawah (internal) gulungan sesuai dengan sisi media yang akan dicetak. Pastikan Anda menyisipkan tepi gulungan yang akan memungkinkan Anda untuk mencetak di sisi yang benar.

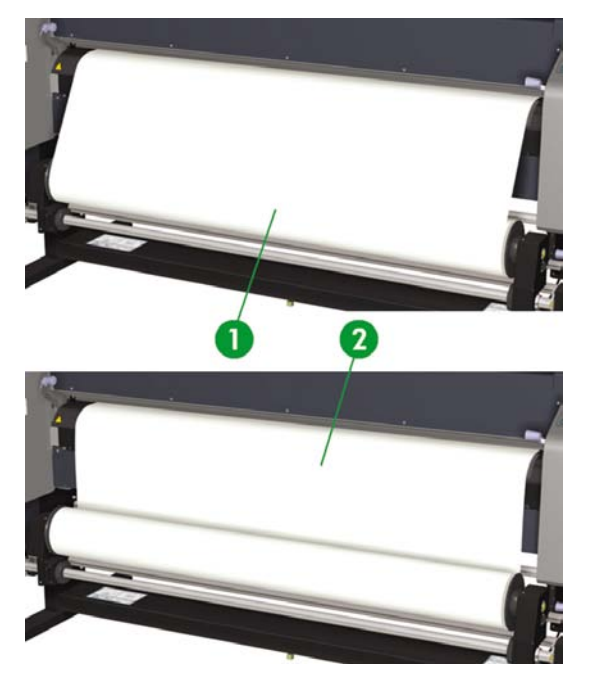

- 1. Pemutaran eksternal (searah jarum jam)
- 2. Pemutaran internal (berlawanan arah jarum jam)

**6.** Sisipkan media dalam ke penahan media kanan (sisi tetap).

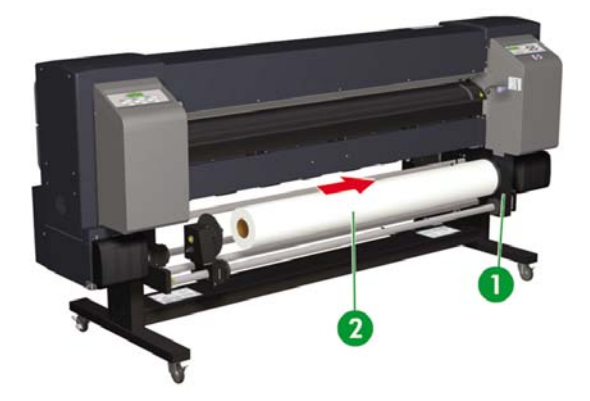

- 1. Penahan media
- 2. Gulungan
- **7.** Masukkan hub media kiri (sisi yang dapat dilepas) ke dalam inti gulungan media.

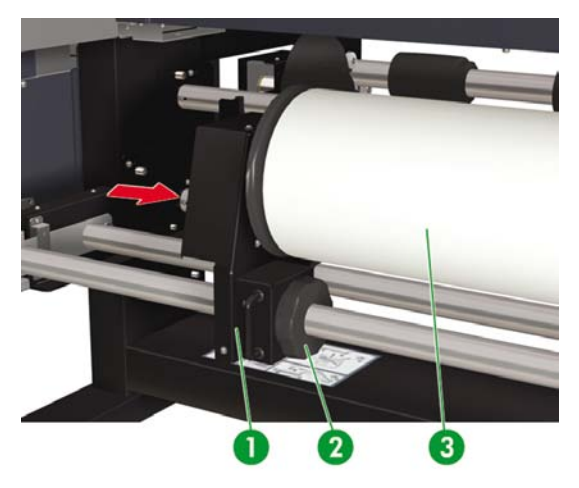

- 1. Gulungan media
- 2. Kunci hub media
- 3. Menggeser hub media
- **8.** Kencangkan kunci hub media kiri dengan memutarnya searah jarum jam.
- **9.** Angkat tuas penekan media.

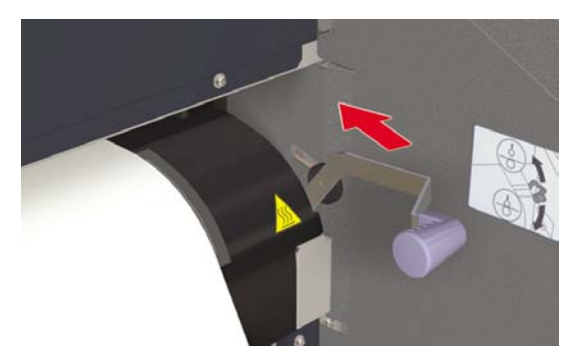

**10.** Pastikan tuas (Akhir Media) dalam posisi maju.

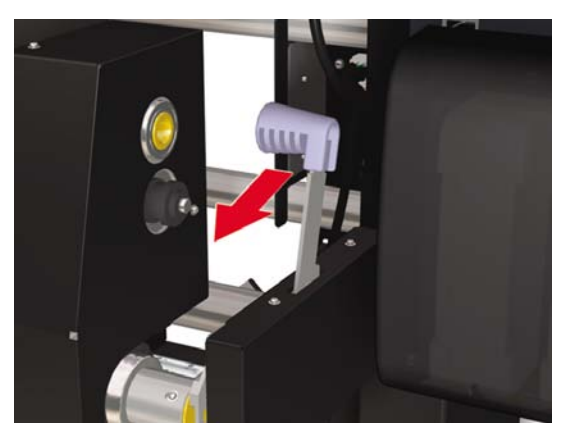

**11.** Isikan media sampai terdengar bunyi biip dari pengumpan media (sekitar 200 mm).

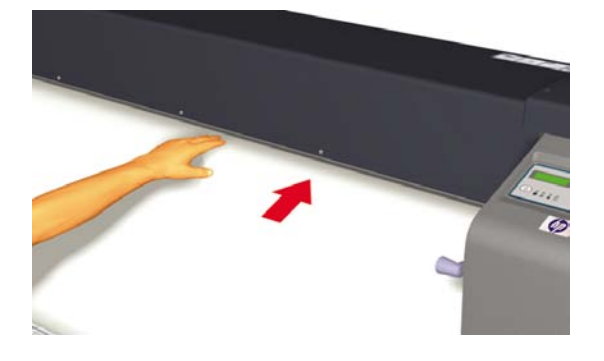

**Perhatikan** Jika Anda mengalami kesulitan saat mengisikan media, isikan media ke printer dengan memegang kedua tepi media.

Hati-hati jangan sampai media tertekuk di dalam penutup belakang dan pelindung tepi media menghalangi jalur media. Lihat Bagaimana... [Menggunakan](#page-59-0) pelindung tepi media.

**Perhatikan** Garis vertikal pemandu media pada printer hanya untuk mengisikan media lembaran. Jangan gunakan untuk media gulungan.

**12.** Masukkan sisa media dengan memutar penahan media pada gulungan media. Ini akan membantu meastikan tegangan yang rata di sepanjang lebar media dan menghindari kemiringan.

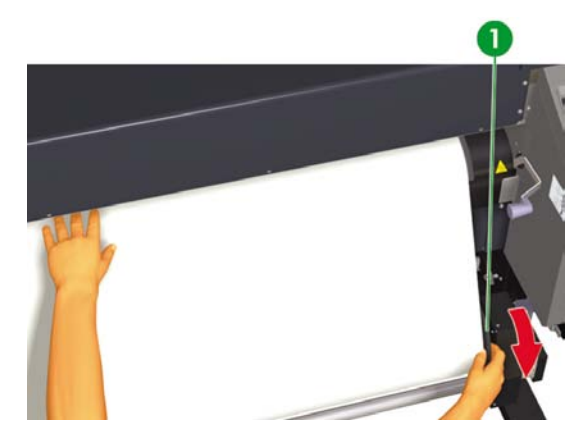

1. Gulung kembali sisa media ke gulungan.

**13.** Turunkan tuas pengisian media.

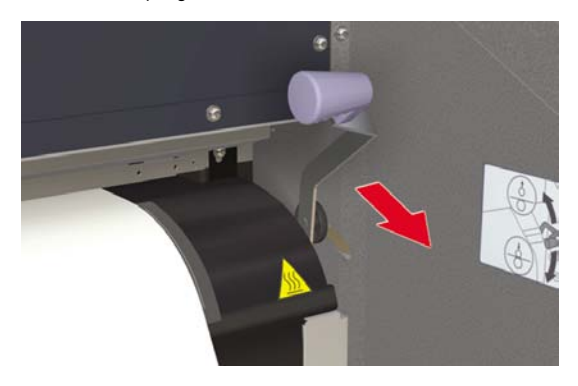

**14.** Buka penutup belakang lalu atur pelindung tepi media dan atur posisi tuas pelindung kipas.

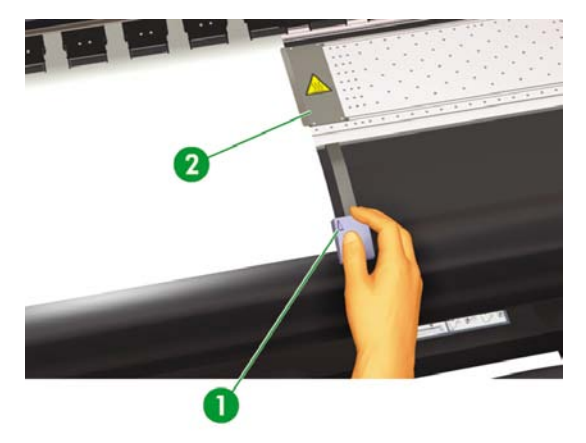

- 1. Tuas pelindung kipas
- 2. Pelindung tepi media

Untuk menyelesaikan prosedur pengisian, ikuti petunjuk pada layar.

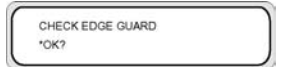

- **15.** Konfirmasikan posisi pelindung tepi media lalu tekan tombol OK.
- **16.** Pilih gulungan media.
- **a.** Pilih **ROLL [Gulungan]** menggunakan tombol ▲ atau ▼. Untuk opsi **NEST [Pengumpulan]**, lihat Bagaimana..[.Menggunakan](#page-65-0) pengumpulan manual.
- **b.** Tekan tombol OK untuk mengkonfirmasi pilihan.
- **17.** Pilih jenis media.

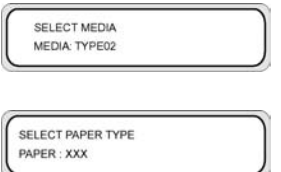

**a.** Pilih jenis media dengan menekan tombol ▲ atau ▼.

Tersedia lima jenis media preset untuk dipilih:

- Paper (Kertas)
- Glossy
- **Matte**
- **Banner**
- BLT\_B (Lampu blk.)
- **b.** Tekan tombol OK untuk konfirmasi.

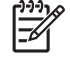

**Perhatikan** Jika Anda ingin memilih jenis media yang tidak tersedia, Anda perlu membuat jenis media baru.

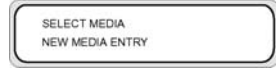

**c.** Pilih **NEW MEDIA ENTRY [Entri media baru]** menggunakan tombol ▲ atau ▼ lalu tekan tombol OK (Untuk rinciannya, lihat Bagaimana...[Menangani](#page-108-0) jenis media).

Tekan tombol CANCEL [Batal] untuk kembali ke menu **SELECT MEDIA [Pilih media]**.

**18.** Media akan diisikan secara otomatis.

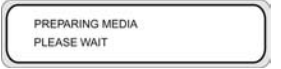

## **Mengeluarkan gulungan media dari printer**

Untuk mengeluarkan gulungan media dari printer:

**1.** Angkat tuas penekan media.

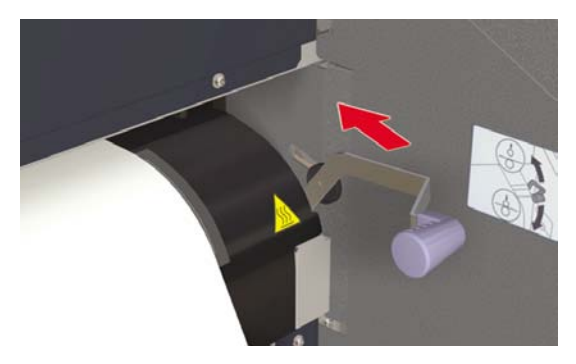

**2.** Kendorkan kunci hub media kiri, lalu tarik keluar hub media kiri dari gulungan media.

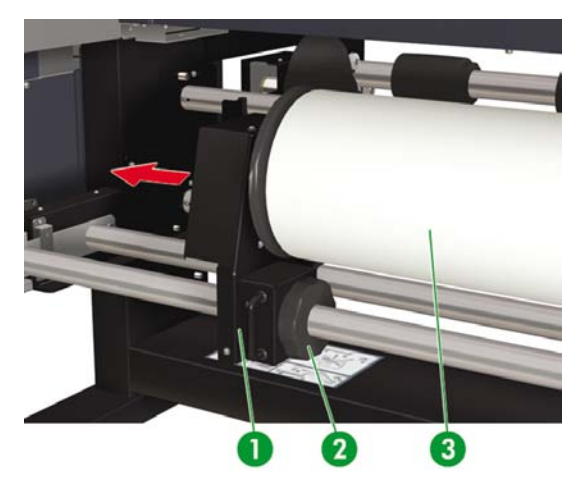

- 1. Hub media kiri
- 2. Kunci
- 3. Gulungan media

**3.** Lepaskan gulungan media dari printer.

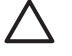

**AWAS** Selalu tangani gulungan media dengan hati-hati. Gulungan mungkin berat dan sulit dibawa dalam ruang yang terbatas. Dalam beberapa kasus, diperlukan dua orang untuk membawa dan memasang gulungan media. Menjatuhkan gulungan media dapat menyebabkan cedera atau kerusakan pada printer.

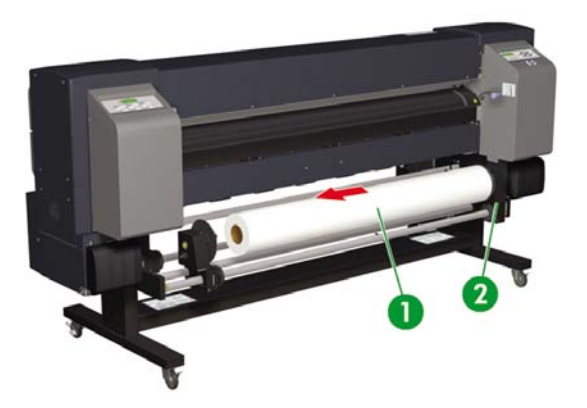

- 1. Gulungan media
- 2. Hub media kanan

## **Mengganti gulungan media yang macet**

Untuk mengganti gulungan media yang macet, lihat Masalahnya adalah... Kepala [menabrak](#page-124-0).

## **Mengisikan lembaran potongan**

Panel depan akan memandu Anda selama prosedur pengisian media. Untuk mengisikan lembaran potongan:

**1.** Buka penutup belakang dan selipkan pelindung tepi media ke setiap ujung pelat cetak.

Selipkan tuas pemandu kipas ke sisi kanan pelat agar tidak menghalangi jalur media dan merusak media.

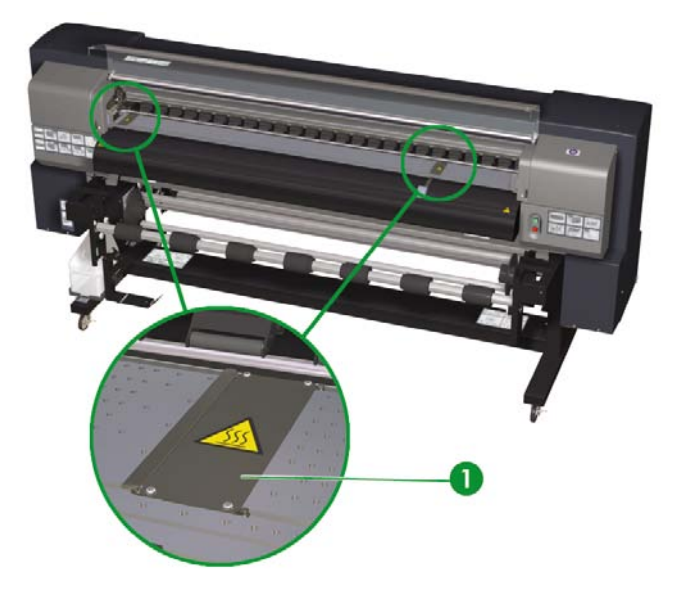

56

**Perhatikan** Tempatkan pelindung tepi media setelah mengisikan media. Lihat Bagaimana... [Menggunakan](#page-59-0) pelindung tepi media.

Tempatkan tuas pemandu kipas setelah mengisikan media.

**2.** Tutup penutup belakang.

**3.** Angkat tuas penekan media.

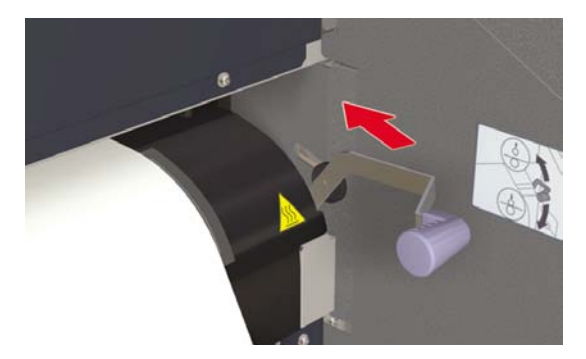

**4.** Bila memasang lembaran potongan ke dalam printer, atur lembaran tepat pada garis pemandu kiri.

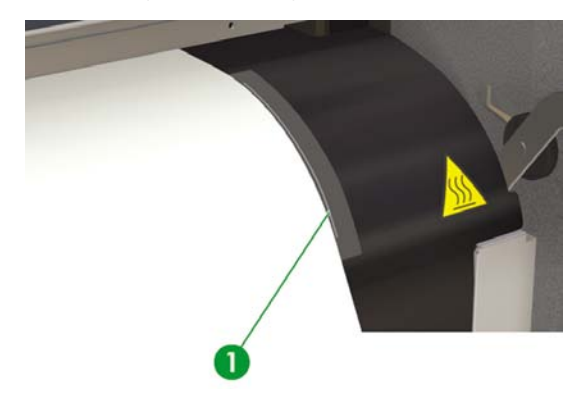

1. Garis pemandu

**5.** Pastikan tuas (Akhir Media) dalam posisi maju.

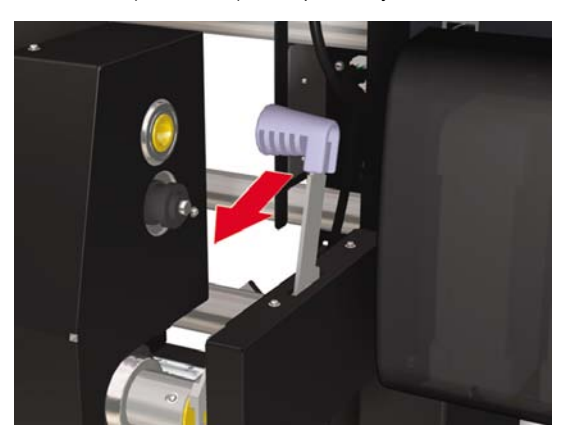

**6.** Isikan media sampai terdengar bunyi biip dari pengumpan media (sekitar 200 mm).

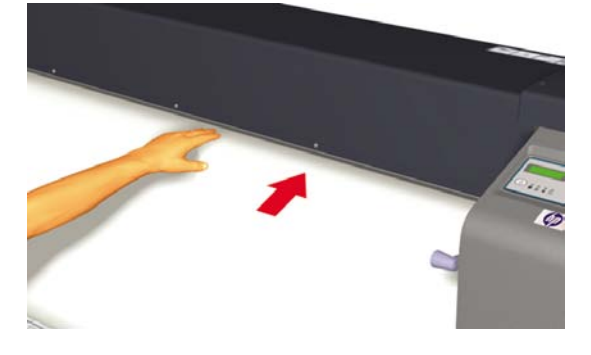

 $\overline{\phantom{a}}$ 

**Perhatikan** Jika Anda mengalami kesulitan saat mengisikan media, isikan media ke printer dengan memegang kedua tepi media.

Hati-hati jangan sampai media tertekuk di dalam penutup belakang dan pelindung tepi media menghalangi jalur media. Lihat Bagaimana... [Menggunakan](#page-59-0) pelindung tepi media. **7.** Turunkan tuas pengisian media.

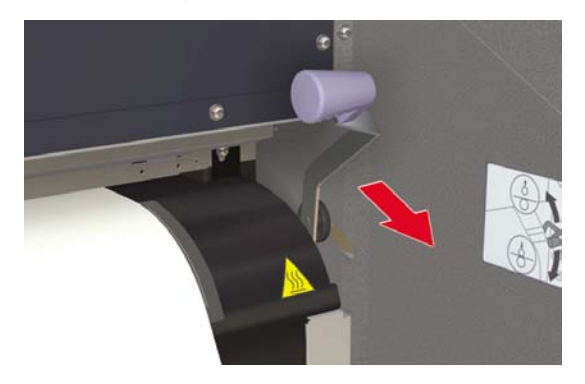

**8.** Buka penutup belakang lalu atur pelindung tepi media dan atur posisi tuas pelindung kipas.

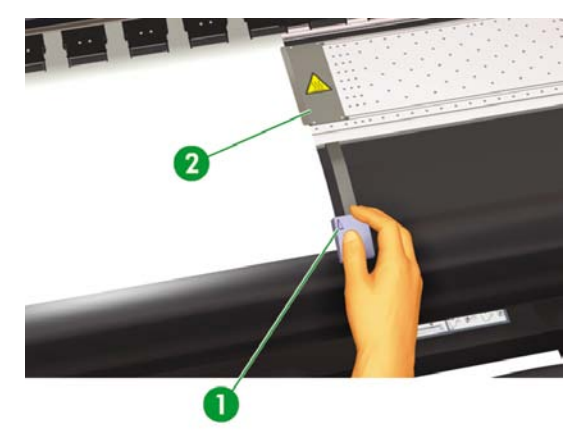

- 1. Tuas pelindung kipas
- 2. Pelindung tepi media

Untuk menyelesaikan prosedur pengisian, ikuti petunjuk pada layar.

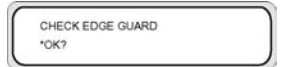

- **9.** Konfirmasikan posisi pelindung tepi media lalu tekan tombol OK.
- **10.** Pilih cut sheet (lembaran potongan).

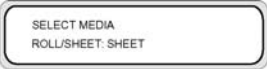

- **a.** Pilih **SHEET [Gulungan]** menggunakan tombol ▲ atau ▼. Untuk opsi **NEST [Pengumpulan]**, lihat Bagaimana..[.Menggunakan](#page-65-0) pengumpulan manual.
- **b.** Tekan tombol OK untuk konfirmasi.
- **11.** Pilih jenis media.

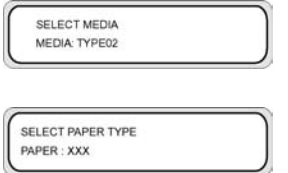

**a.** Pilih jenis media dengan menekan tombol ▲ atau ▼.

Tersedia lima jenis media preset untuk dipilih:

- Paper (Kertas)
- Glossy
- Matte
- **Banner**
- BLT\_B (Lampu blk.)
- **b.** Tekan tombol OK untuk konfirmasi.

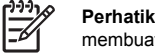

**Perhatikan** Jika Anda ingin memilih jenis media yang tidak tersedia, Anda perlu membuat jenis media baru.

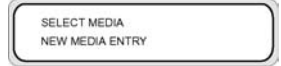

**c.** Pilih opsi **NEW MEDIA ENTRY [Entri media baru]** menggunakan tombol ▲ atau ▼ lalu tekan tombol OK. Lihat Bagaimana... [Menangani](#page-108-0) jenis media.

Tekan tombol CANCEL [Batal] untuk kembali ke menu **SELECT MEDIA [Pilih media]**.

**12.** Media akan diisikan secara otomatis.

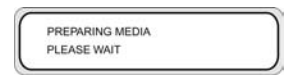

Jika pesan kesalahan ditampilkan, keluarkan media lalu ulangi langkah tersebut.

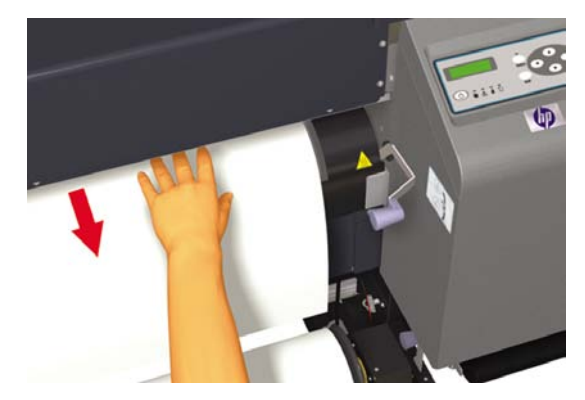

#### **Menggunakan reel pengambil**

Diperlukan tiga tindakan untuk menyelesaikan pengisian media pada reel pengambil. Langkah pertama memasangkan gulungan ke reel pengambil adalah menempelkan ujung gulungan (dengan pita perekat) ke inti tabung yang disertakan dengan reel pengambil. Anda juga dapat menggunakan tabung karton kosong. Kedua jenis inti tersebut harus sama panjangnya dengan gulungan yang digunakan.

- Atur reel pengambil untuk penggulungan searah atau berlawanan arah jarum jam.
- Tentukan mode pemutaran gulungan.
- Isikan media ke reel pengambil.

#### **Menetapkan arah putaran reel pengambil**

Pemutaran internal (berlawanan arah jarum jam) atau eksternal (searah jarum jam) dapat dipilih. Bila reel pengambil tidak digunakan, atur saklar pengambilan ke off [tidak aktif].

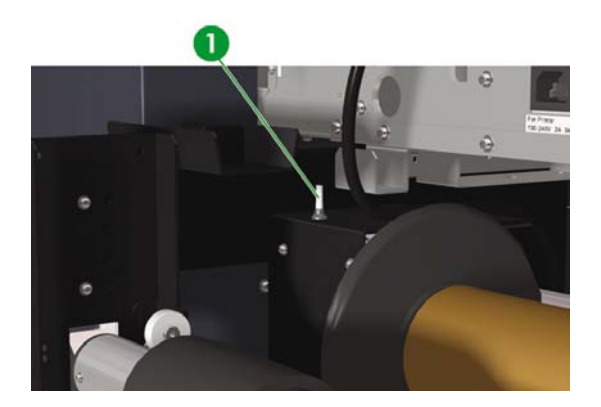

1. Saklar reel pengambil

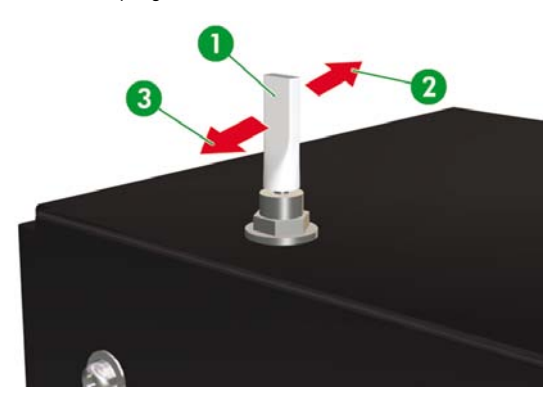

- 1. Reel pengambil mati
- 2. Pemutaran internal (berlawanan arah jarum jam)
- 3. Pemutaran eksternal (searah jarum jam)

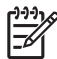

**Perhatikan** Untuk mode pemutaran **LOOSE [Kendor]**, pastikan bahwa media melewati sensor reel pengambilan.

Bila reel pengambil tidak digunakan, atur saklar pengambilan ke off [tidak aktif].

Pastikan Anda mengganti gulungan media pada reel pengambil sebelum ukuran gulungan melebihi diameter penahan media reel pengambil. Ganti inti tabung dengan yang baru untuk menghindari kesalahan penggulungan.

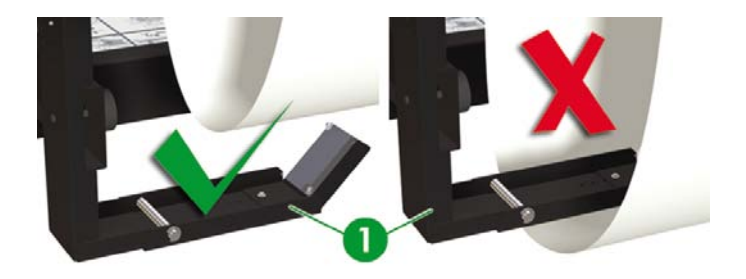

1. Sensor reel pengambil

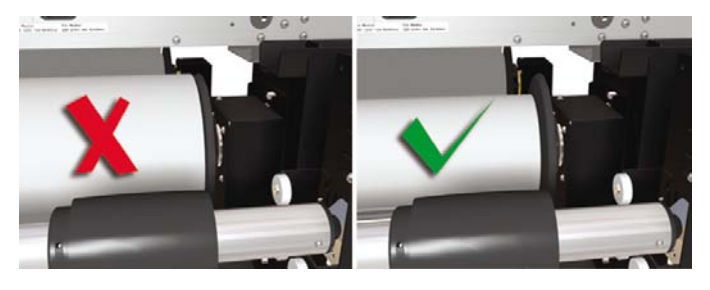

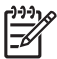

**Perhatikan** Bila mencetak tanpa menggunakan reel pengambil, pastikan bahwa media atau permukaan cetak tidak rusak atau tertekuk oleh sensor reel pengambil.

#### **Menetapkan arah putaran reel pengambil**

Reel pengambil mendukung dua mode pemutaran; putaran tegang dan putaran kendor.

Secara standar, gunakan mode pemutaran **LOOSE [Kendor]**. Selalu gunakan mode pemutaran **TENSION [Tegang]** bila mencetak plot yang panjang atau mengalami masalah dengan kemiringan.

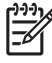

**Perhatikan** Pengering Kecepatan Tinggi HP Designjet **tidak** dapat digunakan dengan reel pengambil dalam mode pemutaran **TENSION [Tegang]**. Gunakan mode **LOOSE [Kendor]** bila menggunakan Pengering Kecepatan Tinggi HP Designjet.

Untuk mengatur mode pemutaran:

Loose [Kendor]: pasang roller reel pengambik di posisi atas.

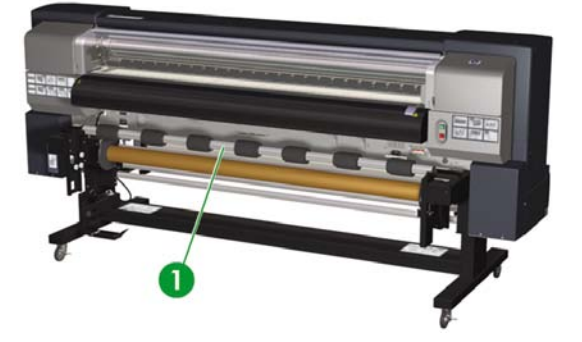

- 1. Roller tegangan
- Tension [Tegang]: pasang roller reel pengambil di posisi bawah.

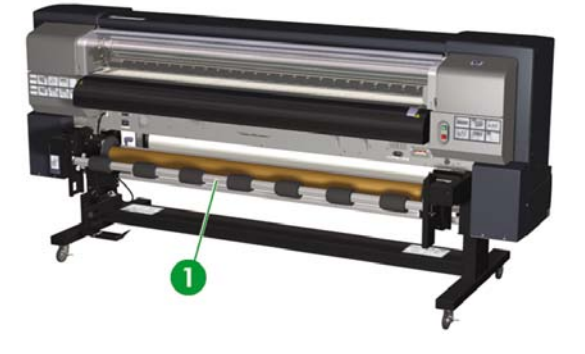

1. Roller tegangan

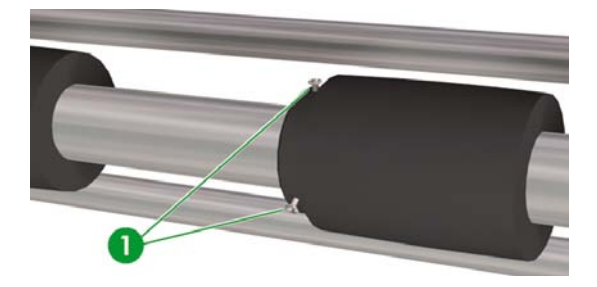

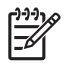

**Perhatikan** Jangan mengubah urutan ketujuh roller tegangan karena diameter luarnya berbeda. Mengubah urutannya dapat menyebabkan media miring. Ratakan roller tegangan untuk mendukung seluruh lebar media.

- **1.** Atur posisi masing-masing roller tegangan engan melepaskan ketiga sekrup di sebelah kiri roller. Kencangkan sekrup setelah roller berada di posisinya.
- **2.** Tekan tombol ONLINE untuk melihat menu **MEDIA REG [Daft. media]**.

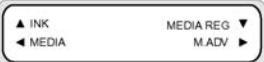

- **3.** Tekan ▼ untuk memilih menu **MEDIA REG [Daft. media]**.
- **4.** Tekan ▼ untuk menampilkan opsi **TUR MODE [Mode putar]**.

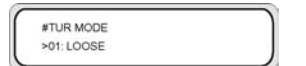

**5.** Pilih **LOOSE [Kendor]** atau **TENSION [Tegang]** lalu tekan OK untuk konfirmasi.

#### **Mengisikan media ke reel pengambil.**

**1.** Siapkan tabung inti dan 1 m media. Tempelkan salah satu tepi media ke tabung menggunakan pita perekat.

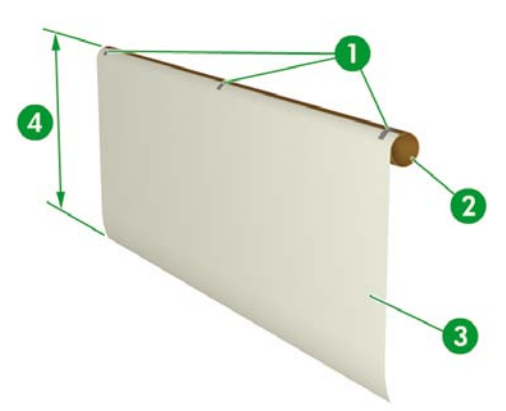

#### 1. Pita perekat

- 2. Tabung inti
- 3. Kertas depan
- 4. Sekitar 1 m

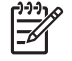

**Perhatikan** Pastikan bahwa kertas depan ditempelkan ke sisi tabung yang benar. Anda dapat mengulung media di atas roller untuk pemutaran berlawanan arah jarum jam, atau di bawah roller untuk pemutaran searah jarum jam.

Tempelkan media tegak lurus dengan tabung inti agar media dapat digulung dengan rata.

**2.** Masukkan tabung inti dengan kertas depan ke penahan media kiri.

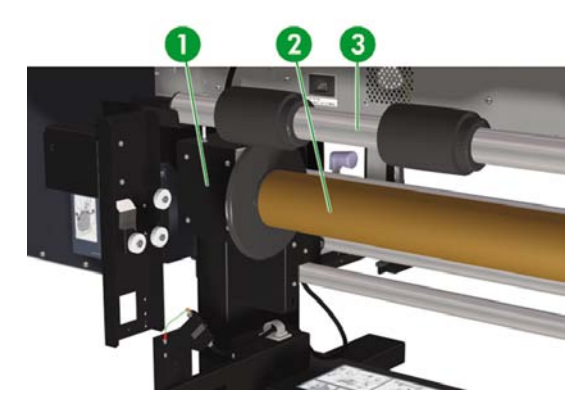

- 1. Hub media kiri
- 2. Tabung media
- 3. Roller tegangan
- **3.** Geser hub media kiri (sisi yang dapat dilepas) lalu masukkan ke tabung media.

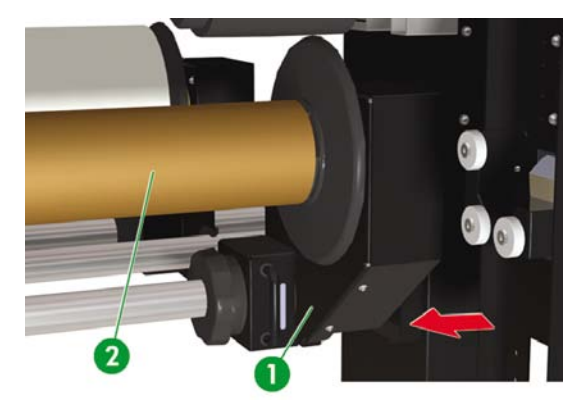

- 1. Hub media kanan
- 2. Tabung inti

**4.** Kencangkan kunci.

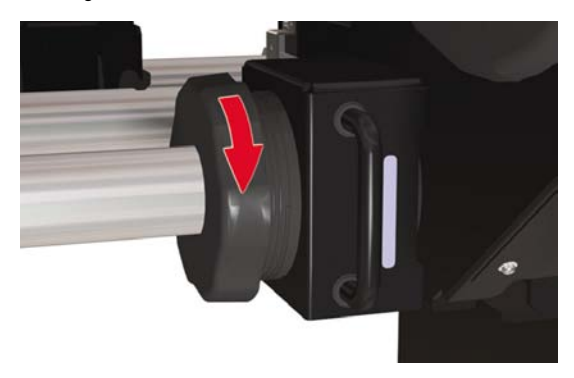

- **5.** Isikan media ke dalam printer.
	- Mengangkat tuas penekan media
	- Mengisikan media
	- Menurunkan tuas pengisian media

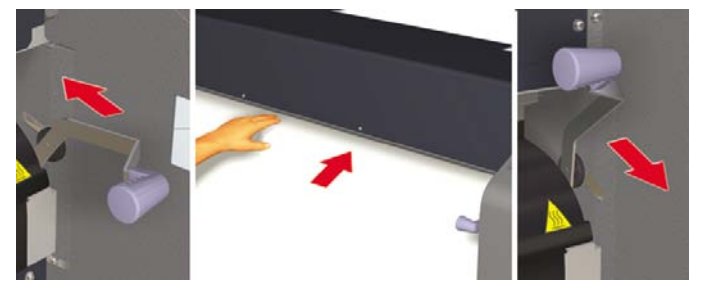

**6.** Isikan media ke dalam printer menggunakan menu Feed (Pengisian) di panel depan (lihat Bagaimana... [Mengisikan](#page-64-0) media secara manual) sampai media yang keluar dari belakang printer cukup panjang untuk ditempelkan ke kertas depan pada tabung inti.

**7.** Rekatkan tepi media ke kertad sepan pada tabung inti reel pengambil. Rekatkan di bagian tepi dan di tengah.

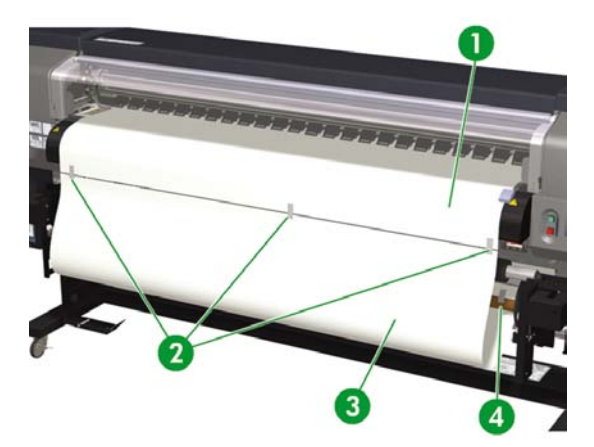

- 1. Kertas depan
- 2. Pita perekat
- 3. Media
- 4. Pita perekat
- **8.** Putar penahan media secara manual untuk menggulung sisa media ke reel pengambil. Jangan lupa untuk memutar penahan media dengan arah yang sama dengan arah putaran reel pengambil (pemutaran searah atau berlawanan arah jarum jam).

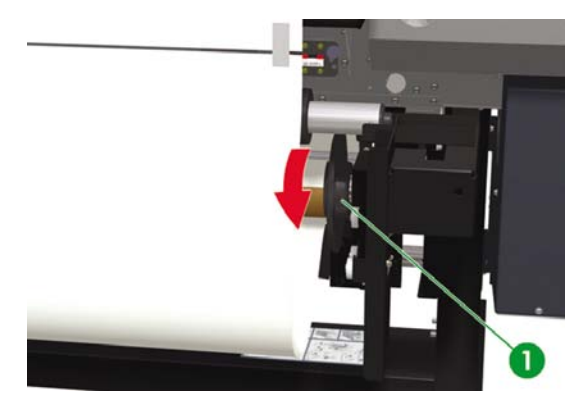

1. Penahan media kanan

<span id="page-59-0"></span>**9.** Periksa posisi media dan sensor reel pengambil, lalu isikan media.

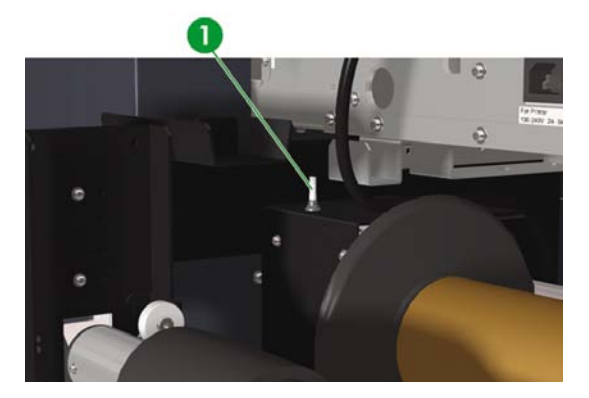

1. Saklar reel pengambil

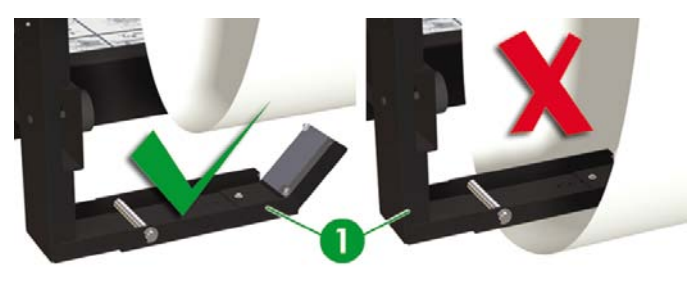

2. Sensor reel pengambil dalam mode pemutaran **LOOSE [Kendor]**.

## **Menggunakan pelindung tepi media**

Pasang pelindung tepi media di sebelah kanan dan kiri jalur cetak untuk mengurangi risiko kepala cetak menabrak.

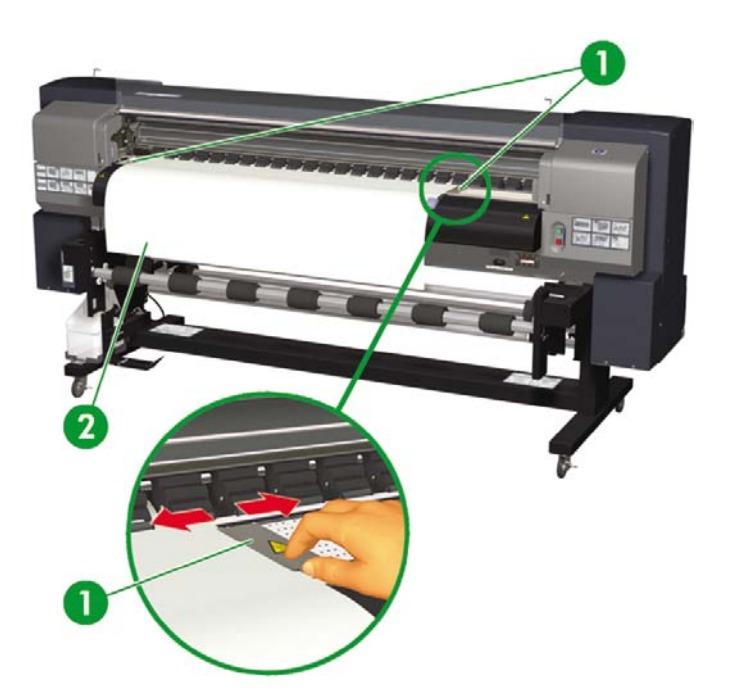

- 1. Pelindung tepi media
- 2. Media

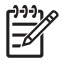

**Perhatikan** Bila menggunakan pelindung tepi media, margin kanan dan kiri bertambah dari 5 mm ke 10 mm.

Anda perlu mengaktifkan atau menonaktifkan pelindung tepi media di panel depan. Untuk mengatur menu **MEDIA REG [Daft. Media]**:

**1.** Tekan tombol ONLINE.

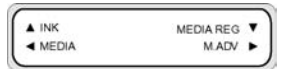

**2.** Tekan tombol ▼ untuk melihat opsi menu **MEDIA REG [Daft. media]**.

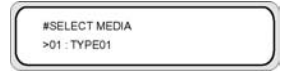

**3.** Pilih apakah media akan menggunakan pelindung tepi media atau tidak, lalu tekan tombol OK.

Pengaturan ini hanya akan berlaku untuk media yang dipilih.

**4.** Gulir ke **USE EDGE GUARD [Gunakan Pel. Tepi]** menggunakan tombol ▲ atau ▼ lalu tekan tombol OK.

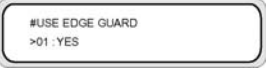

**5.** Pilih **YES [Ya]** atau **NO [Tidak]** lalu tekan OK untuk konfirmasi.

#### **Mengatur tuas pelindung kipas**

**Perhatikan** Menggunakan tuas pemandu kipas dengan benar akan melindungi kepala cetak Anda agar tidak tersedot aliran kipas sehingga kering. Ketika mengisikan media, pastikan bahwa tuas pelindung media tidak menghalangi jalur media.

- **1.** Atur posisi tuas pelindung kipas sesuai dengan lebar media yang akan dicetak.
- **2.** Atur tanda panah pada tuas tepat pada tepi media.

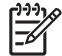

**Perhatikan** Untuk memastikan tuas pelindung kipas tidak menyentuh media, yang dapat menyebabkan kemiringan pada gulungan panjang, pastikan ada celah 5 mm antara tanda panah pada tuas pelindung kipas dan tepi media.

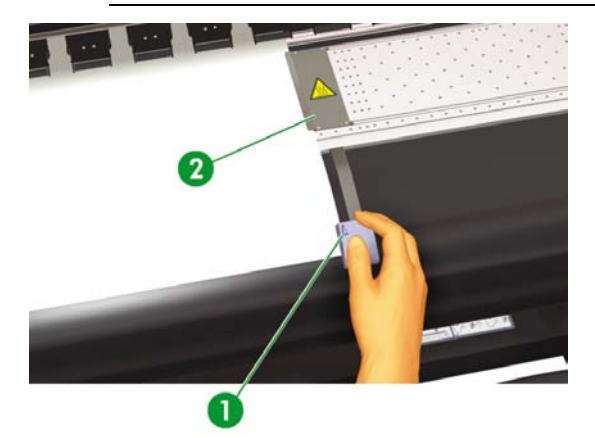

- 1. Tanda panah tuas pelindung kipas
- 2. Pelindung tepi media

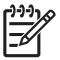

**Perhatikan** Jangan menggeser tuas pelindung kipas saat mencetak. Jika tuas pelindung kipas menyentuh media, media mungkin macet.

Bagaimana mengisikan/<br>mengeluarkan media? **Bagaimana mengisikan/mengeluarkan media?**

# <span id="page-64-0"></span>**4 Bagaimana... (topik pencetakan)**

- Mengisikan media secara manual
- [Menggunakan](#page-65-0) pengumpulan manual
- [Naikkan/turunkan](#page-68-0) tekanan pada media
- [Menghentikan](#page-69-0) sementara atau membatalkan pekerjaan cetak

#### **Mengisikan media secara manual**

Bagian ini menjelaskan cara mengisikan media secara manual melalui jalur cetak, misalnya menggunakan lembaran potongan tanpa menyebabkan miring.

**1.** Tekan tombol ONLINE.

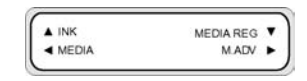

**2.** Tekan tombol SHIFT [Geser] untuk menampilkan menu **FEED [Pengisian]**.

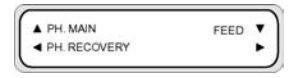

**3.** Tekan dan tahan tombol ▼.

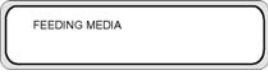

Saat tombol ▼ ditekan, media gulungan akan bergerak maju. Jika lembaran potongan digunakan, lembaran tersebut akan dikeluarkan.

**4.** Bila tombol ▼ dilepaskan, pengisian media berhenti dan grup menu ditampilkan.

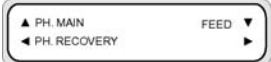

### <span id="page-65-0"></span>**Menggunakan pengumpulan manual**

Bila mencetak gambar berukuran kecil, misalnya A4, pada gulungan selebar 64 inci, banyak area media yang akan dibiarkan kosong. Anda dapat memutar kembali gulungan dan mengumpulkan gambar di area yang kosong menggunakan fitur Orgin Point Setting [Pengaturan Titik Awal].

**Perhatikan** Fitur pengumpulan manual hanya dapat digunakan dengan media gulungan.

Untuk menggunakan pengumpulan manual:

**1.** Angkat tuas penekan media.

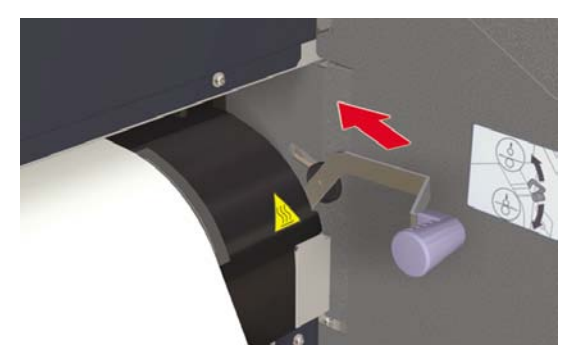

**2.** Gulung kembali media.

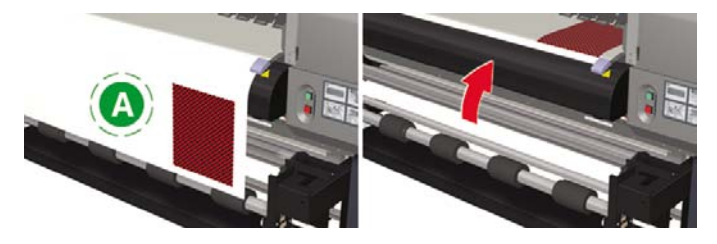

#### A. Area kosong

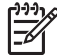

**Perhatikan** Gulung kembali media hanya setelah kering, untuk menghindari noda tinta.

**3.** Panel depan akan meminta Anda untuk mengisi media. Isikan media.

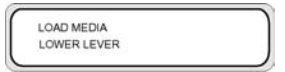

**4.** Turunkan tuas pengisian media.

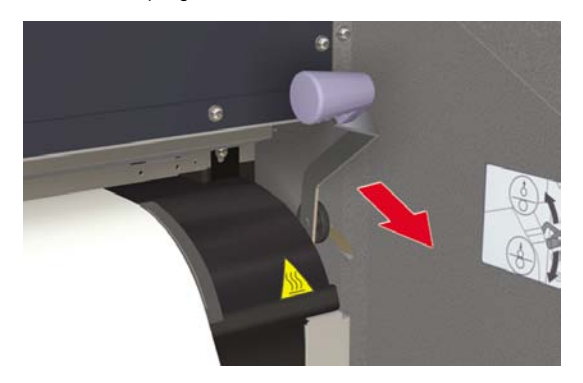

**5.** Pilih **NEST [Pengumpulan]** dalam menu **SELECT MEDIA [Pilih media]** lalu tekan tombol OK.

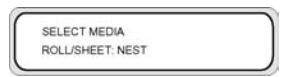

**Perhatikan** Pada langkah berikutnya, gunakan pengaturan **MEDIA WIDTH [Lebar media]** jika Anda memotong media untuk memisahkan gambar yang telah dicetak. Gunakan pengaturan **NEST ORIGIN [Awal Pengumpulan]** jika Anda belum memotong media dan untuk mulai mencetak dari titik di luar gambar yang telah dicetak.

**6.** Masukkan lebar media lalu tekan tombol OK. Lebar media yang dipilih akan ditampilkan. (Rentang masukan lebar media: 290 s.d 1635 mm)

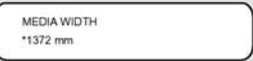

**7.** Masukkan titik awal pengumpulan (nilai offset cetak untuk lebar media: origin point [titik awal]).

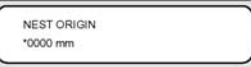

Pengaturan nest origin [awal pengumpulan] ditampilkan.

Posisi awal pencetakan akan diubah jika lebar media atau awal pengumpulan diatur.

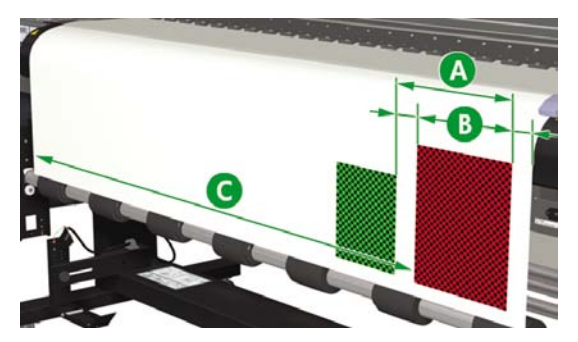

- A. Titik awal pengumpulan
- B. Margin cetak termasuk gambar
- C. Nilai masukan lebar media
- **8.** Pilih **YES [Ya]** atau **NO [Tidak]**.
	- Pilih **YES [Ya]** untuk memperbesar area yang tersedia untuk pencetakan. Gulung kembali media ke dalam gulungan dengan mamastikan ada media di antara sensor keluaran media dan roller media. (20 – 30 mm dari tepi depan tidak akan tersedia untuk dicetak).

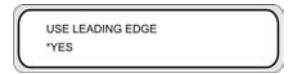

Pilih NO [Tidak] jika area dari posisi sensor keluaran dampai posisi awal cetak (roller media) tidak akan tersedia untuk dicetak.

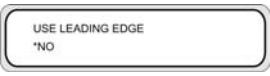

**Perhatikan** Pastikan media tepat pada garis pemandu vertikal sebelum mengisikannya.

<span id="page-68-0"></span>**9.** Pilih kembali jenis media.

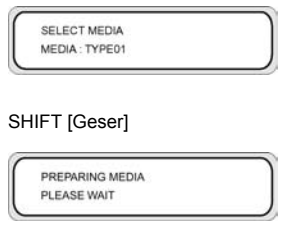

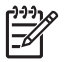

**Perhatikan** Pastikan bahwa margin depan, kanan, dan kiri sudah memadai saat Anda menggulung kembali media secara manual.

Pengaturan lebar media dan awal pengumpulan tidak dapat disimpan.

#### **Naikkan/turunkan tekanan pada media**

Tuas penekan media memungkinkan Anda untuk mengubah tekanan roller transmisi media pada media. Langkah ini dapat digunakan untuk mengatasi kemiringan pada beberapa jenis media.

Tari tuas ke depan lalu angkat atau turunkan untuk mengubah tekanan pada media.

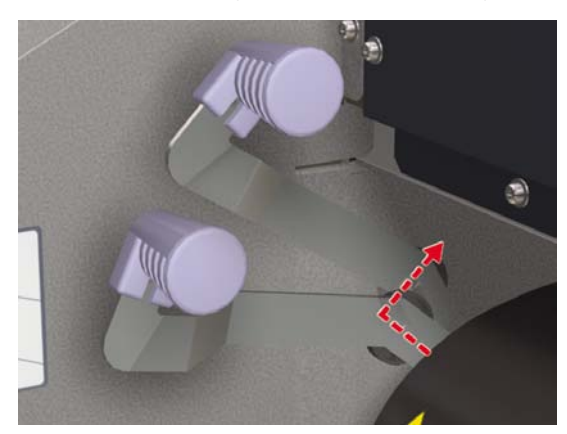

<span id="page-69-0"></span>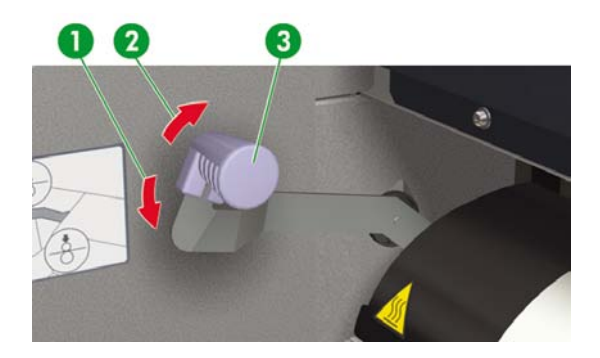

- 1. Tekanan tinggi
- 2. Tekanan normal
- 3. Tuas penekan media

## **Menghentikan sementara atau membatalkan pekerjaan cetak**

Anda dapat menghentikan sementara dan membatalkan pencetakan dari bagian belakang printer. Ini berguna jika terjadi masalah dengan keluaran media dari bagian belakang printer.

 $\frac{1}{2}\sum_{i=1}^{n} \frac{1}{i}$ 

**Indonesian** Kami menganjurkan Anda selalu menghentikan sementara atau membatalkan pencetakan dari perangkat lunak RIP.

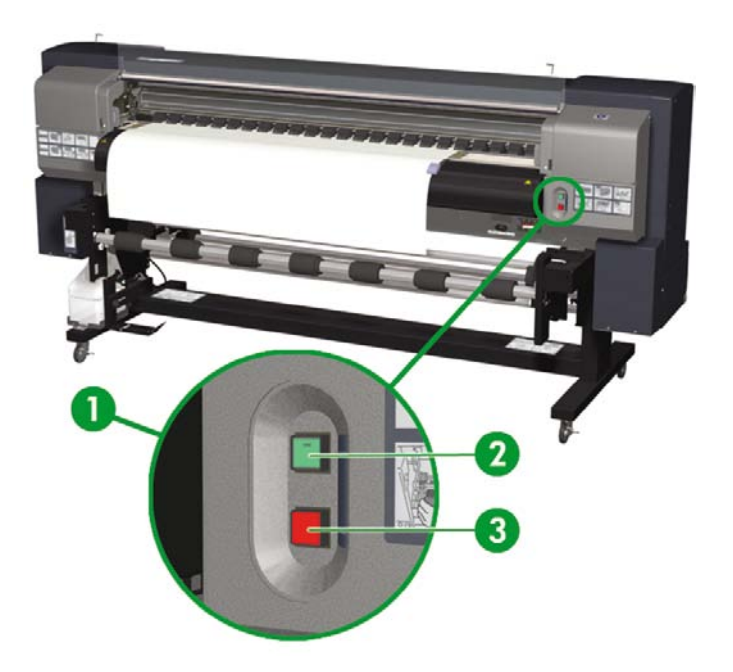

1. Tombol Pause [Jeda]/Restart [Mulai ulang)] dan Cancel [Batal] Cetak

2. Tekan tombol Pause [Jeda] untuk menghentikan sementara pencetakan dan tombol Restart [Mulai ulang] untuk melanjutkan pencetakan setelah dihentikan.

3. Tekan tombol Cancel [Batal] untuk membatalkan pencetakan.
# **5 Bagaimana... (topik tinta)**

Bagian ini menjelaskan topik kartrid tinta dan pengaturan tinggi kepala cetak untuk printer.

- Mengganti kartrid tinta
- [Mengganti](#page-74-0) tinggi kepala cetak

# **Mengganti kartrid tinta**

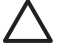

**AWAS** Selalu gunakan kartrid tinta HP asli. Kartrid tersebut dirancang untuk unjuk kerja pencitraan berkualitas tinggi dan keandalan operasi printer. Menggunakan tinta non-HP dapat menyebabkan kualitas cetak yang buruk, kerusakan printer, atau kegagalan printer. Karakteristik bahaya dari berbagai larutan tinta mungkin sangat berbeda. HP tidak menjalankan uji keselamatan untuk tinta non-HP dengan printer ini dan tidak bertanggung jawab atas kehilangan atau kerusakan apa pun yang mungkin diakibatkan oleh penggunaan tinta non-HP.

Kartrid tinta HP harus dipasang sebelum tanggal "Install By" [Pasang Sebelum], yang tercetak pada kemasan. Penggunaan kartrid tinta 3 bulan setelah tanggal "Install By" [Pasang Sebelum] dapat menyebabkan penurunan kualitas cetakan atau kerusakan printer.

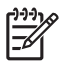

#### **Perhatikan**

Jika kartrid cetak tidak dapat dimasukkan, periksa apakah warnanya cocok dengan slot. Kunci mekanis mencegah kartrid tinta dimasukkan ke slot yang salah.

Jangan mengguncang kartrid tinta sebelum memasukkan ke printer.

Panel depan akan memberitahu Anda bila kartrid tinta perlu diganti.

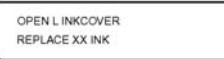

XX: Nama tinta (K: Hitam, Lm: Magenta muda, Lc: Cyan muda)

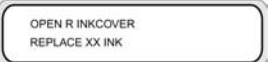

XX: Nama tinta (C: Cyan M: Magenta Y: Kuning)

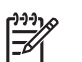

**Perhatikan** Printer akan melanjutkan mencetak setelah Anda mengganti kartrid tinta.

Untuk mengganti kartrid tinta kosong:

**1.** Buka penutup tinta.

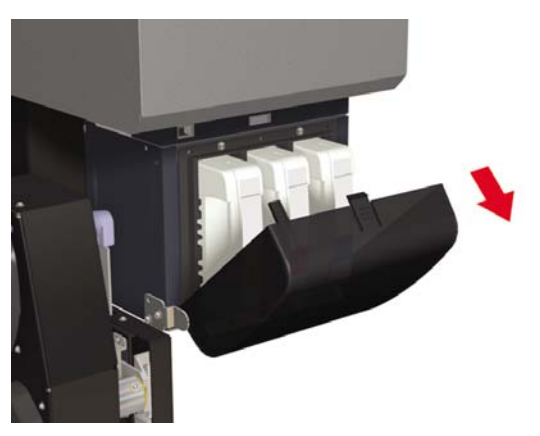

**2.** Keluarkan kartrid tinta dari printer.

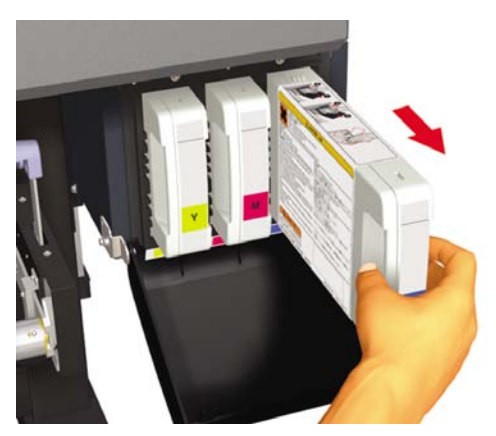

<span id="page-74-0"></span>**3.** Masukkan kartrid tinta baru ke dalam printer.

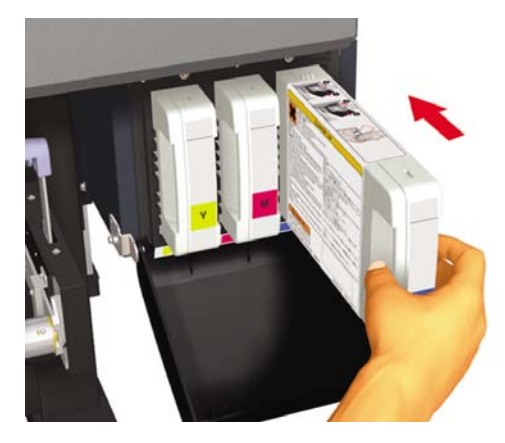

**4.** Tutup penutup tinta.

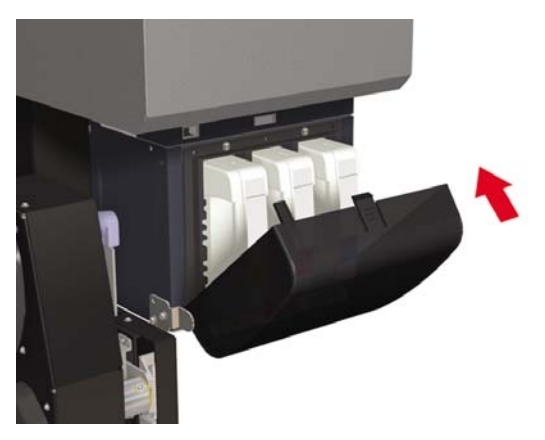

# **Mengganti tinggi kepala cetak**

Anda dapat menaikkan atau menurunkan tinggi kepala cetak tergantung ketebalan media yang digunakan. Diperlukan dua tindakan untuk mengubah tinggi kepala cetak.

- Pengaturan tinggi mekanis carriage kepala cetak.
- Pengaturan tinggi pada firmware dari panel depan.

Untuk mengubah tinggi kepala cetak:

**1.** Tekan tombol ONLINE.

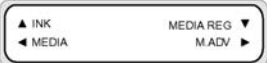

**2.** Tekan tombol SHIFT [Geser] untuk menampilkan **PH [Kep. Cetak]. Menu MAIN [Utama]**.

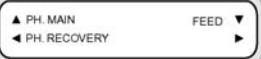

- **3.** Tekan tombol ▲ untuk membuka menu **PH.MAIN [Utama KC]**.
- **4.** Gulir ke **PH HEIGHT ADJUST [Peng. Tinggi KC]** di panel depan lalu tekan OK untuk konfirmasi.

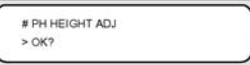

Pesan berikut akan ditampilkan.

# PH HEIGHT ADJ \*EXECUTING

#### Pesan berikut akan ditampilkan.

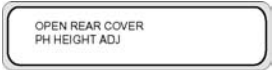

**5.** Buka penutup kap lalu kendorkan sekrup pengunci kepala cetak (2) dengan obeng.

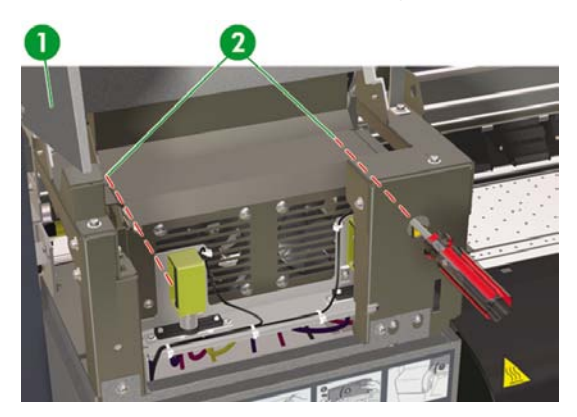

- 1. Penutup unit kap
- 2. Sekrup pengunci kepala cetak
- **6.** Ubah tinggi kepala cetak dengan mengangkat tuas tinggi kepala cetak untuk menurunkan kepala, atau menurunkan tuas tinggi kepala cetak untuk mengangkat kepala cetak.

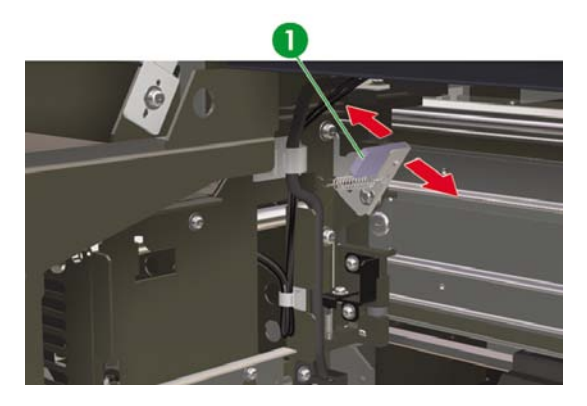

- 1. Tuas tinggi kepala cetak
- **7.** Kencangkan sekrup pengunci kepala cetak (2) dengan obeng panjang yang disertakan dengan printer.

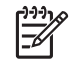

**Perhatikan** Kencangkan sekrup pengunci kepala cetak sambil sedikit menekan kepala cetak dengan tangan.

**8.** Tutup penutup belakang.

**1.** Tekan tombol ONLINE.

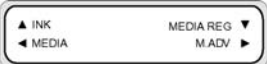

**2.** Tekan tombol ▼ untuk menampilkan menu **MEDIA REG [Daft. media]**.

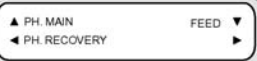

**3.** Pilih opsi **PH HEIGHT VAL [Nilai Tinggi KC]** lalu tekan tombol OK.

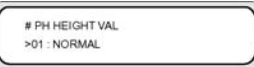

**4.** Pilih **NORMAL** atau **HIGH [Tinggi]**, sesuai perubahan mekanis yang telah dibuat, lalu tekan tombol OK.

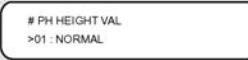

**Parameter: NORMAL** (Standar) atau **HIGH [Tinggi]** (untuk media tebal).

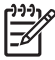

**Perhatikan** Bila tinggi kepala cetak diubah, mungkin timbul celah pencetakan dalam pencetakan dua arah. Atur nilai koreksi untuk pencetakan dua arah. Lihat Bagaimana..[.Menjalankan](#page-116-0) pengaturan posisi kepala cetak.

# **6 Bagaimana merawat printer?**

Bagian ini menjelaskan prosedur pemeriksaan dan perawatan rutin yang perlu dilakukan oleh pengguna.

- Petunjuk perawatan rutin
- [Perawatan](#page-79-0) kepala cetak harian
- [Meninggalkan](#page-87-0) printer dengan daya dimatikan selama dua hingga empat minggu
- [Meninggalkan](#page-91-0) printer dengan daya dimatikan kurang dari dua minggu
- [Mengisi](#page-95-0) sistem tinta
- [Membersihkan](#page-95-0) bagian luar printer
- Buka penutup belakang dan [pengumpan](#page-95-0) media
- [Membersihkan](#page-96-0) pelat cetak
- [Mengganti](#page-98-0) botol limbah tinta
- [Pemulihan](#page-102-0) normal kepala cetak
- IQ Print [\[Cetak](#page-103-0) IQ]

## **Petunjuk perawatan rutin**

Printer memerlukan pemeriksaan dan perawatan rutin. Tabel di bawah ini berisi semua prosedur pemeriksaan dan perawatan rutin. Untuk rincian masing-masing prosedur, lihat halaman referensi.

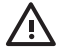

**PERINGATAN!** mematikan printer tanpa mengikuti prosedur yang benar. Jangan tinggalkan printer dalam keadaan mati lebih dari 4 minggu. Meninggalkan printer dalam keadaan mati lebih dari 4 minggu dapat menyebabkan kerusakan permanen yang tidak dapat diperbaiki. Dalam semua kasus lain pastikan bahwa Anda mengikuti pedoman perawatan yang sesuai.

<span id="page-79-0"></span>**AWAS** Printer dilengkapi jam internal yang memungkinkan untuk mencuci kepala cetak secara otomatis, menyemprotkan tinta melalui kepala cetak, untuk menjaga kondisi kepala cetak. Ini dilakukan setelah 20 jam pertama tanpa mencetak dan setiap 3 hari. Jika printer dimatikan untuk waktu lama, proses ini tidak dilakukan. Jika dari waktu ke waktu tinta tidak mengalir dari kepala cetak, tinta di dalamnya akan mengering di ujung semprot (nozzle), sampai ke titik yang tidak dapat dipulihkan dan kepala cetak akan rusak. Jika printer harus dimatikan dalam jangka waktu lama, pelanggan harus menggunakan Kit Pembersih Sistem Tinta opsional atau Kit Penyimpanan HP 790 untuk memulihkan atau melindungi kepala cetak.

Perawatan dan pembersihan otomatis **tidak** akan dijalankan bahkan jika Anda mematikan printer dari panel depan. Gunakan saklar daya di belakang printer hanya bila printer dimatikan untuk dipindahkan, disambungkan ke komputer, atau untuk memasang atau merawat komponen printer.

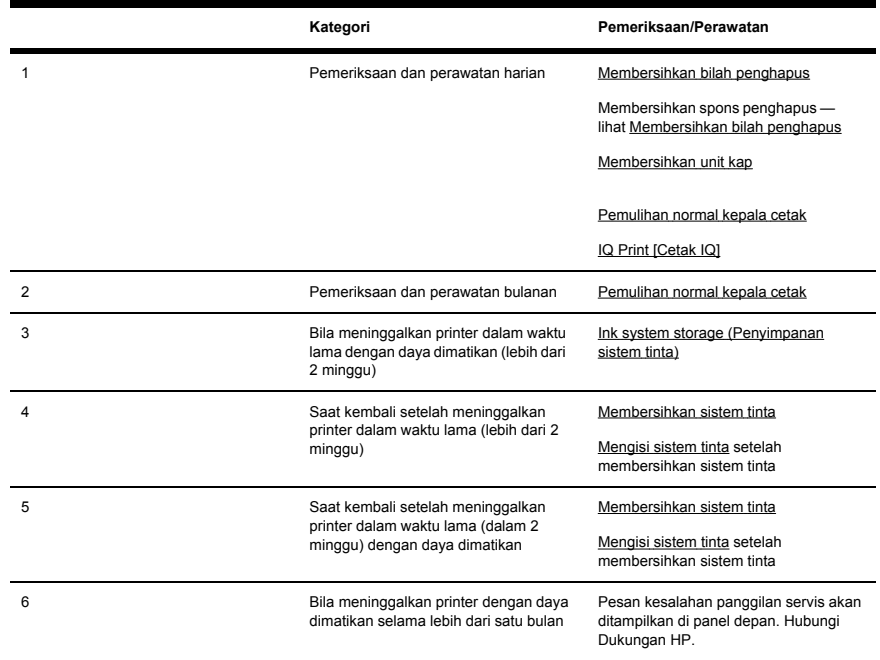

# **Perawatan kepala cetak harian**

Ţ

**PERINGATAN!** Kegagalan untuk menjalankan perawatan harian dapat merusak kepala cetak printer Anda dan membatalkan jaminan Anda.

<span id="page-80-0"></span>**AWAS** Jika Anda perlu meninggalkan printer karena alasan apa pun, pastikan bawa **printer dihidupkan**, **kartrid tinta penuh**, dan **botol limbah tinta kosong**, agar perawatan otomatis (dijalankan setelah 20 jam tanpa mencetak dan setiap 3 hari) dapat diselesaikan dengan baik selama Anda pergi. Jika perlu, pasang kartrid tinta baru. Kartrid tinta yang dilepaskan masih dapat digunakan kembali di lain waktu, jika masih berisi tinta.

Perawatan kepala cetak harian akan memastikan kualitas cetak dan masa pakai kepala cetak yang optimal. Tinta dalam Printer HP Designjet 9000s sangat cepat kering, sehingga prosedur perawatan memastikan bahwa tinta tidak mengering dalam unit kap, bilah penghapus (wiper), tabung tinta dan kepala cetak.

- Membersihkan bilah penghapus
- Membersihkan spons penghapus
- Membersihkan unit kap

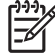

**Perhatikan** Jalankan prosedur di atas setiap hari sebelum mencetak.

Selalu gunakan cairan dan tangkai pembersih HP yang ditetapkan.

### **Membersihkan bilah penghapus**

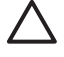

**AWAS** Pastikan bahwa cairan pembersih penghapus tidak menetes ke bagian printer lainnya. Jika cairan pembersih penghapus menetes ke sabuk atau sensor di dekatnya, dapat menyebabkan kerusakan parah pada printer.

Bila pesan **PRINTER READY [Printer siap]** ditampilkan di panel depan, tekan tombol ONLINE untuk mengalihkan printer ke offline.

**1.** Tekan tombol ONLINE.

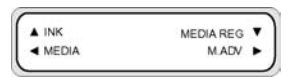

**2.** Tekan tombol SHIFT [Geser] untuk menampilkan menu **PH MAIN [Utama KC]**.

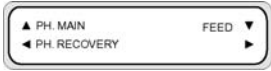

**3.** Tekan tombol ▲ untuk membuka menu **PH.MAIN [Utama KC]** lalu gulir ke opsi **WIPER CLEANING [Membersihkan penghapus]** menggunakan tombol ▼.

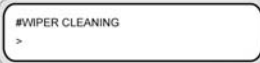

**4.** Tekan OK untuk memilih menu **WIPER CLEANING [Membersihkan penghapus]**.

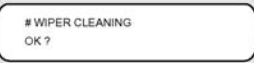

**5.** Tekan OK untuk konfirmasi.

Bilah penghapus akan begeser ke posisi pembersihan.

Panel depan menampilkan pesan berikut:

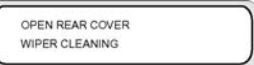

**6.** Buka penutup belakang dan penutup penghapus.

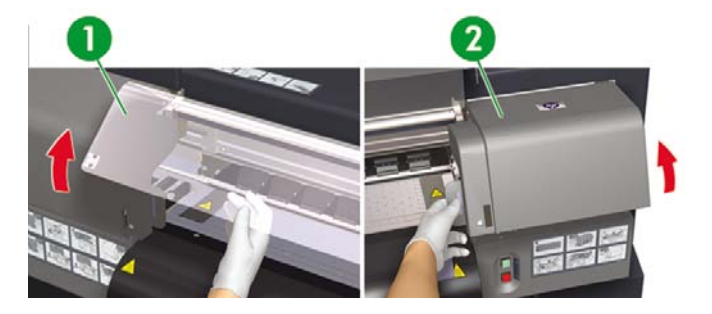

- 1. Penutup belakang
- 2. Penutup penghapus

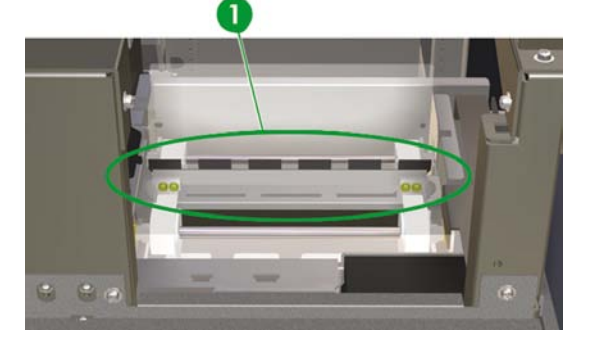

1. Bilah penghapus

**7.** Celupkan tangkai pembersih HP ke dalam cairan pembersih penghapus.

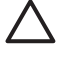

**AWAS** Pastikan bahwa Anda menggunakan cairan pembersih penghapus (wiper cleaning) **bukan** cairan kap (capping) untuk membersihkan bilah penghapus. Cairan kap tidak cukup kuat untuk membersihkan bilah penghapus dengan benar dan dapat menyebabkan kerusakan pada kepala cetak.

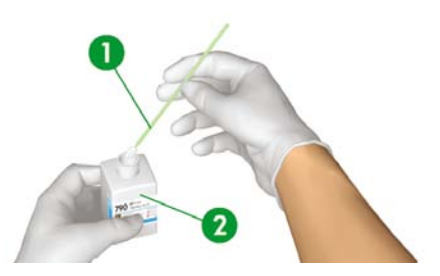

- 1. Tangkai pembersih HP
- 2. Cairan pembersih penghapus

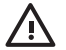

**PERINGATAN!** Hindari kontak antara tinta dengan kulit, mata, dan pakaian.

Segera cuci kulit yang terkena dengan air dan sabun.

Lepaskan pakaian yang terkena tinta agar tidak menyentuh kulit.

Gunakan stasiun pencuci mata yang disetujui jika tinta mengenai mata dan periksakan ke dokter jika perlu.

Jika stasiun pencuci mata yang disetujui tidak tersedia, siram mata dengan air dingin dan periksakan ke dokter jika perlu.

**8.** Gunakan tangkai pembersih HP untuk membersihkan bagian depan dan belakang bilah penghapus.

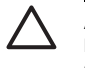

**AWAS** Pastikan bahwa cairan pembersih penghapus tidak menetes ke bagian printer lainnya. Jika cairan pembersih penghapus menetes ke sabuk atau sensor di dekatnya, dapat menyebabkan kerusakan parah pada printer.

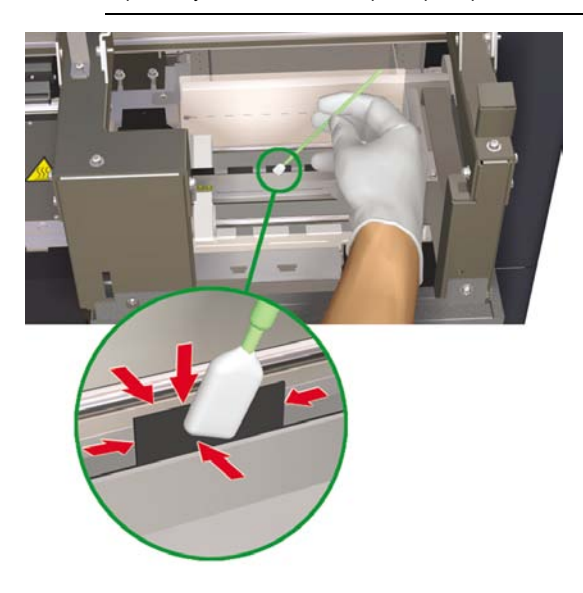

**Perhatikan** Pastikan bahwa tidak ada tinta kering yang menempel pada bilah penghapus. Pastikan juga bahwa bilah penghapus tidak rusak. Bersihkan bagian depan dan belakang bilah dengan tangkai pembersih HP yang dibasahi dengan cairan pembersih penghapus HP.

**9.** Tuangkan satu tetes cairan pembersih penghapus ke spons dengan menggunakan penetes.

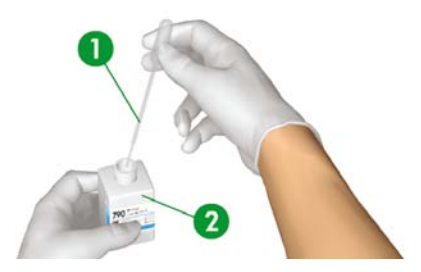

### 1. Penetes

2. Cairan pembersih penghapus

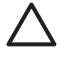

**AWAS** Pastikan bahwa cairan pembersih penghapus tidak menetes ke bagian printer lainnya. Jika cairan pembersih penghapus menetes ke sabuk atau sensor di dekatnya, dapat menyebabkan kerusakan parah pada printer.

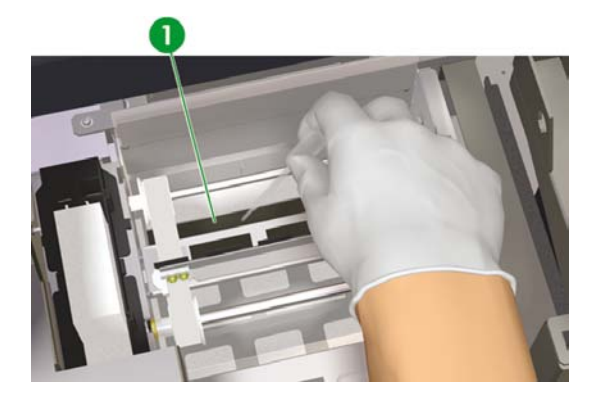

1. Spons penghapus

<span id="page-85-0"></span>**10.** Pastikan Anda juga membasahi kedua ujung spons di bawah kedua sisi sabuk.

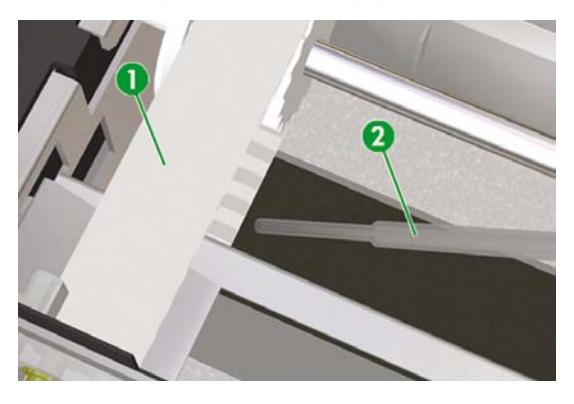

- 1. Sabuk
- 2. Penetes

### **Membersihkan unit kap**

Prosedur pembersihan ini akan membuang tinta kering dan kotoran dari unit kap.

**1.** Tekan tombol ONLINE.

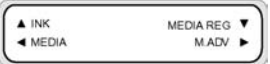

- **2.** Tekan tombol SHIFT [Geser] untuk menampilkan menu **PH MAIN [Utama KC]**.
	- A PH. MAIN FFED ● PH. RECOVERY
- **3.** Tekan tombol ▲ untuk memilih menu **PH.MAIN [Utama KC]**.
- **4.** Gulir ke opsi **CAP CLEANING [Membersihkan kap]** menggunakan tombol ▼ lalu tekan tombol OK.

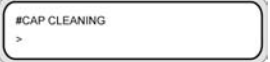

**5.** Tekan kembali OK untuk mengkonfirmasi pilihan Anda.

Carriage akan berpindah secara otomatis ke posisi penghapus dari printer sehingga Anda dapat mengakses Unit Kap (Capping) dengan mudah. Panel depan menampilkan **CARRIAGE MOVING — PLEASE WAIT [Carriage Bergerak — Harap Tunggu]**.

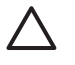

**AWAS** Setelah carriage keluar dari unit kap, prosedur pembersihan harus dilakukan secepat mungkin untuk menghindari kerusakan permanen pada kepala cetak. Printer akan membunyikan peringatan akustik (biip) saat carriage keluar dari unit kap.

**6.** Bila pesan berikut ditampilkan, buka penutup belakang dan penutup unit kap.

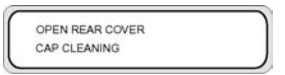

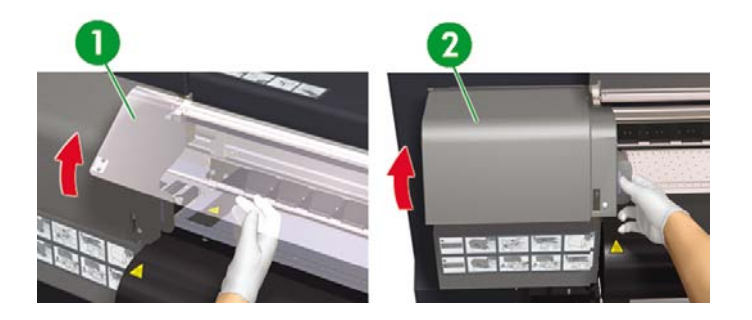

- 1. Penutup belakang
- 2. Penutup unit kap
- **7.** Celupkan tangkai pembersih HP baru ke dalam cairan pembersih kap HP.

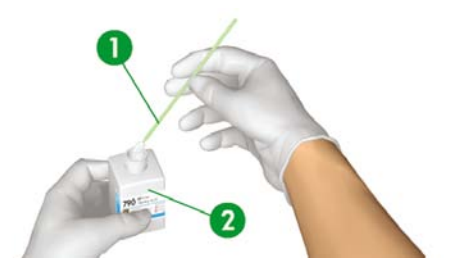

- 1. Tangkai pembersih HP
- 2. Cairan pembersih kap HP

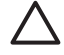

**AWAS** Pastikan bahwa Anda menggunakan cairan pembersih kap (capping) **bukan** cairan penghapus (wiper cleaning), agar tidak menimbulkan kerusakan pada kepala cetak. <span id="page-87-0"></span>**8.** Bersihkan tepi atas luar dan permukaan atas dari **semua** (enam) kap. Gunakan satu sisi tangkai per warna lalu gunakan tangkai baru untuk warna berikutnya.

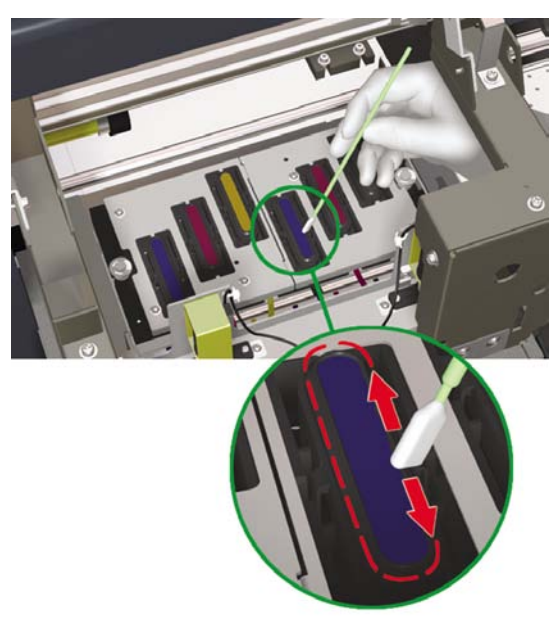

**9.** Tutup penutup unit kap dan penutup belakang. Carriage kepala cetak akan kembali ke posisi unit kap (posisi asal) secara otomatis.

# **Meninggalkan printer dengan daya dimatikan selama dua hingga empat minggu**

**PERINGATAN!** Jangan matikan printer tanpa mengikuti prosedur yang benar. Jangan tinggalkan printer dalam keadaan mati lebih dari 4 minggu. Meninggalkan printer dalam keadaan mati lebih dari 4 minggu dapat menyebabkan kerusakan permanen yang tidak dapat diperbaiki. Dalam semua kasus lain pastikan bahwa Anda mengikuti pedoman perawatan yang sesuai.

Л,

<span id="page-88-0"></span>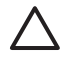

**AWAS** Printer dilengkapi jam internal yang memungkinkan untuk mencuci kepala cetak secara otomatis, menyemprotkan tinta melalui kepala cetak, untuk menjaga kondisi kepala cetak. Ini dilakukan setelah 20 jam pertama tanpa mencetak dan setiap 3 hari. Jika printer dimatikan untuk waktu lama, proses ini tidak dilakukan. Jika dari waktu ke waktu tinta tidak mengalir dari kepala cetak, tinta di dalamnya akan mengering di ujung semprot (nozzle), sampai ke titik yang tidak dapat dipulihkan dan kepala cetak akan rusak. Jika printer harus dimatikan dalam jangka waktu lama, pelanggan harus menggunakan Kit Pembersih Sistem Tinta opsional atau Kit Penyimpanan HP 790 untuk memulihkan atau melindungi kepala cetak.

Perawatan dan pembersihan otomatis **tidak** akan dijalankan jika Anda mematikan printer dari panel depan. Gunakan saklar daya di belakang printer hanya bila printer dimatikan untuk dipindahkan, disambungkan ke komputer, atau untuk memasang atau merawat komponen printer.

Persiapkan Kit Penyimpanan Sistem Tinta HP 790. Enam kartrid cairan penyimpanan sistem tinta dan enam kartrid pembuang sistem tinta dikemas dalam kit penyimpanan.

Persiapkan botol limbah tinta kosong.

### **Ink system storage (Penyimpanan sistem tinta)**

Prosedur ini memungkinkan Anda untuk mengosongkan tinta dalam sistem tinta dan mengisinya dengan cairan penyimpanan yang akan menjaga sistem tinta jika Anda tidak akan menggunakan printer dalam waktu lama (dua hingga empat minggu).

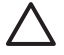

**AWAS** Jangan membuka penutup belakang atau mengubah posisi tuas saat proses penyimpanan sistem tinta sedang dijalankan, atau operasi tersebut harus diulang dari awal. Hal ini akan membuang cairan penyimpanan. Jika penyimpanan sistem tinta harus diulang, kartrid cairan penyimpanan **baru** akan dibutuhkan.

- **1.** Tekan tombol ONLINE.
- **2.** Tekan tombol SHIFT [Geser] untuk menampilkan menu **PH MAIN [Utama KC]**.

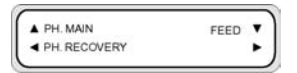

- **3.** Tekan tombol ▲ untuk memilih menu **PH.MAIN [Utama KC]** lalu tekan OK.
- **4.** Tekan tombol ▲ atau ▼ untuk memilih opsi **STOR INK SYS [Simpan Sis. Tinta]** lalu tekan OK.
- **5.** Bila panel depan menampilkan pesan peringatan botol limbah tinta, periksa apakah botol limbah tinta terpasang dan pastikan masih kosong.

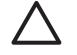

**AWAS** Proses ini akan menghasilkan lebih dari 3 liter limbah tinta sehingga botol limbah tinta harus kosong.

- **6.** Tekan tombol OK sekali setelah memeriksa botol limbah tinta.
- **7.** Buka pintu kartrid tinta kiri lalu keluarkan ketiga kartrid tinta.
- **8.** Pasang kartrid pembuang sistem tinta ke setiap slot lalu tutup pintu kartrid tinta kiri.

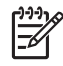

**Perhatikan** Jika printer mendeteksi bahwa kartrid pembuang sistem tinta tidak terpasang dengan benar atau kartrid yang tidak valid terpasang, pesan peringatan akan ditampilkan di panel depan. Anda perlu memastikan bahwa kartrid pembuang sistem tinta yang valid telah terpasang dengan benar sebelum melanjutkan.

- **9.** Buka pintu kartrid tinta kanan lalu keluarkan ketiga kartrid tinta.
- **10.** Pasang kartrid pembuang sistem tinta ke setiap slot lalu tutup pintu kartrid tinta kanan.

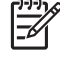

**Perhatikan** Jika printer mendeteksi bahwa kartrid pembuang sistem tinta tidak terpasang dengan benar atau kartrid yang tidak valid terpasang, pesan peringatan akan ditampilkan di panel depan. Anda perlu memastikan bahwa kartrid pembuang sistem tinta yang valid telah terpasang dengan benar sebelum melanjutkan.

- **11.** Proses pengosongan tinta dimulai dan Anda perlu memeriksa ulang apakah botol limbah tinta terpasang dan pastikan masih kosong. Tekan tombol OK sekali setelah memeriksa botol limbah tinta.
- **12.** Bila panel depan meminta, buka pintu kartrid tinta kiri dan keluarkan **semua** (3) kartrid pembuang sistem tinta.
- **13.** Pasang kartrid cairan penyimpanan **baru** di setiap slot lalu tutup pintu kartrid tinta kiri.

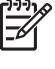

**Perhatikan** Jika printer mendeteksi bahwa kartrid cairan penyimpanan tidak terpasang dengan benar, atau jika ada kartrid cairan penyimpanan yang berisi kurang dari 500 cc cairan, atau jika kartrid yang tidak valid terpasang, pesan peringatan akan ditampilkan di panel depan.

Anda perlu memastikan bahwa kartrid cairan penyimpanan yang valid telah terpasang dengan benar sebelum melanjutkan.

- **14.** Bila panel depan meminta, buka pintu kartrid tinta kanan dan keluarkan **semua** (3) kartrid pembuang sistem tinta.
- **15.** Pasang kartrid cairan penyimpanan **baru** di setiap slot lalu tutup pintu kartrid tinta kanan.
	-

**Perhatikan** Jika printer mendeteksi bahwa kartrid cairan penyimpanan tidak terpasang dengan benar, atau jika ada kartrid cairan penyimpanan yang berisi kurang dari 500 cc cairan, atau jika kartrid yang tidak valid terpasang, pesan peringatan akan ditampilkan di panel depan.

Anda perlu memastikan bahwa kartrid cairan penyimpanan yang valid telah terpasang dengan benar sebelum melanjutkan.

**16.** Bila panel depan menampilkan pesan peringatan botol limbah tinta, periksa apakah botol limbah tinta terpasang dan pastikan masih kosong.

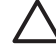

**AWAS** Proses ini akan menghasilkan lebih dari 3 liter limbah tinta sehingga botol limbah tinta harus kosong.

**17.** Tekan tombol OK sekali setelah memeriksa botol limbah tinta.

- **18.** Bila panel depan meminta, buka pintu kartrid tinta kiri dan keluarkan **semua** (3) kartrid cairan pembuang.
- **19.** Pasang kartrid pembuang sistem tinta ke setiap slot lalu tutup pintu kartrid tinta kiri.

**Perhatikan** Jika printer mendeteksi bahwa kartrid pembuang sistem tinta tidak terpasang dengan benar atau kartrid yang tidak valid terpasang, pesan peringatan akan ditampilkan di panel depan. Anda perlu memastikan bahwa kartrid pembuang sistem tinta yang valid telah terpasang dengan benar sebelum melanjutkan.

- **20.** Buka pintu kartrid tinta kanan lalu keluarkan SEMUA (3) kartrid cairan pembuang sistem tinta.
- **21.** Pasang kartrid pembuang sistem tinta ke setiap slot lalu tutup pintu kartrid tinta kanan.

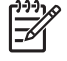

**Perhatikan** Jika printer mendeteksi bahwa kartrid pembuang sistem tinta tidak terpasang dengan benar atau kartrid yang tidak valid terpasang, pesan peringatan akan ditampilkan di panel depan. Anda perlu memastikan bahwa kartrid pembuang sistem tinta yang valid telah terpasang dengan benar sebelum melanjutkan.

- **22.** Proses pengosongan tinta dimulai dan Anda perlu memeriksa ulang apakah botol limbah tinta terpasang dan pastikan **tidak** penuh. Tekan tombol OK sekali setelah memeriksa botol limbah tinta.
- **23.** Bila panel depan meminta, buka pintu kartrid tinta kiri dan keluarkan **semua** (3) kartrid pembuang sistem tinta.
- **24.** Pasang kartrid cairan penyimpanan **bekas** di setiap slot lalu tutup pintu kartrid tinta kiri.

**Perhatikan** Jika printer mendeteksi bahwa kartrid cairan pembuang tidak terpasang dengan benar, atau jika ada kartrid cairan pembersih yang berisi kurang dari 250 cc cairan, atau jika kartrid yang tidak valid terpasang, pesan peringatan akan ditampilkan di panel depan.

Anda perlu memastikan bahwa kartrid cairan pembuang yang valid telah terpasang dengan benar sebelum melanjutkan.

- **25.** Bila panel depan meminta, buka pintu kartrid tinta kanan dan keluarkan **semua** (3) kartrid pembuang sistem tinta.
- **26.** Pasang kartrid cairan pembuang **bekas** di setiap slot lalu tutup pintu kartrid tinta kanan.

**Perhatikan** Jika printer mendeteksi bahwa kartrid cairan penyimpanan tidak terpasang dengan benar, atau jika ada kartrid cairan penyimpanan yang berisi kurang dari 250 cc cairan, atau jika kartrid cairan penyimpanan yang tidak valid terpasang, pesan peringatan akan ditampilkan di panel depan.

Anda perlu memastikan bahwa kartrid cairan penyimpanan yang valid telah terpasang dengan benar sebelum melanjutkan.

**27.** Proses pengisian akan dimulai dan Anda perlu memeriksa ulang apakah botol limbah tinta terpasang dan **tidak** penuh. Tekan tombol OK sekali setelah memeriksa botol limbah tinta.

- <span id="page-91-0"></span>**28.** Setelah proses penyimpanan sistem tinta selesai, panel depan akan kembali ke menu Ink system optimization [Optimasi sistem tinta].
- **29.** Anda sekarang dapat mematikan printer.

Bila Anda menghidupkan kembali printer, Anda harus melakukan proses pengisian tinta (lihat [Mengisi](#page-95-0) [sistem](#page-95-0) tinta).

# **Meninggalkan printer dengan daya dimatikan kurang dari dua minggu**

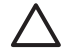

**AWAS** Jika Anda perlu meninggalkan printer karena alasan apa pun, pastikan bawa **printer dihidupkan**, **kartrid tinta penuh**, dan **botol limbah tinta kosong**, agar perawatan otomatis (dijalankan setelah 20 jam tanpa mencetak dan setiap 3 hari) dapat diselesaikan dengan baik selama Anda pergi. Jika perlu, pasang kartrid tinta baru. Kartrid tinta yang dilepaskan masih dapat digunakan kembali di lain waktu, jika masih berisi tinta.

Untuk membersihkan sistem tinta Anda memerlukan Kit Pembersih Sistem Tinta HP 790 (nomor komponen CB296A). Kit ini berisi:

- Enam kartrid pembuang sistem tinta
- Enam kartrid cairan pembersih

### **Membersihkan sistem tinta**

Opsi ini memungkinkan Anda untuk membersihkan tinta kering dari sistem tinta dengan cairan pembersih bila printer dihidupkan setelah disimpan selama kurang dari dua minggu.

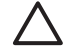

**AWAS** Jangan membuka penutup belakang atau mengubah posisi tuas saat proses Service Clean (Pembersihan Servis) dijalankan, atau operasi tersebut harus diulang dari awal. Hal ini akan membuang cairan pembersih. Jika Service Clean [Pembersihan Servis] harus diulang, kartrid cairan pembersih **baru** akan dibutuhkan.

- **1.** Tekan tombol ONLINE.
- **2.** Tekan tombol SHIFT [Geser] untuk menampilkan menu **PH MAIN [Utama KC]**.

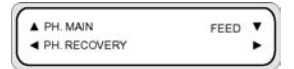

- **3.** Tekan tombol ▲ untuk memilih menu **PH.MAIN [Utama KC]** lalu tekan OK.
- **4.** Tekan tombol ▲ atau ▼ untuk memilih opsi **CLEAN INK SYS [Bersihkan Sist. Tinta]** lalu tekan OK.
- **5.** Bila panel depan menampilkan pesan peringatan botol limbah tinta, periksa apakah botol limbah tinta terpasang dan pastikan masih kosong.
- **6.** Tekan tombol OK sekali setelah memeriksa botol limbah tinta.
- **7.** Buka pintu kartrid tinta kiri lalu keluarkan ketiga kartrid tinta.

**8.** Pasang kartrid pembuang sistem tinta ke setiap slot lalu tutup pintu kartrid tinta kiri.

**Perhatikan** Jika printer mendeteksi bahwa kartrid pembuang sistem tinta tidak terpasang dengan benar atau kartrid yang tidak valid terpasang, pesan peringatan akan ditampilkan di panel depan. Anda perlu memastikan bahwa kartrid pembuang sistem tinta yang valid telah terpasang dengan benar sebelum melanjutkan.

- **9.** Buka pintu kartrid tinta kanan lalu keluarkan ketiga kartrid tinta.
- **10.** Pasang kartrid pembuang sistem tinta ke setiap slot lalu tutup pintu kartrid tinta kanan.

**Perhatikan** Jika printer mendeteksi bahwa kartrid pembuang sistem tinta tidak terpasang dengan benar, atau kartrid yang tidak valid terpasang, pesan peringatan akan ditampilkan di panel depan. Anda perlu memastikan bahwa kartrid pembuang sistem tinta yang valid telah terpasang dengan benar sebelum melanjutkan.

- **11.** Proses pengosongan tinta dimulai dan Anda perlu memeriksa ulang apakah botol limbah tinta terpasang dan pastikan **tidak** penuh. Tekan tombol OK sekali setelah memeriksa botol limbah tinta.
- **12.** Bila panel depan meminta, buka pintu kartrid tinta kiri dan keluarkan **semua** (3) kartrid pembuang sistem tinta.
- **13.** Pasang kartrid cairan pembersih **baru** di setiap slot lalu tutup pintu kartrid tinta kiri.

**Perhatikan** Jika printer mendeteksi bahwa kartrid cairan pembersih tidak terpasang dengan benar, atau jika ada kartrid cairan pembersih yang berisi kurang dari 500 cc cairan, atau jika kartrid yang tidak valid terpasang, pesan peringatan akan ditampilkan di panel depan.

Anda perlu memastikan bahwa kartrid cairan pembersih yang valid telah terpasang dengan benar sebelum melanjutkan.

- **14.** Bila panel depan meminta, buka pintu kartrid tinta kanan dan keluarkan **semua** (3) kartrid pembuang sistem tinta.
- **15.** Pasang kartrid cairan pembersih **baru** di setiap slot lalu tutup pintu kartrid tinta kanan.

**Perhatikan** Jika printer mendeteksi bahwa kartrid cairan pembersih tidak terpasang dengan benar, atau jika ada kartrid cairan pembersih yang berisi kurang dari 500 cc cairan, atau jika kartrid yang tidak valid terpasang, pesan peringatan akan ditampilkan di panel depan.

Anda perlu memastikan bahwa kartrid cairan pembersih yang valid telah terpasang dengan benar sebelum melanjutkan.

- **16.** Proses pengisian akan dimulai dan Anda perlu memeriksa ulang apakah botol limbah tinta terpasang dan **tidak** penuh. Tekan tombol OK sekali setelah memeriksa botol limbah tinta.
- **17.** Bila panel depan meminta, buka pintu kartrid tinta kiri dan keluarkan **semua** (3) kartrid cairan pembersih.
- **18.** Pasang kartrid pembuang sistem tinta ke setiap slot lalu tutup pintu kartrid tinta kiri.

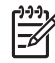

**Perhatikan** Jika printer mendeteksi bahwa kartrid pembuang sistem tinta tidak terpasang dengan benar, atau kartrid yang tidak valid terpasang, pesan peringatan akan ditampilkan di panel depan. Anda perlu memastikan bahwa kartrid pembuang sistem tinta yang valid telah terpasang dengan benar sebelum melanjutkan.

- **19.** Buka pintu kartrid tinta kanan lalu keluarkan **semua** (3) kartrid cairan pembersih.
- **20.** Pasang kartrid pembuang sistem tinta ke setiap slot lalu tutup pintu kartrid tinta kanan.

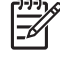

**Perhatikan** Jika printer mendeteksi bahwa kartrid pembuang sistem tinta tidak terpasang dengan benar, atau kartrid yang tidak valid terpasang, pesan peringatan akan ditampilkan di panel depan. Anda perlu memastikan bahwa kartrid pembuang sistem tinta yang valid telah terpasang dengan benar sebelum melanjutkan.

- **21.** Proses pengosongan tinta dimulai dan Anda perlu memeriksa ulang apakah botol limbah tinta terpasang dan pastikan **tidak** penuh. Tekan tombol OK sekali setelah memeriksa botol limbah tinta.
- **22.** Bila panel depan meminta, buka pintu kartrid tinta kiri dan keluarkan **semua** (3) kartrid pembuang sistem tinta.
- **23.** Pasang kartrid cairan pembersih **bekas** di setiap slot lalu tutup pintu kartrid tinta kiri.

**Perhatikan** Jika printer mendeteksi bahwa kartrid cairan pembersih tidak terpasang dengan benar, atau jika ada kartrid cairan pembersih yang berisi kurang dari 250 cc cairan, atau jika kartrid yang tidak valid terpasang, pesan peringatan akan ditampilkan di panel depan.

Anda perlu memastikan bahwa kartrid cairan pembersih yang valid telah terpasang dengan benar sebelum melanjutkan.

- **24.** Bila panel depan meminta, buka pintu kartrid tinta kanan dan keluarkan **semua** (3) kartrid pembuang sistem tinta.
- **25.** Pasang kartrid cairan pembersih **bekas** di setiap slot lalu tutup pintu kartrid tinta kanan.

**Perhatikan** Jika printer mendeteksi bahwa kartrid cairan pembersih tidak terpasang dengan benar, atau jika ada kartrid cairan pembersih yang berisi kurang dari 250 cc cairan, atau jika kartrid yang tidak valid terpasang, pesan peringatan akan ditampilkan di panel depan.

Anda perlu memastikan bahwa kartrid cairan pembersih yang valid telah terpasang dengan benar sebelum melanjutkan.

- **26.** Proses pengisian akan dimulai dan Anda perlu memeriksa ulang apakah botol limbah tinta terpasang dan **tidak** penuh. Tekan tombol OK sekali setelah memeriksa botol limbah tinta.
- **27.** Bila panel depan meminta, buka pintu kartrid tinta kiri dan keluarkan **semua** (3) kartrid cairan pembersih.
- **28.** Pasang kartrid pembuang sistem tinta ke setiap slot lalu tutup pintu kartrid tinta kiri.

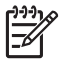

**Perhatikan** Jika printer mendeteksi bahwa kartrid pembuang sistem tinta tidak terpasang dengan benar, atau kartrid yang tidak valid terpasang, pesan peringatan akan ditampilkan di panel depan. Anda perlu memastikan bahwa kartrid pembuang sistem tinta yang valid telah terpasang dengan benar sebelum melanjutkan.

- **29.** Buka pintu kartrid tinta kanan lalu keluarkan **semua** (3) kartrid cairan pembersih.
- **30.** Pasang kartrid pembuang sistem tinta ke setiap slot lalu tutup pintu kartrid tinta kanan.

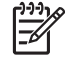

**Perhatikan** Jika printer mendeteksi bahwa kartrid pembuang sistem tinta tidak terpasang dengan benar, atau kartrid yang tidak valid terpasang, pesan peringatan akan ditampilkan di panel depan. Anda perlu memastikan bahwa kartrid pembuang sistem tinta yang valid telah terpasang dengan benar sebelum melanjutkan.

- **31.** Proses pengosongan tinta dimulai dan Anda perlu memeriksa ulang apakah botol limbah tinta terpasang dan pastikan **tidak** penuh. Tekan tombol OK sekali setelah memeriksa botol limbah tinta.
- **32.** Bila panel depan meminta, buka pintu kartrid tinta kiri dan keluarkan **semua** (3) kartrid pembuang sistem tinta.
- **33.** Pasang kartrid cairan pembersih **bekas** di setiap slot lalu tutup pintu kartrid tinta kiri.

**Perhatikan** Jika printer mendeteksi bahwa kartrid cairan pembersih tidak terpasang dengan benar, atau jika ada kartrid cairan pembersih yang berisi kurang dari 250 cc cairan, atau jika kartrid yang tidak valid terpasang, pesan peringatan akan ditampilkan di panel depan.

Anda perlu memastikan bahwa kartrid cairan pembersih yang valid telah terpasang dengan benar sebelum melanjutkan.

- **34.** Bila panel depan meminta, buka pintu kartrid tinta kanan dan keluarkan **semua** (3) kartrid pembuang sistem tinta.
- **35.** Pasang kartrid cairan pembersih **bekas** di setiap slot lalu tutup pintu kartrid tinta kanan.

**Perhatikan** Jika printer mendeteksi bahwa kartrid cairan pembersih tidak terpasang dengan benar, atau jika ada kartrid cairan pembersih yang berisi kurang dari 250 cc cairan, atau jika kartrid yang tidak valid terpasang, pesan peringatan akan ditampilkan di panel depan.

Anda perlu memastikan bahwa kartrid cairan pembersih yang valid telah terpasang dengan benar sebelum melanjutkan.

**36.** Proses pengosongan tinta dimulai dan Anda perlu memeriksa ulang apakah botol limbah tinta terpasang dan pastikan **tidak** penuh. Tekan tombol OK sekali setelah memeriksa botol limbah tinta.

Setelah proses pembersihan sistem tinta selesai, panel depan akan kembali ke menu PH. Menu [Utama KC].

Setelah membersihkan sistem tinta, sistem tinta perlu diisi (lihat [Mengisi](#page-95-0) sistem tinta setelah membersihkan sistem tinta).

## <span id="page-95-0"></span>**Mengisi sistem tinta**

Bila printer ditinggalkan dalam waktu lama dan Anda perlu membersihkan sistem tinta Anda perlu mengisi sistem tinta dengan tinta. Anda akan memerlukan kartrid tinta yang berisi lebih dari 250 cc tinta.

Jika ada kartrid tinta yang berisi kurang dari 250 cc tinta, atau kartrid pembuang sistem tinta terpasang, pesan peringatan akan ditampilkan di panel depan. Pasang kartrid tinta yang benar yang berisi lebih dari 250 cc tinta pada slot yang ditunjukkan untuk melanjutkan.

Untuk mengisi sistem tinta:

- **1.** Tekan tombol ONLINE.
- **2.** Tekan tombol SHIFT [Geser] untuk menampilkan menu **PH MAIN [Utama KC]**.

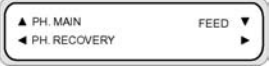

- **3.** Tekan tombol ▲ untuk memilih menu **PH.MAIN [Utama KC]**.
- **4.** Pilih opsi **CHARGE INK SYS [Isi Sist Tinta]** lalu tekan OK.
- **5.** Bila panel depan menampilkan pesan peringatan botol limbah tinta, periksa apakah botol limbah tinta terpasang dan **tidak** penuh. Periksa botol limbah tinta lalu tekan tombol OK.
- **6.** Proses pengisian akan dimulai. Periksa apakah botol limbah tinta terpasang dan **tidak** penuh. Periksa botol limbah tinta lalu tekan tombol OK.

Setelah proses pengisian tinta selesai, panel depan menampilkan opsi Ink Charge [Isi Tinta].

# **Membersihkan bagian luar printer**

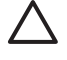

**AWAS** Usap printer sampai bersih dengan kain yang lembut. Kain yang dibasahi dengan deterjen netral dapat digunakan. Jangan sampai cairan masuk ke dalam printer. Hal ini berisiko menimbulkan kebakaran dan sengatan listrik dan menyebabkan kerusakan. Jangan membersihkan printer dengan bensin atau pengencer cat. Hal ini dapat merusak cat printer.

Bersihkan bagian luar printer dan semua bagian printer yang biasanya Anda sentuh dalam pengoperasian normal (mis. pintu kartrid tinta) seperlunya dengan spons lembab atau kain lembut dan bahan pembersih rumah tangga yang lembut seperti sabun cair yang tidak keras.

## **Buka penutup belakang dan pengumpan media**

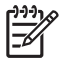

**Perhatikan** Jangan mencoba untuk membersihkan debu dengan meniupnya. Hal ini dapat mempengaruhi kualitas cetak.

<span id="page-96-0"></span>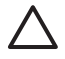

**AWAS** Usap printer sampai bersih dengan kain yang lembut. Kain yang dibasahi dengan deterjen netral dapat digunakan. Jangan sampai cairan masuk ke dalam printer. Hal ini berisiko menimbulkan kebakaran dan sengatan listrik dan menyebabkan kerusakan. Jangan membersihkan printer dengan bensin atau pengencer cat. Hal ini dapat merusak cat printer.

- **1.** Keluarkan semua media dari dalam printer.
- **2.** Buka penutup belakang.
- **3.** Menggunakan kain lembab, bersihkan penutup belakang.
- **4.** Menggunakan kain lembab, serap tumpukan tinta pada pengumpan media.
- **5.** Bersihkan debu menggunakan penyedot debu.

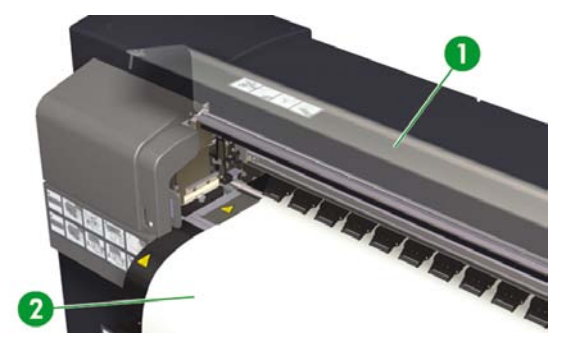

- 1. Penutup belakang
- 2. Pengumpan media

# **Membersihkan pelat cetak**

Anda harus merencanakan untuk membersihkan pelat cetak printer Anda secara teratur, setiap beberapa bulan atau bila diperlukan. Bila lem menempel atau ada noda tinta pada pelat, bersihkan pelat sesuai dengan prosedur berikut ini.

**Perhatikan** Jika Anda mencetak pada media lebar setelah lama menggunakan media yang lebih sempit, Anda mungkin menemukan bahwa sisi kiri pelat kotor dan meninggalkan bekas pada bagian belakang media jika tidak dibersihkan.

Untuk membersihkan pelat:

- **1.** Keluarkan semua media dari dalam printer.
- **2.** Buka penutup belakang.

**3.** Menggunakan kain lembut, serap tumpukan tinta.

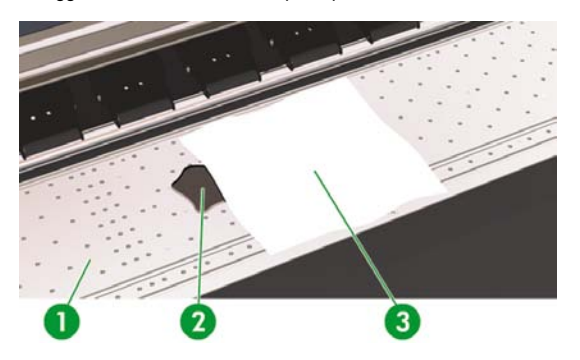

- 1. Pelat cetak
- 2. Tinta
- 3. Kain lembut
- **4.** Gunakan kain lembut yang sedikit dibasahi dengan alkohol untuk menghapus tumpukan tinta yang terlepas dari pelat.

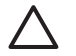

**AWAS** Jangan menggunakan pembersih komersial atau abrasif. Jangan langsung membasahi pelat karena Anda akan meninggalkan terlalu banyak kelembaban.

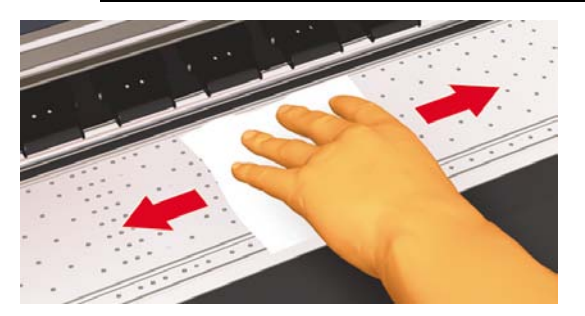

<span id="page-98-0"></span>**5.** Jika ada tumpukan tinta pada lubang vakum pelat, bersihkan menggunakan tangkai katun mini 3mm yang dijual di pasaran lalu buang tumpukan tinta dengan tangkai katun mini yang sedikit dibasahi dengan alkohol.

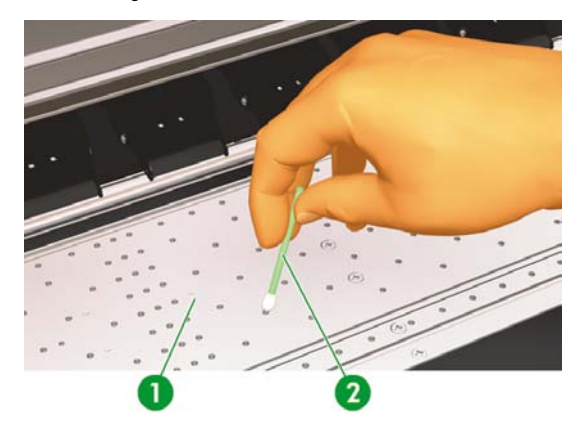

# **Mengganti botol limbah tinta**

**PERINGATAN!** Botol limbah tinta HP khusus dirancang untuk menampung limbah tinta dari printer. Botol ini dirancang untuk dapat bekerja dengan sistem perkiraan jumlah limbah tinta untuk memperingatkan pengguna bila botol hampir penuh. Botol ini memungkinkan penanganan dan pembuangan limbah tinta dengan aman bila disegel dengan tutup yang disertakan.

Gunakan hanya botol limbah tinta HP. Botol ini harus dipasang sesuai petunjuk atau limbah tinta dapat meluap.

Botol limbah tinta HP harus selalu dipasang sebelum menghidupkan printer. Siklus servis otomatis dan manual menghasilkan limbah tinta yang harus ditampung dalam botol limbah tinta HP.

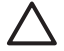

**AWAS** Jalang lepaskan tutup dari pengikatnya ke botol limbah tinta HP. Tutup ini diperlukan untuk menyegel botol limbah tinta HP dengan benar sebelum dibuang.

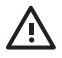

**PERINGATAN!** Selalu gunakan kedua tangan untuk mengeluarkan dan membawa botol limbah tinta HP.

Selalu tempatkan botol limbah tinta dalam posisi tegak. Jangan letakkan di meja atau rak di mana botol dapat jatuh.

Limbah tinta mudah terbakar Jauhkan botol limbah tinta HP yang berisi limbah tinta dari nyala api terbuka, percikan, atau sumber pengapian lain.

Jangan simpan limbah tinta dalam wadah kaca.

Jangan tuang limbah tinta ke wadah yang telah berisi bahan kimia lain.

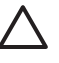

**AWAS** Ketinggian tinta dalam botol limbah tinta HP harus diperiksa secara visual untuk mencegah tinta meluap. Jika tinggi limbah tinta di atas garis penunjuk, botol harus diganti dengan botol limbah tinta HP yang kosong.

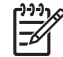

**Perhatikan** Letakkan selembar kertas di lantai untuk meletakkan botol limbah tinta bila mengeluarkan botol berisi limbah tinta. Ini akan membantu membersihkan tumpahan tinta. Jika basah dengan tinta, tangani kertas sebagai bahan yang mudah terbakar dan buang dengan benar.

HP menganjurkan Anda untuk selalu menyimpan botol limbah tinta HP cadangan. Beberapa prosedur perawatan memerlukan pemasangan botol limbah tinta kososng untuk mencegah tinta meluap.

Botol limbah tinta HP berisi larutan organik dan harus dibuang sesuai dengan semua peraturan lokal, propinsi, dan nasional. Selalu pasang kembali tutup botol limbah tinta HP yang penuh atau berisi limbah tinta dengan kuat setelah dikeluarkan dari printer untuk mencegah tinta tumpah.

Pastikan semua operator terlatih dalam menggunakan peralatan darurat seperti stasiun pencuci mata dan pemadam kebakaran dan mengetahui lokasinya.

**Perhatikan** Jangan mengganti botol limbah tinta saat mencetak.

Botol limbah tinta HP harus diperiksa setiap hari untuk memastikan botol belum penuh.

Jika penuh, kosongkan botol sebagai berikut:

**1.** Kendorkan sekrup dan angkat tuas untuk melepaskan botol limbah tinta.

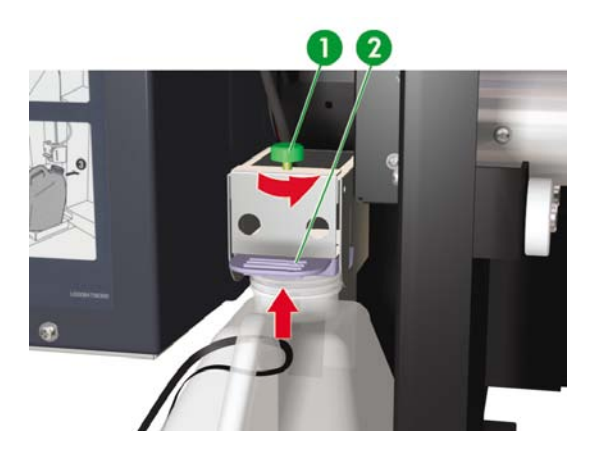

- 1. Sekrup
- 2. Tuas
- **2.** Dengan hati-hati tarik keluar botol limbah tinta, jangan sampai tinta tumpah ke printer atau lantai.

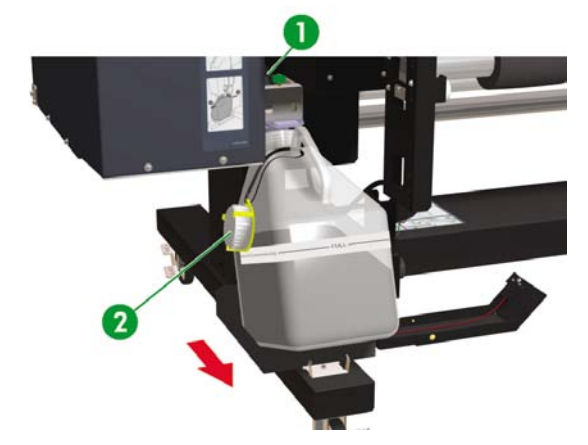

- 1. Sekrup
- 2. Kap
- **3.** Tuangkan semua tinta bekas dalam botol limbah tinta ke dalam wadah yang sesuai.

**4.** Angkat tuas dan pasang botol limbah tinta kosong.

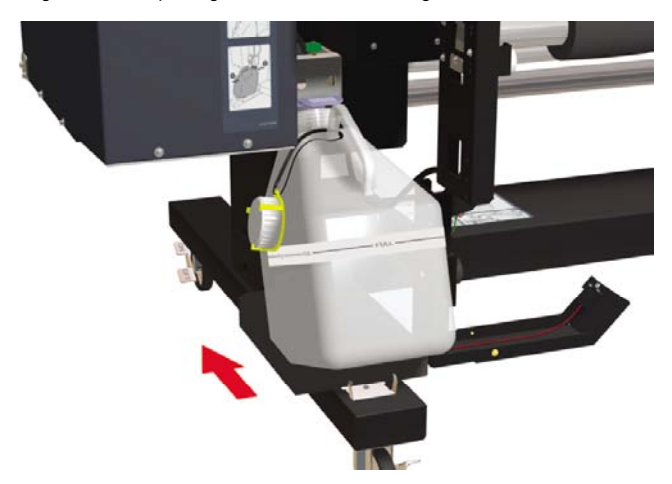

**5.** Turunkan tuas lalu masukkan tabung tinta pada sekrup ke dalam botol, lalu kencangkan sekrup. Pastikan bahwa botol limbah tinta terpasang dengan kuat.

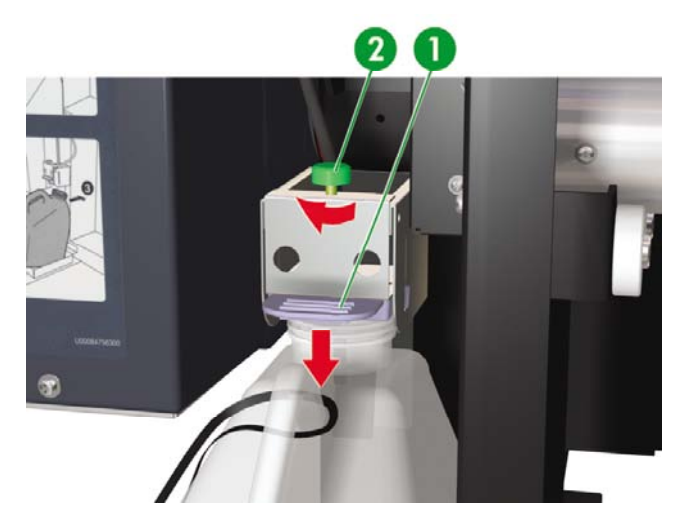

- 1. Tuas
- 2. Sekrup

<span id="page-102-0"></span>**6.** Panel depan akan meminta Anda untuk mereset penghitung limbah tinta.

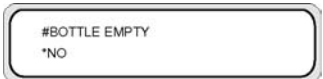

**7.** Pilih **YES [Ya]** lalu tekan OK untuk mereset penghitung limbah tinta.

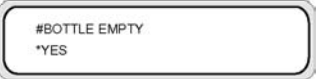

### **Pemulihan normal kepala cetak**

**1.** Tekan tombol ONLINE.

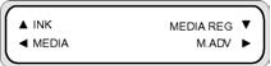

**2.** Tekan tombol SHIFT [Geser] untuk menampilkan menu **PH RECOVERY [Pemulihan KC]**.

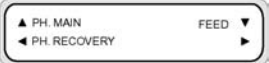

**3.** Tekan tombol ◄ untuk membuka menu **PH.RECOVERY [Pemulihan KC]**.

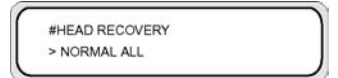

**4.** Tekan tombol OK untuk konfirmasi.

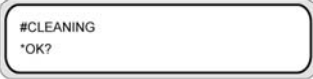

<span id="page-103-0"></span>**5.** Tekan tombol ▲ atau ▼ untuk memilih **NORMAL ALL [Normal Semua]**.

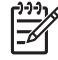

**Perhatikan** Jika **NORMAL ALL [Normal Semua]** tidak cukup untuk membersihkan ujung semprot, coba opsi **STRONG [kuat]** untuk kepala cetak tersebut. Jalankan IQ Print [Cetak IQ] terlebih dahulu untuk menentukan kepala cetak mana yang terpengaruh.

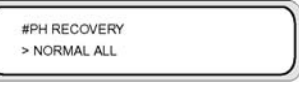

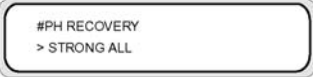

#### **6.** Tekan tombol OK.

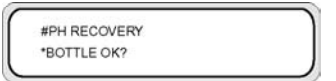

**7.** Pastikan bahwa botol limbah tinta belum penuh, lalu tekan kembali tombol OK.

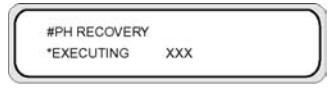

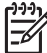

**Perhatikan** Pembersihan mungkin memakan waktu beberapa menit.

**8.** Setelah pembersihan selesai, opsi **PH.RECOVERY [Pemulihan KC]** ditampilkan.

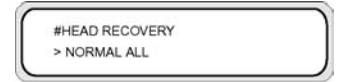

**9.** Tekan tombol ◀ untuk kembali ke mode offline.

# **IQ Print [Cetak IQ]**

Gunakan IQ Print [Cetak IQ] untuk memeriksa apakah semua ujung semprot (nozzle) kepala cetak berfungsi baik. Jalankan IQ Print [Cetak IQ] setiap hari sebelum menggunakan printer Anda.

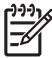

**Perhatikan** Gunakan IQ Print [Cetak IQ] untuk memeriksa apakah semua ujung semprot (nozzle) kepala cetak berfungsi baik setelah pembersihan kap.

# **7 Bagaimana mendapatkan kualitas gambar terbaik?**

- [Mencetak](#page-105-0) Cetakan Kualitas Gambar
- [Menafsirkan](#page-107-0) cetakan kualitas gambar
- [Menangani](#page-108-0) jenis media
- [Mengkalibrasi](#page-113-0) printer
- Mengubah [pengaturan](#page-119-0) pemanas dan mode cetak

Berbagai jenis media mungkin memberikan kualitas gambar yang lebih baik berdasarian pengaturan mekanis dan listrik spesifik pada printer Anda. Untuk mengoptimalkan kualitas gambar Anda dapat menjalankan serangkaian uji cetak untuk jenis media yang digunakan. Berdasarkan hasil yang didapatkan Anda dapat mengubah pengaturan printer untuk jenis media tersebut.

Untuk mengubah pengaturan printer untuk suatu jenis media, Anda dapat mengubah jenis media yang ada atau membuat yang baru. Sebelum membuat atau mengubah jenis media yang akan digunakan, jalankan IQ Print [Cetak IQ] untuk menentukan kualitas keseluruhan yang didapatkan dengan jenis media preset yang ada. Beberapa jenis media mungkin tidak memerlukan penyesuaian pengaturan printer.

- Isikan media baru Anda lalu pilih jenis media yang serupa dengan media yang diisikan. Lihat Bagaimana... [Memasang](#page-35-0) gulungan media ke dalam printer.
- Cetak IQ Print [Cetak IQ]. Lihat Bagaimana... [Mencetak](#page-105-0) Cetakan Kualitas Gambar.

Jika hasil Cetak IQ memuaskan Anda dapat menggunakan jenis media preset untuk pencetakan.

Jika hasil Cetak IQ tidak memuaskan, buat jenis media baru atau ubah jenis media yang dipilih. Lihat Bagaimana... [Menangani](#page-108-0) jenis media

- Kalibrasi printer untuk jenis media tersebut. Lihat [Mengkalibrasi](#page-113-0) printer.
- Mengubah pengaturan jenis media. Lihat Bagaimana... Mengubah [pengaturan](#page-110-0) jenis media.
- Cetak kembali IQ Print [Cetak IQ] untuk memeriksa kualitas keseluruhan dengan pengaturan baru.

Jika Anda masih belum puas dengan kualitas gambarnya, Anda mungkin perlu mengubah kembali pengaturan printer, misalnya mode cetak atau suhu pemanas. Untuk keterangan masalah kualitas gambar yang mungkin Anda temui dan solusi yang dianjurkan, rujuk ke [Masalahnya](#page-136-0) adalah kualitas cetak.

# <span id="page-105-0"></span>**Mencetak Cetakan Kualitas Gambar**

Gunakan IQ Print [Cetak IQ] untuk memeriksa kualitas gambar secara keseluruhan. Jalankan IQ Print [Cetak IQ] setiap hari sebelum menggunakan printer Anda. Jika kualitas gambar memuaskan, kalibrasi tidak diperlukan. Jika kualitas gambar tidak memuaskan, Anda mungkin perlu mengubah pengaturan jenis media. Gunakan juga IQ Print [Cetak IQ] untuk memeriksa apakah ada ujung semprot kepala cetak yang salah.

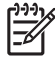

**Perhatikan** Gunakan IQ Print [Cetak IQ] untuk memeriksa apakah ada ujung semprot kepala cetak yang salah setelah pembersihan kap.

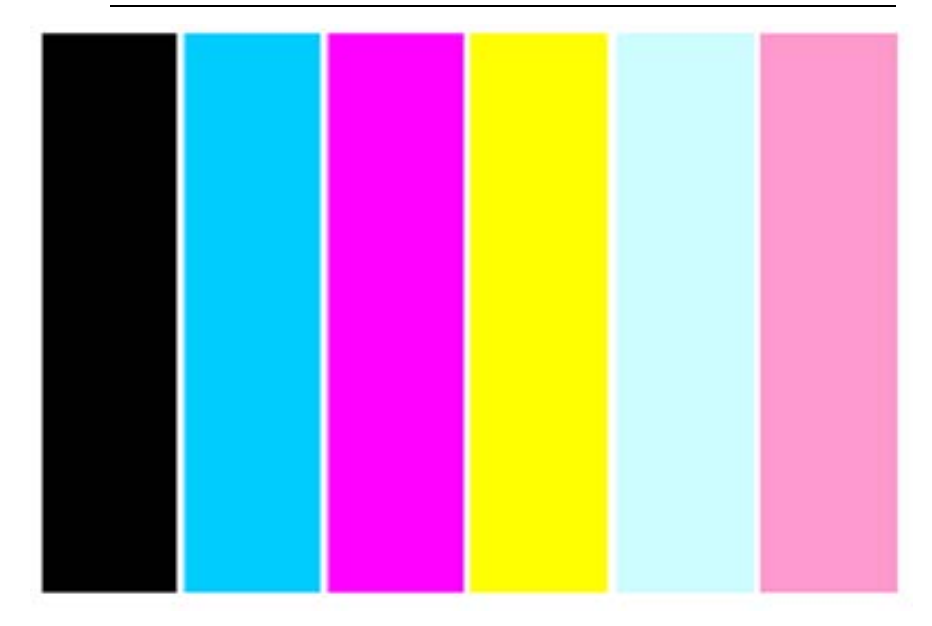

Untuk mencetak IQ Print:

- **1.** Tekan tombol ONLINE lalu tekan tombol SHIFT [Geser] dua kali.
- **2.** Pilih menu **ADJUST [Atur]** menggunakan tombol ◄.

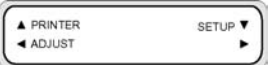

**3.** Dalam submenu **ADJUST [Atur]**, gulir ke **TEST PRINTS [Uji Cetak]** lalu tekan tombol OK.

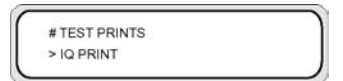

**4.** Dalam menu **TEST PRINTS [Uji Cetak]** gulir ke opsi **IQ Print [Cetak IQ]** lalu tekan tombol OK.

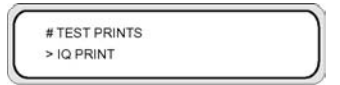

**5.** Tekan tombol OK untuk mulai mencetak.

# <span id="page-107-0"></span>**Menafsirkan cetakan kualitas gambar**

Berikut ini beberapa contoh hasil cetak yang mungkin Anda lihat pada IQ Print dan tindakan yang dianjurkan.

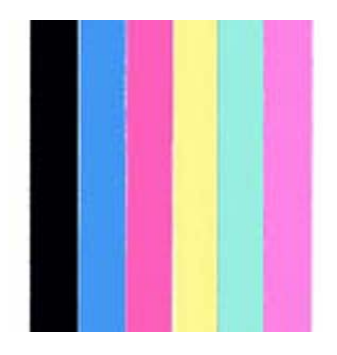

Jika kualitas IQ Print memuaskan, Anda dapat mencetak pada media tanpa mengubah pengaturan printer atau pemanas.

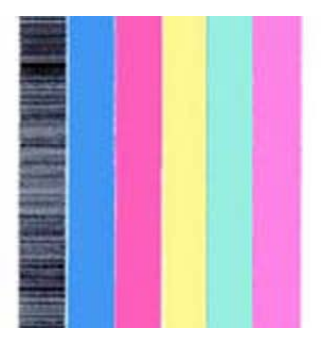

Jika Anda melihat cacat penjaluran dalam satu warna (hitam pada contoh di atas), maka ada ujung semprot kepala cetak yang salah dan Anda perlu menjalankan pemulihan kepala cetak. Lihat Bagaimana..[.Pemulihan](#page-102-0) normal kepala cetak. Setelah pemulihan kepala cetak, cetak kembali IQ Print [Cetak IQ] untuk memeriksa apakah kepala cetak mencetak dengan benar.
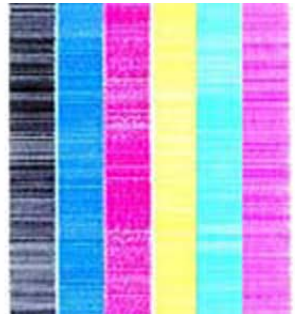

Jika Anda melihat cacat penjaluran dalam semua warna, Anda perlu mengalibrasi printer untuk media yang diisikan. Jika Anda telah memilih jenis media preset, kami menganjurkan Anda untuk memilih jenis media baru sebelum mengubah pengaturan (lihat Bagaimana... [Membuat](#page-109-0) jenis media baru), lalu mengkalibrasi printer. Lihat [Mengkalibrasi](#page-113-0) printer. Cacat penjaluran (banding) mungkin berupa garis putih (seperti gambar di atas), atau garis gelap.

Jika Anda masih melihat cacat penjaluran dalam semua warna setelah menjalankan kalibrasi, cobalah untuk mengubah pengaturan suhu dan/atau mode cetak. Lihat Bagaimana.... Mengubah [pengaturan](#page-119-0) [pemanas](#page-119-0) dan mode cetak.

# **Menangani jenis media**

Anda dapat membuat jenis media baru, atau mengubah atau menghapus jenis media yang ada menggunakan menu **MEDIA REG [Daft. media]**.

**Indonesian** Kami menganjurkan Anda untuk tidak mengubah jenis media preset yang disertakan dengan printer Anda. Anda dapat menyalin jenis media preset dengan karakteristik yang serupa dengan media yang akan digunakan, dan menggunakan salinan tersebut untuk membuat jenis media baru sebelum mengubah pengaturan. Dengan cara ini Anda hanya perlu mengubah satu atau dua parameter tanpa perlu mengatur nilai baru untuk semua parameter.

Untuk daftar lengkap opsi yang tersedia dalam menu **MEDIA REG [Daft. Media]**, lihat Jelaskan tentang... Menu [MEDIA](#page-169-0) REG [Daft. Media].

## **Menyalin jenis media untuk membuat yang baru**

- **1.** Tekan tombol ONLINE.
- **2.** Tekan tombol ▼ untuk membuka menu **MEDIA REG [Daft. media]**.

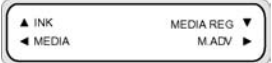

<span id="page-109-0"></span>**3.** Pilih opsi COPY MEDIA [Salin Media] dengan tombol ▲ dan ▼ lalu tekan tombol OK.

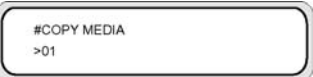

**4.** Pilih nomor media menggunakan tombol ▲ dan ▼, lalu tekan tombol OK.

Hanya nomor jenis media yang ada yang akan ditampilkan.

**5.** Untuk membuat jenis media baru dari salinan tersebut, tekan tombol ▼ untuk membuka **MEDIA REG [Daft. media]**.

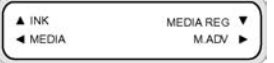

**6.** Pilih opsi **PASTE MEDIA [Tempel Media]** dengan tombol ▲ dan ▼, lalu tekan tombol OK.

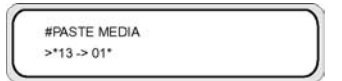

**7.** Pilih nomor media menggunakan tombol ▲ dan ▲.

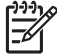

**Perhatikan** Jika nomor di sebelah kanan diikuti dengan tanda bintang (\*), nomor tersebut sudah berisi informasi jenis media.

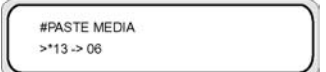

**8.** Tekan tombol OK untuk konfirmasi.

#PASTE MEDIA  $>13.506$  OK?

**9.** Tekan tombol OK untuk membuat jenis media baru.

### **Membuat jenis media baru**

**Indonesian** Kami menganjurkan Anda untuk tidak mengubah jenis media preset yang disertakan dengan printer Anda. Anda dapat menyalin jenis media preset dengan karakteristik yang serupa dengan media yang akan digunakan, dan menggunakan salinan tersebut untuk membuat jenis media baru sebelum mengubah pengaturan. Dengan cara ini Anda hanya perlu mengubah satu atau dua parameter tanpa perlu mengatur nilai baru untuk semua parameter.

Untuk membuat jenis media baru:

**1.** Tekan tombol ONLINE.

**2.** Tekan tombol ▼ untuk membuka menu **MEDIA REG [Daft. media]**.

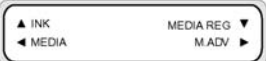

**3.** Gulir ke menu **SELECT MEDIA [Pilih Media]** menggunakan tombol ▲ dan ▼.

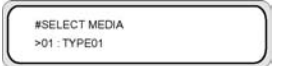

**4.** Tekan tombol OK untuk memilih salah satu nomor jenis media.

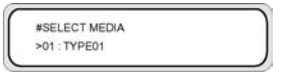

**5.** Pilih nomor jenis media menggunakan tombol ▲ dan ▼, lalu tekan tombol OK.

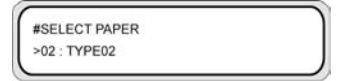

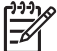

**Perhatikan** Jika suatu nomor tidak tersedia, maka jenis media baru dengan nomor tersebut telah dibuat.

Pilih nomor lain.

**6.** Tekan tombol ▼, lalu tekan tombol OK untuk menetapkan nama jenis media yang baru.

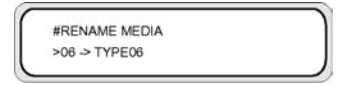

- **7.** Tetapkan nama jenis media baru menggunakan tombol ◄ dan ► untuk memilih karakter yang akan diatur, lalu tombol ▲ dan ▼ untuk mengubah karakter tersebut.
- **8.** Tekan tombol OK untuk mengkonfirmasi nama jenis media.

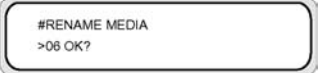

**9.** Tekan tombol OK untuk mengkonfirmasi jenis media baru.

### **Mengubah pengaturan jenis media**

Untuk mengubah pengaturan jenis media:

**1.** Tekan tombol ONLINE.

**2.** Tekan tombol ▼ untuk membuka menu **MEDIA REG [Daft. media]**.

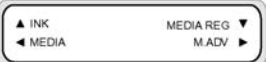

**3.** Gulir ke menu **SELECT MEDIA [Pilih Media]** menggunakan tombol ▲ dan ▼.

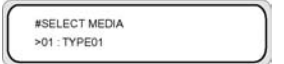

**4.** Tekan tombol OK untuk memilih salah satu nomor media.

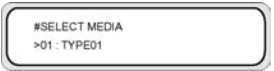

**5.** Gulir ke opsi jenis media yang akan diubah menggunakan tombol ▲ dan ▼.

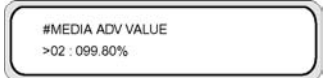

**6.** Tekan tombol OK untuk mengubah nilai tersebut.

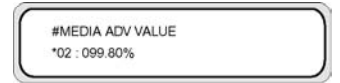

**7.** Tekan tombol OK untuk konfirmasi. Pesan di bawah ini hanya akan ditampilkan untuk jenis media yang baru dibuat.

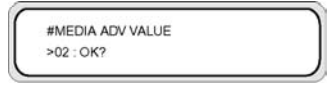

**8.** Tekan OK untuk membuat jenis media 02 dan **\*** (tanda bintang) menandai bahwa jenis media tersebut telah dibuat. Layar kembali ke tampilan (1).

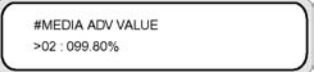

Tekan tombol CANCEL [Batal] untuk membatalkan proses ini. Panel depan menampilkan menu atas.

## **Menghapus jenis media**

Jenis media dari 02 s.d 20 dapat dipilih. Jenis media 01 ditetapkan sebagai media standar dan tidak dapat dihapus.

Untuk menghapus jenis media:

- **1.** Tekan tombol ONLINE.
- **2.** Tekan tombol ▼ untuk membuka menu **MEDIA REG [Daft. media]**.

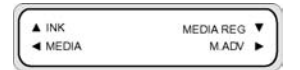

**3.** Pilih opsi **DELETE MEDIA [Hapus Media]**.

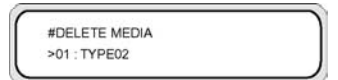

**4.** Tekan tombol OK untuk memilih **TYPE [Jenis]** menggunakan tombol ▲ dan ▼.

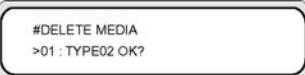

**5.** Tekan tombol OK untuk konfirmasi.

# <span id="page-113-0"></span>**Mengkalibrasi printer**

Anda dapat mengubah pengaturan mekanis dan listrik printer Anda berdasarkan serangkaian pola yang dicetak. Pola ini memungkinkan Anda untuk mengkalibrasi pengaturan printer untuk media yang digunakan. Berdasarkan hasil cetakan pola tersebut, Anda dapat mengoptimalkan unjuk kerja printer Anda.

## **Kalibrasi gerak maju kertas**

Printer Anda dikalibrasi di pabrik untuk memastikan gerak maju kertas secara akurat apabila menggunakan jenis media yang didukung dalam kondisi lingkungan normal. Meskipun demikian, pada keadaan tertentu Anda mungkin perlu mengkalibrasinya:

- Media yang tidak didukung: berbagai pabrik pembuat menghasilkan media dengan berbagai sifat seperti ketebalannya atau kekakuan, yang akan diuntungkan dengan kalibrasi. Anda dapat mengharapkan kualitas cetakan terbaik apabila menggunakan media yang dianjurkan HP.
- Kondisi abnormal tetapi stabil: jika Anda mencetak dalam kondisi suhu atau kelembaban yang tidak normal dan keadaan tersebut diharapkan stabil, kalibrasi ulang mungkin perlu dilakukan.

Meskipun demikian, kalibrasi gerak maju kertas mengasumsikan bahwa Anda mengalami masalah kualitas gambar dan Anda telah mengikuti prosedur pemecahan masalah yang sesuai untuk masalah tersebut. Jika Anda tidak mengalami masalah, kalibrasi tidak perlu dilakukan.

**Perhatikan** Prosedur ini menjelaskan kalibrasi gerak maju media untuk semua media yang diisikan ke dalam printer. Jika Anda hanya perlu mengkalibrasi gerak maju media untuk media tertentu, tetapkan gerak maju menggunakan opsi **MEDIA REG [Daft. Media]**.

**1.** Isikan media yang lebih lebar dari A1 dan lebih panjang dari 1m.

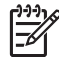

**Perhatikan** Jika Anda ingin mengunakan pemutaran **TENSION [Tegang]** pada reel pengambil, atur gerak maju media dalam mode pemutaran tegang.

Pencetakan yang lebih panjang diperlukan dalam mode pemutaran tegang.

**2.** Tekan tombol ONLINE.

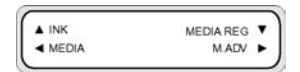

**3.** Pilih **M\_ADV [Ger. Maju Media]** menggunakan tombol ►.

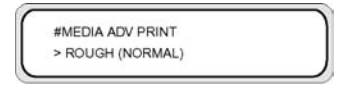

Pilih **MEDIA ADV PRINT [Cetak Ger. Maju M.]** lalu tekan OK.

Pilih mode cetak yang biasa digunakan untuk media yang sedang dikalibrasi.

Mode yang dapat dipilih adalah **NORMAL**, **H-QUALITY [Kualitas tinggi], H-QUALITY2 [Kualitas tinggi]**, **H-DENSITY, H-DENSITY2 [Kepadatan tinggi],** dan **DRAFT**.

Pilih pola pengaturan pengisian media **NORMAL** jika menggunakan mode kecepatan tinggi.

**4.** Tekan tombol ▲ atau ▼ untuk memilih mode cetak **ROUGH [Kasar]**, lalu tekan tombol OK.

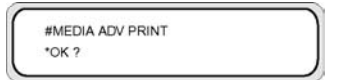

**5.** Tekan tombol OK untuk mencetak pola tersebut.

#MEDIA ADV PRINT \*EXECUTING

Pada contoh ini, warnanya hitam.

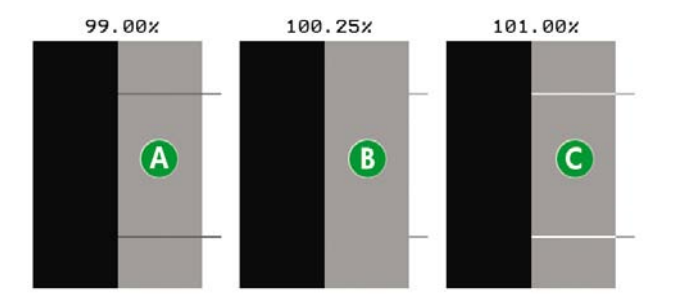

Sembilan pola dicetak dalam satuan 0,25% dalam rentang 99,00% s.d 101,00%.

- A Terlihat garis gelap; nilainya terlalu rendah.
- B Garis tidak tampak; nilainya sudah benar.
- C Terlihat garis halus; nilainya terlalu tinggi.

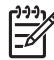

**Perhatikan** Pilih nilai rata-rata jika nilai gerak maju kertas berbeda untuk setiap warna. Jika gambar Anda menggunakan warna tertentu, maka atur nilainya berdasarkan warna tersebut.

Pilih nilai rata-rata jika nilai gerak maju kertas berbeda untuk sisi kiri dan kanan media.

Nilai yang berbeda antara sisi kiri dan kanan media dapat disebabkan oleh kemiringan.

- **6.** Berdasarkan hasil cetakan, pilih nilai kalibrasi gerak maju media yang terbaik.
- **7.** Tekan tombol ▼, lalu tekan tombol OK untuk menampilkan nilai kalibrasi gerak maju media yang aktif.

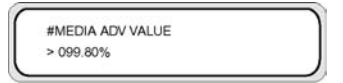

**8.** Masukkan nilai kalibrasi gerak maju media tersebut, lalu tekan tombol OK.

Pilih angka yang akan diubah menggunakan tombol ◄ dan ► lalu ubah nilainya menggunakan tombol ▲ dan ▼.

Jika Anda memerlukan kalibrasi gerak maju media yang lebih teliti, cetak pola **DETAIL [Rincian]** sebagai berikut:

**9.** Tekan tombol ▼, lalu OK.

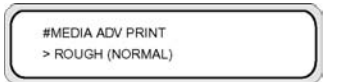

**10.** Tekan tombol ▲ atau ▼ untuk memilih pola **DETAIL [Rincian]**.

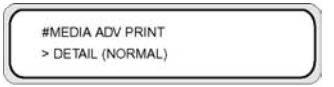

Pilih mode cetak yang sama dengan untuk pola **ROUGH [Kasar]** yang telah dicetak sebelumnya.

**11.** Tekan tombol OK dua kali untuk mencetak pola **DETAIL [Rincian]**.

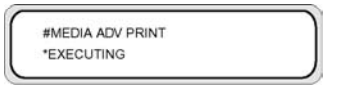

**12.** Berdasarkan hasil cetakan, pilih nilai kalibrasi gerak maju media yang terbaik.

Lima pola dicetak dalam satuan 0,06% dalam rentang -0.12% s.d +0.12%.

<span id="page-116-0"></span>**13.** Tekan tombol ▼, lalu tekan tombol OK untuk menampilkan nilai kalibrasi gerak maju media.

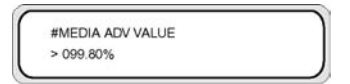

**14.** Masukkan nilai pengaturan gerak maju media, lalu tekan tombol OK.

Atur nilainya dengan tombol ▲ dan ▼.

**15.** Tekan tombol OK untuk konfirmasi.

### **Menjalankan pengaturan posisi kepala cetak**

Gunakan pola uji posisi cetak kepala cetak untuk mengkalibrasi posisi kepala cetak:

- Posisi kepala cetak kiri dan kanan.
- Posisi kepala cetak mengatur posisi kepala cetak untuk sumbu pemindaian dengan menggunakan kepala cetak hitam sebagai referensi.
- Posisi pencetakan dua arah kiri dan kanan.

Untuk mencetak pola posisi kepala cetak:

**1.** Dalam menu **TEST PRINTS [Uji Cetak]** gulir ke opsi yang diinginkan **(PH ROW, PH TO PH, BIDIR DEF,** dan **BIDIR F.D.**) lalu tekan tombol OK.

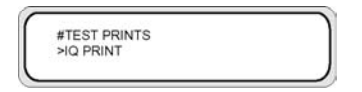

**2.** Tekan tombol OK untuk mulai mencetak.

Untuk mengatur nilai pengaturan posisi kepala cetak kiri dan kanan:

- **1.** Pilih **ADJUST [Atur]** lalu tekan tombol OK.
- **2.** Pilih **YY PH ROW VALUE** lalu tekan tombol OK.
- **3.** Pilih warna kepala cetak yang akan diatur, lalu tekan tombol OK.
- **4.** Dalam pola pengaturan kepala cetak, kenali nilai untuk dua garis yang tepat sama untuk warna yang dipilih.
- **5.** Masukkan nilainya lalu tekan tombol OK.

Pilih angka yang akan diubah menggunakan tombol ◄ dan ► lalu ubah nilainya menggunakan tombol ▲ dan ▼.

Atur mode kepala cetak ke HIGHLIGHT [Sorot].

- **1.** Pilih **ADJUST [Atur]** lalu tekan tombol OK.
- **2.** Pilih **YY PH TO PH VAL** lalu tekan tombol OK.
- **3.** Pilih warna kepala cetak yang akan diatur, lalu tekan tombol OK.
- **4.** Dalam pola pengaturan kepala cetak, kenali nilai di mana garis vertikal hitam dan garis warna kepala cetak tepat sama.
- **5.** Masukkan nilainya lalu tekan tombol OK.

Pilih angka yang akan diubah menggunakan tombol ◄ dan ► lalu ubah nilainya menggunakan tombol ▲ dan ▼.

Untuk mengatur pencetakan dua arah kiri dan kanan untuk semua mode cetak kecuali Fine Draft [Draft Halus]:

- **1.** Pilih **ADJUST [Atur]** lalu tekan tombol OK.
- **2.** Pilih **YY BIDIR DEF(X)** di mana X adalah L atau R untuk kiri atau kanan, lalu tekan tombol OK.
- **3.** Pilih warna kepala cetak yang akan diatur, lalu tekan tombol OK.
- **4.** Dalam pola pengaturan kepala cetak, kenali nilai di mana dua garis warna yang sama tepat sama.
- **5.** Masukkan nilainya lalu tekan tombol OK.

Pilih angka yang akan diubah menggunakan tombol ◄ dan ► lalu ubah nilainya menggunakan tombol ▲ dan ▼.

Untuk mengatur YY BIDIR F.D (kiri dan kanan ) untuk mode Fine Draft [Draft Halus]:

- **1.** Pilih **ADJUST [Atur]** lalu tekan tombol OK.
- **2.** Pilih **YY BIDIR F.D.(X)** di mana X adalah L atau R untuk kiri atau kanan, lalu tekan tombol OK.
- **3.** Pilih warna kepala cetak yang akan diatur, lalu tekan tombol OK.
- **4.** Dalam pola pengaturan kepala cetak, kenali nilai di mana dua garis warna yang sama tepat sama.
- **5.** Masukkan nilainya lalu tekan tombol OK.

Pilih angka yang akan diubah menggunakan tombol ◄ dan ► lalu ubah nilainya menggunakan tombol ▲ dan ▼.

### **Cetakan pengaturan pengumpan belakang**

Opsi ini mencetak pola untuk mengatur besarnya pengumpanan belakang yang akan diterapkan pada media yang sedang diisikan.

**1.** Tekan tombol ONLINE.

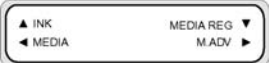

**2.** Tekan tombol ►, lalu pilih **BACK ADJ PRINT [Cetak Peng. Blk.]** lalu tombol OK.

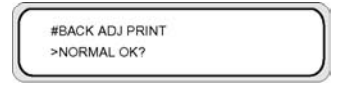

Pilih mode cetak yang biasa digunakan untuk media yang sedang dikalibrasi.

Pilih pola pengaturan pengisian media **NORMAL** jika mode diatur ke kecepatan tinggi.

Pilih parameter berdasarkan mode cetak Anda.

#### **Parameter:**

- **NORMAL** mode cetak standar dan kecepatan tinggi
- **H-QUALITY** mode cetak kualitas tinggi
- **H-DENSITY** mode cetak kepadatan tinggi
- **H-QUALITY2** mode cetak kualitas tinggi
- **H-DENSITY2** mode cetak kepadatan tinggi
- **DRAFT** mode cetak draft

# <span id="page-119-0"></span>**Mengubah pengaturan pemanas dan mode cetak**

Jika Anda melihat cacat penjaluran dalam semua warna setelah menjalankan kalibrasi gerak maju media, cobalah untuk mengubah pengaturan suhu dan mode cetak.

Cacat penjaluran (banding) dalam semua warna mungkin disebabkan oleh faktor berikut:

- Ukuran titik cetak kecil: panas akan menyebabkan titik cetak yang lebih kecil. Semakin tinggi Anda mengatur suhu pemanas, semakin kecil ukuran titik tersebut.
- Penyerapan tinta oleh media: jika media yang digunakan tidak mampu menyerap tinta begitu dicetak, hal ini dapat mengakibatkan cacat penjaluran.

Untuk meningkatkan penempatan dan penyerapan tinta coba langkah berikut:

- Turunkan suhu pemanas cetak.
- Ubah mode cetak untuk mengurangi jumlah tinta yang ditempatkan pada media.
- Ubah mode cetak dari pencetakan dua arah menjadi pencetakan satu arah.

Setiap kali selesai mengubah pengaturan, coba cetak IQ Print [Cetak IQ] untuk memeriksa kualitas gambar.

Untuk mengubah suhu pemanas dan pengaturan mode cetak:

**1.** Tekan tombol ONLINE lalu pilih menu **MEDIA REG [Daft. media]** dengan tombol ▼.

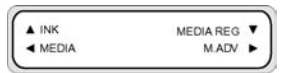

**2.** Pilih **PRINT HEATER T [Suhu P. Cetak]** dalam menu **MEDIA REG [Daft. Media]** dengan tombol ▲ dan ▼.

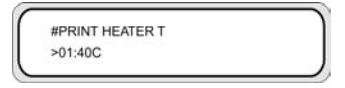

**Parameter: 15** °C s.d **55** °C, atau **\*\*** untuk mematikan pemanas.

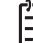

**Perhatikan** Nilai ini hanya akan diterapkan jika opsi **HEATER PREF [Pref pemanas]** diatur ke **HEAT PANEL [Panel Pemanasan]**:

- **3.** Pilih angka yang akan diubah menggunakan tombol ◄ dan ► lalu ubah nilainya menggunakan tombol ▲ dan ▼.
- **4.** Tekan tombol OK untuk mengkonfirmasi parameter.

Cetak IQ Print [Cetak IQ] untuk memeriksa kualitas gambar.

**5.** Untuk mengubah mode Print [Cetak]:

Pilih **PRINT MODE [Mode Cetak].** dalam menu **MEDIA REG [Daft. Media]** dengan tombol ▲ dan ▼.

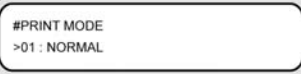

**6.** Untuk mengubah opsi yang ditampilkan, tekan tombol OK.

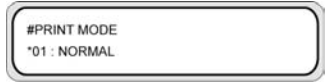

**7.** Menggunakan tombol ▲ dan ▼, pilih mode cetak yang menempatkan lebih sedikit tinta pada media.

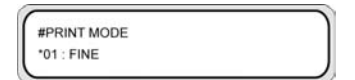

#### **Parameter:**

- **NORMAL** (4-lintasan)
- **H-QUALITY** [Kualitas tinggi] (8-lintasan)
- **H-DENSITY** [Kepadatan tinggi] (8-lintasan)
- **H-QUALITY2 [Kualitas tinggi]**
- **H-DENSITY2 [Kepadatan tinggi]**
- **FAST** [Cepat] (4-lintasan)
- **DRAFT** [Draft] (2-lintasan)
- **FINE DRAFT [Draft halus]**

**Perhatikan** Nilai ini hanya akan diterapkan dari pengaturan panel depan jika opsi **PRINT MODE PREF [Pref Mode Cetak]** diatur ke **FRONT PANEL[Panel depan]**.

**Perhatikan** Mode cetak pada panel depan printer

**8.** Tekan tombol OK untuk mengkonfirmasi parameter.

Cetak IQ Print [Cetak IQ] untuk memeriksa kualitas gambar.

**9.** Untuk mengubah mode arah cetak ke satu arah, pilih **PRINT DIRECTION [Arah Cetak]** dalam menu **MEDIA REG [Daft. Media]** dengan tombol ▲ dan ▼.

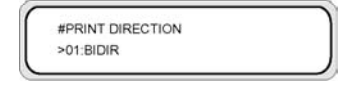

- **10.** Pilih **UNIDIR [Satu arah]** dengan tombol ▲ dan ▼ untuk pencetakan satu arah.
- **11.** Tekan tombol OK untuk mengkonfirmasi parameter.

Jika kualitas gambar masih belum meningkat, kami menganjurkan Anda untuk mengganti media. .

# **8 Masalahnya adalah… (topik pemecahan masalah)**

Bagian ini menjelaskan pemecahan masalah printer. Jika masalah tidak dapat diatasi, hubungi penyalur atau pusat servis Anda.

- Masalahnya adalah… (daftar [pemeriksaan\)](#page-123-0)
- Kepala [menabrak](#page-124-0)
- Kartrid tinta tidak [terpasang](#page-127-0)
- Kartrid tinta tidak [terdeteksi](#page-127-0)
- Kartrid tinta hampir [kadaluarsa](#page-128-0)
- Kartrid tinta [kadaluarsa](#page-128-0)
- Pesan [kesalahan](#page-129-0)
- Suara [abnormal](#page-134-0)

# <span id="page-123-0"></span>**Masalahnya adalah… (daftar pemeriksaan)**

Sebelum memutuskan bahwa ada masalah serius dengan printer, periksa hal-hal berikut ini.

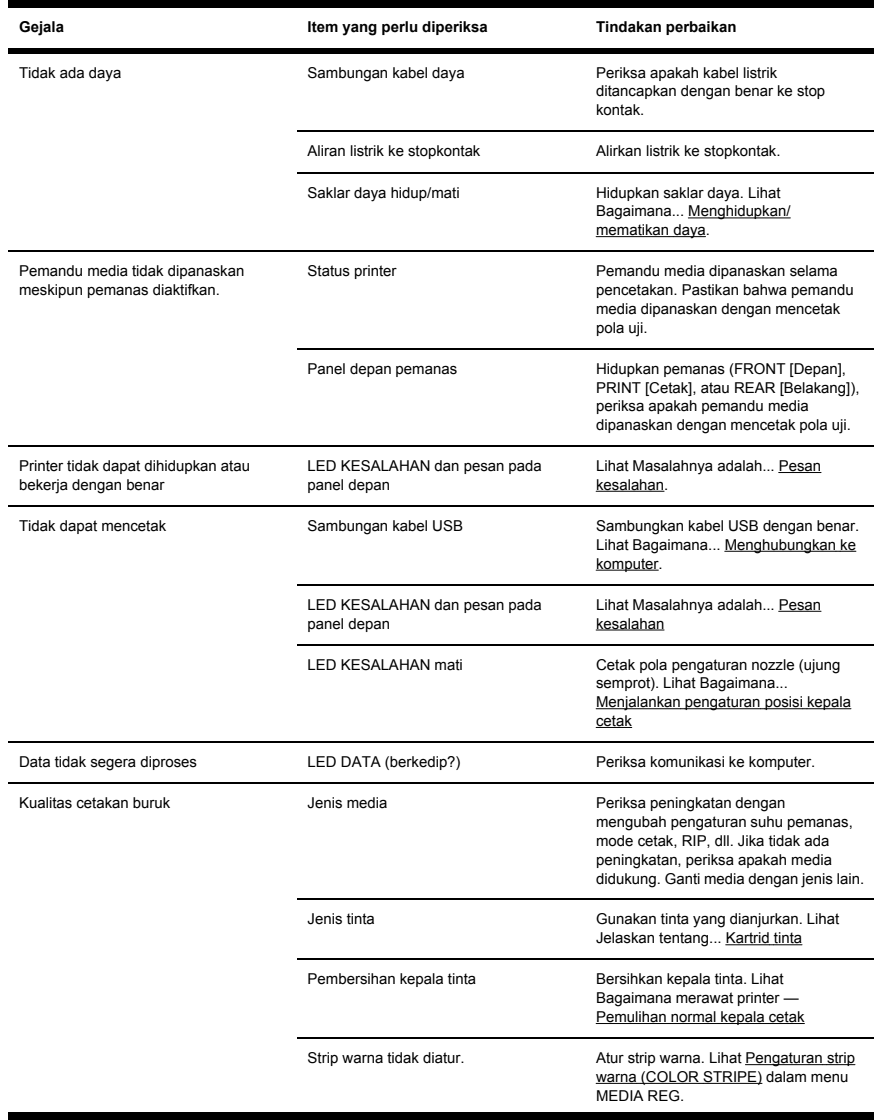

<span id="page-124-0"></span>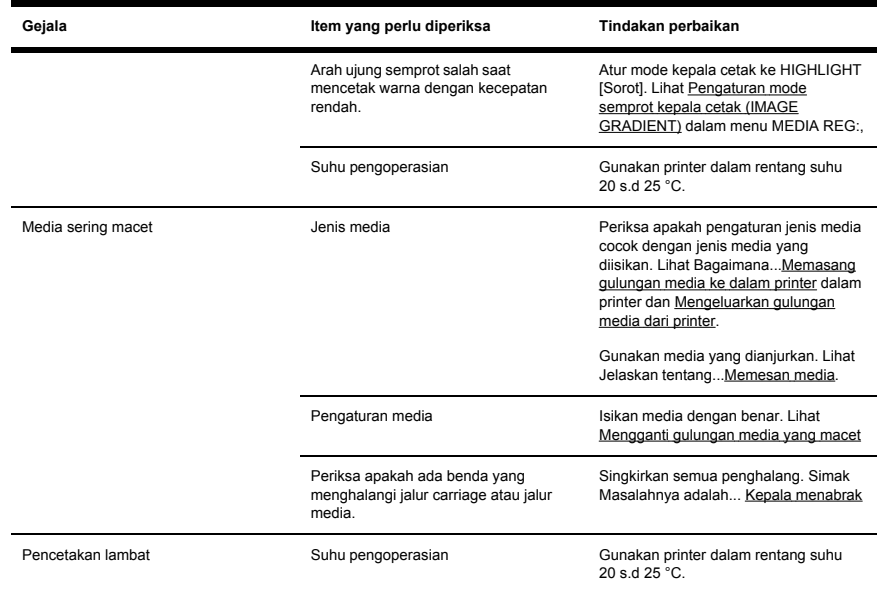

# **Kepala menabrak**

Atasi kepala yang menabrak dengan mengikuti petunjuk pada panel depan.

**1.** Petunjuk akan ditampilkan pada panel depan.

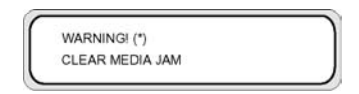

\* : kepala menabrak tipe 1 atau 2. Lihat Masalahnya adalah... pesan kesalahan — Media [menabrak](#page-132-0).

**2.** Angkat tuas pengisian media dan penutup belakang.

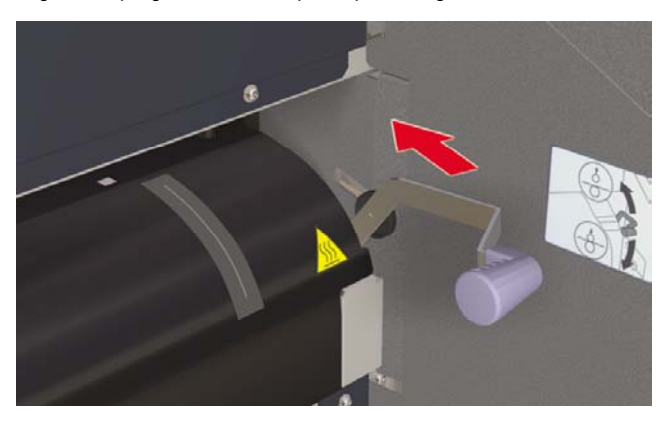

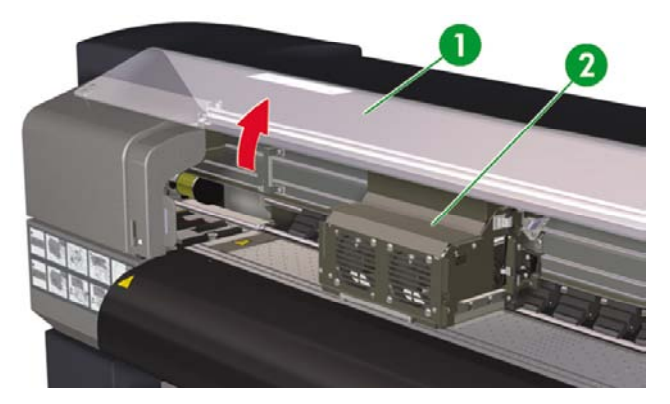

- 1. Penutup belakang
- 2. Carriage

REMOVE PAPER CLOSE REAR COVER **3.** Keluarkan media, periksa apakah ada benda yang menghalangi jalur carriage dan jalur media, lalu tutup penutup belakang.

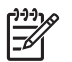

**Perhatikan** Berhati-hatilah jangan sampai merusak kepala cetak saat mengeluarkan media di antara carriage cetak dan pelat cetak.

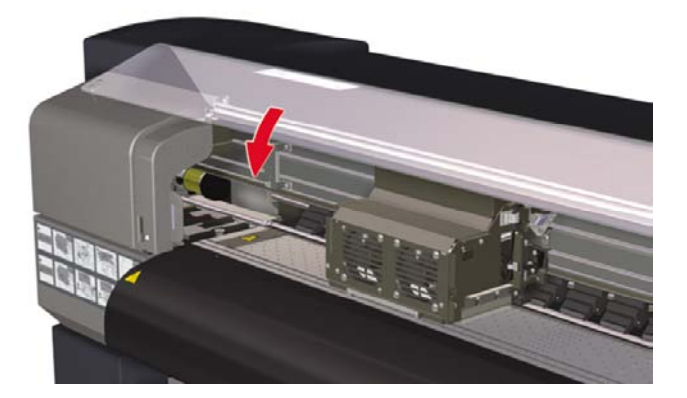

CARRIAGE MOVING PLEASE WAIT

- **4.** Carriage akan begeser ke posisi awal.
- **5.** Isikan kembali media. Lihat Bagaimana... [Memasang](#page-35-0) gulungan media ke dalam printer.

# <span id="page-127-0"></span>**Kartrid tinta tidak terpasang**

**1.** Panel depan menampilkan pesan berikut.

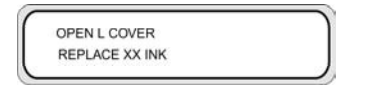

XX: Nama tinta (K: Hitam, Lm: Magenta muda, Lc: Cyan muda)

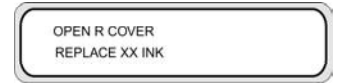

XX: Nama tinta (C: Cyan M: Magenta Y: Kuning)

**2.** Ganti kartrid tinta Lihat Bagaimana... [Mengganti](#page-72-0) kartrid tinta.

# **Kartrid tinta tidak terdeteksi**

**1.** Panel depan menampilkan pesan berikut.

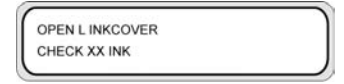

XX: Nama tinta (K: Hitam, Lm: Magenta muda, Lc: Cyan muda)

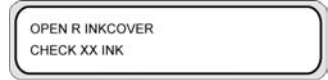

XX: Nama tinta (C: Cyan M: Magenta Y: Kuning)

**2.** Ganti kartrid tinta Lihat Bagaimana... [Mengganti](#page-72-0) kartrid tinta.

118 Bab 8 Masalahnya adalah… (topik pemecahan masalah) IDWW

# <span id="page-128-0"></span>**Kartrid tinta hampir kadaluarsa**

**1.** Panel depan menampilkan pesan berikut.

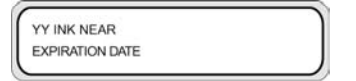

YY: Nama tinta (K: Hitam, Lm: Magenta muda, Lc: Cyan muda; C: Cyan M: Magenta Y: Kuning)

**2.** Siapkan kartrid tinta baru untuk mengganti kartrid yang hampir kadaluarsa.

# **Kartrid tinta kadaluarsa**

**1.** Panel depan menampilkan pesan berikut.

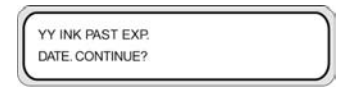

YY: Nama tinta (K: Hitam, Lm: Magenta muda, Lc: Cyan muda; C: Cyan M: Magenta Y: Kuning)

**2.** Tekan tombol OK untuk melanjutkan atau tombol CANCEL [Batal] untuk mengganti kartrid tinta. Lihat Bagaimana... [Mengganti](#page-72-0) kartrid tinta.

Jika Anda menekan tombol OK, pesan berikut ditampilkan:

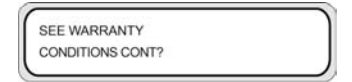

**3.** Tekan tombol OK untuk mengkonfirmasi Anda ingin menggunakan kartrid tinta yang kadaluarsa.

Tekan tombol CANCEL [Batal] untuk mengganti kartrid tinta. Lihat Bagaimana... [Mengganti](#page-72-0) kartrid [tinta](#page-72-0).

# <span id="page-129-0"></span>**Pesan kesalahan**

Jika lampu KESALAHAN menyala, periksa pesan yang ditampilkan di panel depan. Ada empat jenis pesan kesalahan

Kesalahan layanan: kesalahan yang tidak dapat diperbaiki operator, misalnya kerusakan perangkat keras atau perangkat lunak

Hubungi Dukungan HP.

Kesalahan protokol komunikasi

Lakukan tindakan yang sesuai dengan kode atau pesan kesalahan.

Kesalahan operator

Operator dapat memperbaiki kesalahan ini. Lakukan tindakan yang sesuai dengan pesan.

Pesan kesalahan operator adalah sebagai berikut. Lakukan tindakan yang sesuai dengan pesan.

**Indonesian** Jika terjadi kesalahan komunikasi atau data, lampu KESALAHAN tidak menyala. Pesan kesalahan ditampilkan di panel depan dan menghilang bila operasi berikutnya dijalankan.

### **Kesalahan layanan**

**Indonesian** Jika salah satu pesan kesalahan layanan berikut ditampilkan, matikan lalu hidupkan kembali daya printer. Hal ini mungkin dapat mengatasi kesalahan tersebut.

#### **Pesan kesalahan POC**

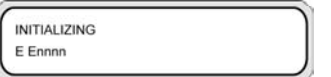

**Masalah:** terjadi kesalahan yang tidak dapat diperbaiki di bagian mesin. Pesan kesalahan ini ditampilkan bila ada kesalahan yang terdeteksi selama diagnostik-sendiri saat printer dihidupkan.

**Solusi:** hubungi Dukungan HP. Catat kode kesalahan yang ditampilkan di panel depan.

#### **Pesan kesalahan mesin**

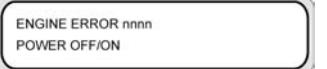

**Masalah:** terjadi kesalahan yang tidak dapat diperbaiki di bagian kontroler jaringan (kerusakan perangkat keras)

**Solusi:** hubungi Dukungan HP. Catat kode kesalahan yang ditampilkan di panel depan.

#### **Pesan kesalahan sistem**

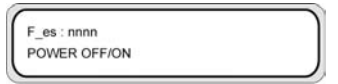

**Masalah:** terjadi kesalahan yang tidak dapat diperbaiki (kerusakan firmware).

**Solusi:** hubungi Dukungan HP. Catat kode kesalahan yang ditampilkan di panel depan.

### **Pesan kesalahan operator**

Kesalahan berikut dapat diperbaiki oleh operator.

### **Kartrid tinta**

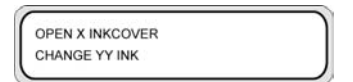

X: L (kiri), R (kanan)

YY: Y, M, C, K, Lm, Lc

**Masalah:** tidak ada tinta.

Solusi: ikuti petunjuk di panel depan. Lihat Bagaimana... [Mengganti](#page-72-0) kartrid tinta.

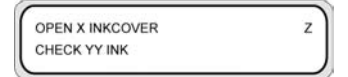

X: L (kiri), R (kanan)

YY: Y, M, C, K, Lm, Lc

Z: kode kesalahan (1 s.d 9)

**Masalah:** terjadi kesalahan kartrid tinta.

**Solusi:** ikuti petunjuk di panel depan. Lihat Bagaimana... [Mengganti](#page-72-0) kartrid tinta.

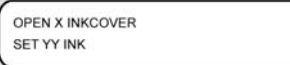

X: L (kiri), R (kanan)

YY: Y, M, C, K, Lm, Lc

**Masalah:** tidak ada kartrid tinta yang terpasang.

Solusi: ikuti petunjuk di panel depan. Lihat Bagaimana... [Mengganti](#page-72-0) kartrid tinta.

**INKCOVER IS OPEN CLOSE X INKCOVER** 

X: L (kiri), R (kanan)

**Masalah:** penutup tinta terbuka.

**Tindakan:** ikuti petunjuk di panel depan.

YY INK NEAR **EXPIRATION DATE** 

X: L (kiri), R (kanan)

YY: Y, M, C, K, Lm, Lc

**Masalah:** kartrid tinta hampir kadaluarsa.

Solusi: siapkan kartrid tinta baru. Lihat [Mengganti](#page-72-0) kartrid tinta.

YY INK PAST EXP. DATE, CONTINUE?

X: L (kiri), R (kanan)

YY: Y, M, C, K, Lm, Lc

**Masalah:** kartrid tinta kadaluarsa.

**Solusi:** tekan OK lalu ikuti petunjuk di panel depan. Lihat Bagaimana... [Mengganti](#page-72-0) kartrid tinta.

#### **LED tinta berkedip**

**Masalah:** tinta hampir habis (peringatan).

**Solusi:** siapkan kartrid tinta baru.

#### **Botol limbah tinta tidak terpasang**

**1.** Panel depan menampilkan pesan berikut. Botol limbah tinta tidak terpasang.

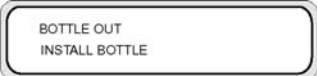

**2.** Masukkan botol limbah tinta baru ke dalam printer lalu pasang penutup botol limbah tinta. Lihat [Mengganti](#page-98-0) botol limbah tinta.

#### <span id="page-132-0"></span>**Botol limbah tinta penuh**

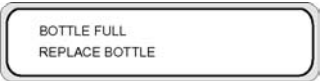

**Masalah:** botol limbah tinta penuh.

**Solusi:** ikuti petunjuk di panel depan. Lihat [Mengganti](#page-98-0) botol limbah tinta.

#### **Media menabrak**

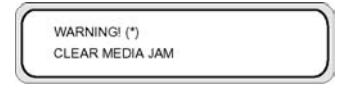

**Masalah:** media menabrak (1) menandai bahwa carriage terhalang oleh benda pada jalur carriage atau jalur pengisian media.

**Solusi:** ikuti petunjuk di panel depan. Jika media macet (1) sering ditampilkan dan tidak ada media yang macet atau penghalang pada jalur carriage atau jalur pengisian media, harap menghubungi Dukungan HP.

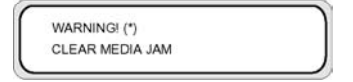

**Masalah:** media macet (2) menandai bahwa media tidak terteksi dengan benar. Anda mungkin memilih format media yang salah saat mengisikan media atau menggunakan lembaran potongan dengan ukuran yang tidak rata.

**Solusi:** ikuti petunjuk di panel depan dan periksa pengaturan media Anda.

#### **Media**

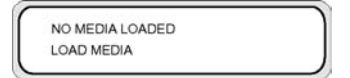

**Masalah:** Tidak ada media yang diisikan ke dalam printer.

**Solusi:** Isikan media. Lihat Bagaimana... [Memasang](#page-35-0) gulungan media ke dalam printer.

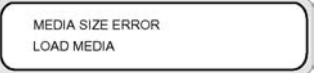

**Masalah:** Anda telah mengatur ukuran media yang tidak valid (kebar kurang dari 297 mm atau lebar 64 inci atau lebih).

**Solusi:** atur ukuran yang benar. Lihat Bagaimana... [Memasang](#page-35-0) gulungan media ke dalam printer.

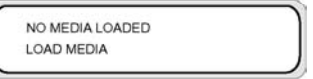

**Masalah:** media miring.

**Solusi:** Isikan ulang media (lihat Mengisikan media). Kemiringan mungkin disebabkan oleh tumpukan tinta pada pelat. Periksa adakah tumpukan tinta lalu bersihkan semua noda tinta. Lihat Bagaimana... [Membersihkan](#page-96-0) pelat cetak.

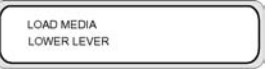

**Masalah:** tuas media belum diturunkan.

**Solusi:** turunkan tuas media.

#### **LED KESALAHAN berkedip**

**Masalah:** reel pengambilan tidak menggulung media dengan benar.

**Solusi:** Periksa apakah media dideteksi dengan benar oleh sensor reel pengambil. Periksa apakah media diisikan dengan benar. Lihat Bagaimana... [Menggunakan](#page-50-0) reel pengambil.

#### **Pesan lain**

CLOSE REAR COVER

**Masalah:** penutup belakang terbuka.

**Solusi:** tutup penutup belakang.

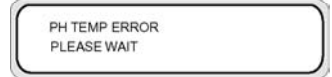

**Masalah:** suhu kepala cetak melebihi rentang suhu pengoperasian.

**Solusi:** biarkan kepala cetak dengan tidak menggunakan printer sampai suhu kepala cetak kembali ke dalam rentang suhu pengoperasian.

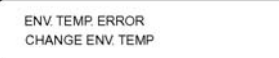

Masalahnya adalah… (topik<br>pemecahan masalah) **Masalahnya adalah… (topik pemecahan masalah)**

<span id="page-134-0"></span>**Masalah:** suhu di sekitar di luar rentang suhu pengoperasian.

**Solusi:** gunakan printer dalam rentang suhu pengoperasian (15 °C s.d 30 °C).

# **Suara abnormal**

Jika printer mengeluarkan suara yang tidak wajar, hubungi Dukungan HP.

# **9 Masalahnya adalah kualitas cetak**

#### Bagian ini menjelaskan cara memecahkan masalah kualitas cetak.

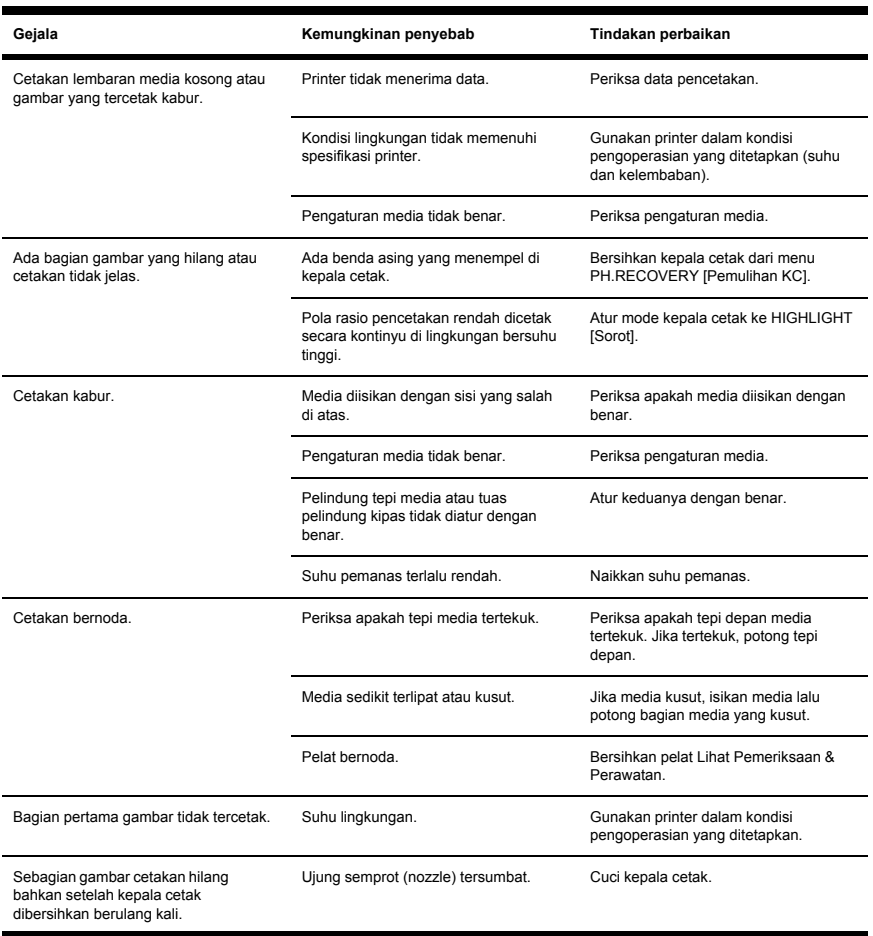

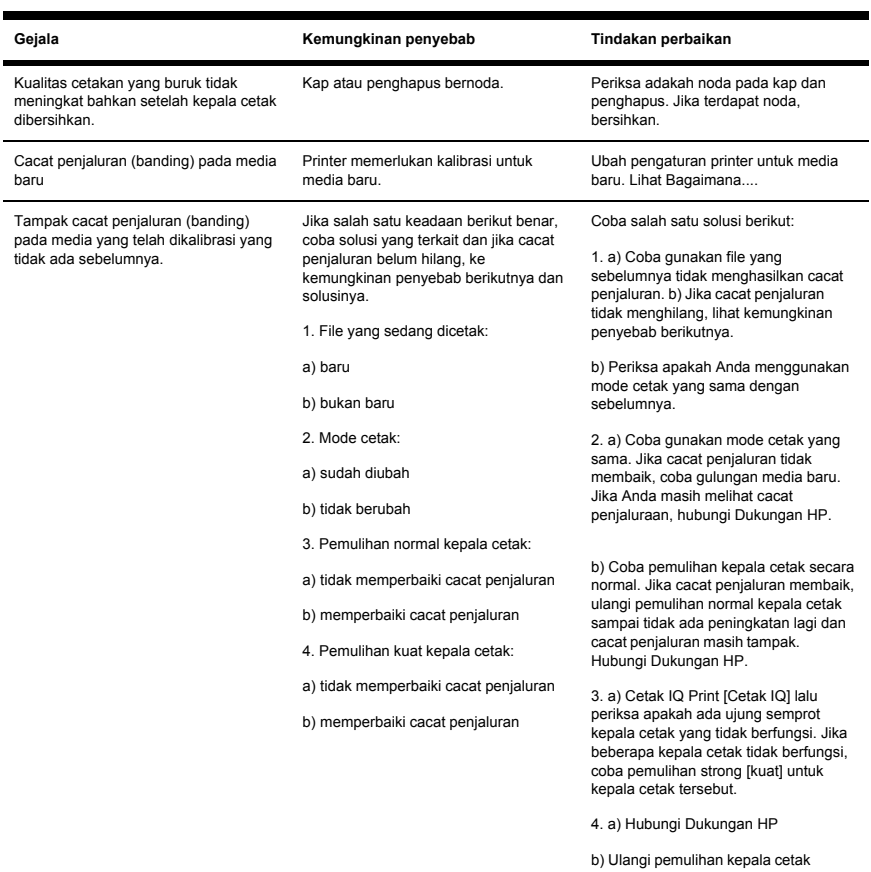

b) Ulangi pemulihan kepala cetak secara normal sampai tidak ada peningkatan lagi dan cacat penjaluran masih tampak. Hubungi Dukungan HP.

# **10 Jelaskan tentang... (topik pengetahuan dasar)**

Bab ini menjelaskan informasi yang diperlukan untuk mengoperasikan printer. Biasakan diri Anda dengan dasar-dasar printer sebelum membaca bagian selanjutnya dari Buku Petunjuk ini.

- Kondisi [pengoperasian](#page-139-0)
- [Suplai](#page-140-0) daya
- [Pesan](#page-142-0) panel depan dan status printer

# <span id="page-139-0"></span>**Kondisi pengoperasian**

Bagian ini menjelaskan kondisi pengoperasian printer.

### **Ruang Pemasangan**

Pastikan tersedia ruang yang memadai di sekitar printer untuk mengganti komponen yang sering digunakan, untuk hasil cetak, dan untuk ventilasi. Di samping itu, sediakan ruang perawatan yang ditunjukkan di bawah ini untuk servis dan perbaikan.

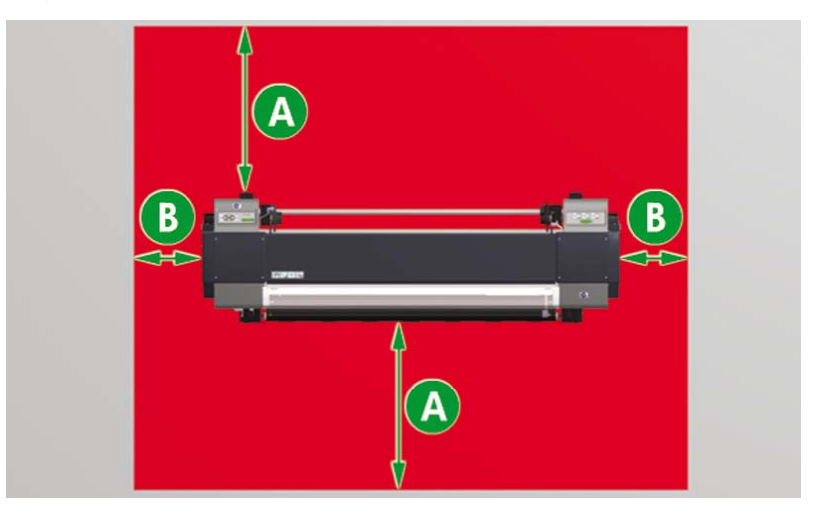

A. 1 m

B. 0,4 m

### **Kondisi pengoperasian**

#### **Rentang suhu dan kelembaban untuk pencetakan**

Gunakan printer dalam rentang suhu dan kelembaban yang ditampilkan di bawah ini.

Suhu: 15 °C s.d 30 °C

Kelembaban: 30% s.d 70%

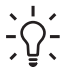

**Indonesian** Untuk mendapatkan kualitas cetak yang optimal, operasikan printer pada suhu lingkungan di antara 20 - 25 °C.

Bila suhu lingkungan di bawah 20 °C, kecepatan cetak mungkin berkurang hingga sepertiga untuk menjaga kualitas cetak.

Bila kepala cetak mencapai suhu tinggi, waktu pencetakan akan tertunda.

<span id="page-140-0"></span>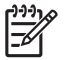

**Perhatikan** Bila printer tidak digunakan dalam rentang suhu dan kelembaban pengoperasian yang ditetapkan, pencetakan mungkin terhenti atau kualitas cetak mungkin menurun.

### **Tempat yang tidak dianjurkan untuk memasang printer**

Jangan memasang printer di tempat yang:

- Terkena sinar matahari langsung
- Terkena getaran
- Sangat berdebu
- Dengan perubahan kondisi suhu atau kelembaban yang mendadak
- Di dekat penyejuk udara atau pemanas ruangan
- Tempat di mana printer mungkin basah
- Terkena sirkulasi udara langsung dari ventilasi
- Di dekat mesin fotokopi diazo yang mungkin mengeluarkan gas amonia.
- Dengan ventilasi yang buruk

# **Suplai daya**

### **Daya**

Daya printer dan daya pemanas terpisah.

Printer dilengkapi saklar daya belakang dan tombol data panel depan berikut ini.

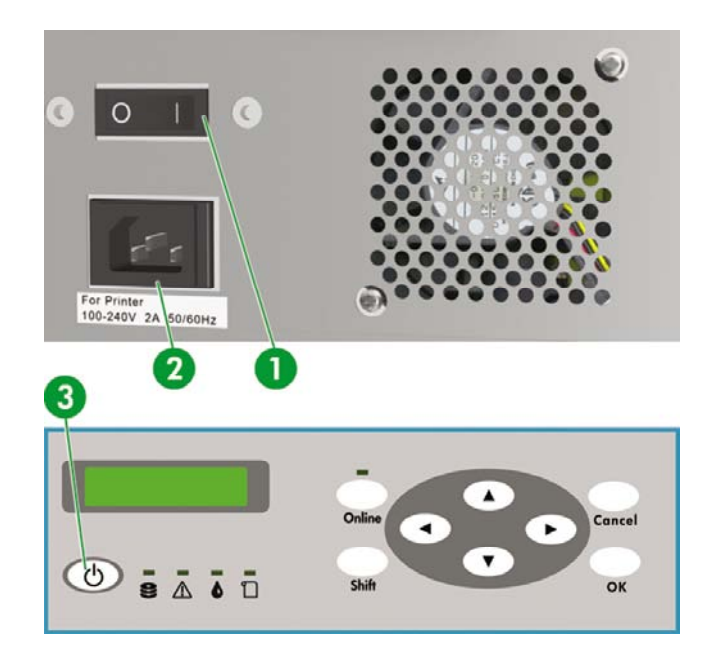

- 1. Saklar printer
- 2. Soket daya
- 3. Tombol Power on/off [Daya hidup/mati]

Printer dihidupkan dengan mengaktifkan saklar printer.

Setelah itu, hidupkan atau matikan dengan tombol on/off [hidup/mati] di panel depan.

Pemanas dilengkapi saklar daya di bagian belakang sebagai berikut.

<span id="page-142-0"></span>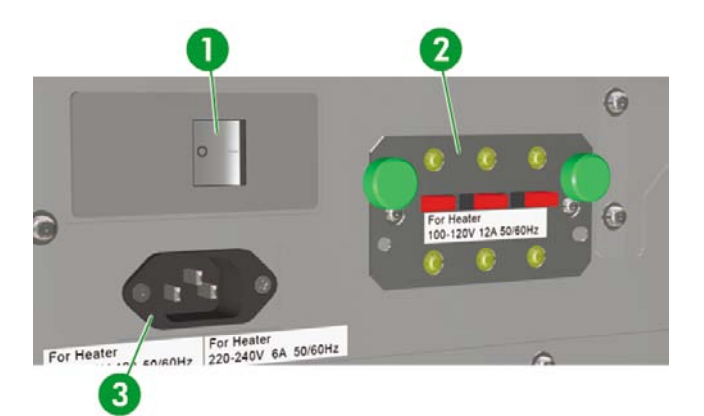

- 1. Saklar pemanas
- 2. Saklar pengalih 100/200 V
- 3. Soket daya

## **Dryer (Pengering)**

Pengering opsional mengeringkan media keluaran.

### **Sambungan pembuang**

Sambungan pembuang memungkinkan pemasangan selang pembuang ke printer.

# **Pesan panel depan dan status printer**

Bagian ini menjelaskan pesan panel depan dan pengoperasian menu.

## **Pesan pada panel depan**

#### **Tampilan inisialisasi**

Printer sedang diinisialisasi

BOOTING UP

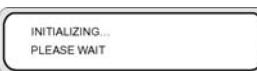

Bila sistem dihidupkan secara normal, kedua kontroler beralih online dan masuk ke mode diam secara otomatis.

#### **Tampilan status Online (mode diam)**

Printer dapat menerima data dari komputer.

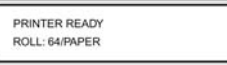

Bila tombol OK ditekan dalam mode menu, menu PH. RECOVERY (Pemulihan KC) ditampilkan.

#### **Tampilan status Online (mode cetak)**

Printer sedang mencetak.

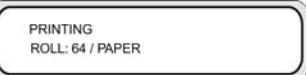

### **Tampilan status Online (mode jeda cetak)**

Printer dihentikan sementara

#### **Pencetakan berhenti lalu dilanjutkan**

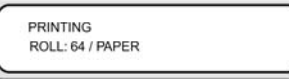

#### ONLINE

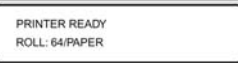

#### LED Online berkedip

Tekan tombol OK dalam mode jeda cetak untuk memulai pembersihan kepala cetak.

#### **Membatalkan (mengakhiri) pencetakan**

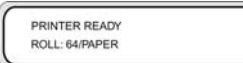

LED Online berkedip

CANCEL [Batal]
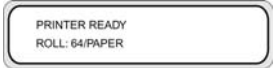

### **Tampilan status Online (mode informasi cetak)**

Jumlah total media dan jumlah tinta ditampilkan.

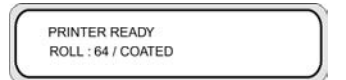

#### SHIFT [Geser]

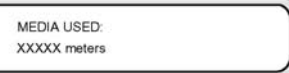

### SHIFT [Geser]

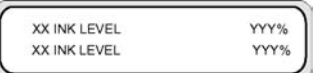

### Interval tiga detik atau SHIFT [Geser]

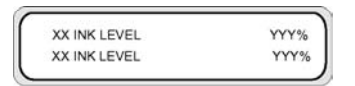

#### Interval tiga detik atau SHIFT [Geser]

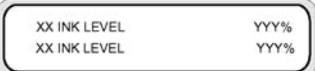

Printer akan kembali ke mode diam online.

### **Tampilan Offline (mode menu)**

Menu dapat dioperasikan dalam mode offline.

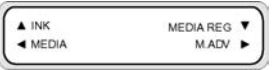

SHIFT [Geser]

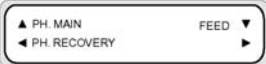

#### SHIFT [Geser]

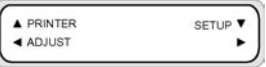

Tombol panah memberikan akses ke menu.

Bila tombol OK ditekan dalam mode menu, menu **PH. RECOVERY (Pemulihan KC)** ditampilkan.

### **Tampilan saat dimatikan**

Printer sedang dimatikan.

SHUTTING DOWN PLEASE WAIT

# **11 Jelaskan tentang media**

- Menyimpan media
- Membuang media
- [Menggunakan](#page-147-0) media
- [Menangani](#page-147-0) hasil cetak
- Tindakan [pencegahan](#page-147-0) lain

Memilih jenis media yang benar sesuai keperluan Anda adalah langkah penting untuk memastikan kualitas cetakan yang bagus. Untuk hasil pencetakan terbaik, gunakan hanya media yang dianjurkan, dengan keandalan dan unjuk kerja yang telah dikembangkan dan diuji tuntas. Semua komponen pencetakan (printer, sistem tinta, dan media) telah dirancang untuk bekerja sama untuk memberikan unjuk kerja bebas masalah dan kualitas cetakan yang optimal.

Printer HP Designjet 9000s mendukung jenis media berikut:

- Glossy vinyl chloride
- Matte vinyl chloride
- **Banner**

# **Menyimpan media**

- Selalu simpan gulungan yang tidak dipakai dalam bungkus plastik untuk mencegah perubahan warna. Bungkus ulang sisa gulungan yang tidak dipakai.
- Hindari perubahan kondisi suhu atau kelembaban yang mendadak dan simpan media di lingkungan yang tidak lembab.
- Jangan meletakkan gulungan pada ujungnya.
- Jangan menumpuk gulungan.

# **Membuang media**

Buang media sesuai dengan pedoman dan peraturan setempat, jika ada.

# <span id="page-147-0"></span>**Menggunakan media**

- Hindari perubahan kondisi ruangan dan biarkan media beradaptasi dengan keadaan ruangan di luar kemasan selama 3 jam atau lebih sebelum mencetak.
- Kelembaban rendah dapat menyebabkan media melengkung dan kelembaban tinggi dapat menyebabkan kusut.

Gunakan media dalam kondisi suhu dan kelembaban yang dianjurkan (sekitar 23 °C dan 50% R.H.).

Jangan gunakan media yang tergores, kusut, melengkung atau kotor.

Berhati-hatilah jangan sampai merusak tepi gulungan media karena dapat mempengaruhi pengisian media.

Jangan jatuhkan atau basahi media.

- Pegang media pada tepinya. Minyak kulit dapat berpindah ke bahan cetakan, meninggalkan bekas sidik jari.
- Jaga agar media tergulung rapat dalam gulungan selama prosedur pengisian dan pelepasan.

# **Menangani hasil cetak**

Jangan sentuh permukaan cetakan sebelum tinta kering.

Pegang media pada tepinya.

Bila menangani media, berikan perhatian khusus dalam 24 pertama setelah mencetak.

Gesekan dengan permukaan cetakn dapat menyebabkan warna pudar atau berpindah.

Untuk mencegah perpindahan warna jangan menumpuk gambar cetakan.

- Jangan menumpuk cetakan bersama dengan fotokopi atau hasil cetak laser. Tinta atau tonernya dapat menyebabkan gambar saling menempel
- Jangan menggosok, menggores, atau memegang media karena dapat menyebabkan tinta terkelupas.
- Jangan menggosok atau membiarkan media di tempat yang lembab karena dapat mengaburkan gambar cetakan.

# **Tindakan pencegahan lain**

Karakteristik pencetakan media mungkin berubah dalam waktu lama dan warnanya mungkin pudar atau kualitas cetakan mungkin menurun.

Gunakan media dalam kondisi bagus.

- Partikel media yang disebabkan oleh pemotongan media dapat merusak lapisan (coating) media.
- Bila menggunakan vinyl (dengan lem), bahan perekat (dengan lem) mungkin menempel pada pelat. Bahan perekat yang menempel pada pelat dapat menyebabkan media macet.

Bersihkan bahan perekat dari pelat. Lihat Bagaimana... [Membersihkan](#page-96-0) pelat cetak.

# **12 Jelaskan tentang sistem tinta**

- Kartrid tinta
- [Mengganti](#page-152-0) kartrid tinta
- [Penyimpanan](#page-153-0) dan pembuangan kartrid tinta
- HP 790 Waste Ink Bottle (Botol [Limbah](#page-154-0) Tinta)
- **HP 790 Cap Cleaning Liquid (Cairan [Pembersih](#page-155-0) Kap)**
- HP 790 Wiper Cleaning Liquid and Dropper (Cairan [Pembersih](#page-155-0) Wiper dan Penetes)
- HP Cleaning Swabs (Tangkai [Pembersih\)](#page-155-0)
- HP 790 Storage Kit (Kit [Penyimpanan\)](#page-156-0)
- HP 790 Ink System Cleaning Kit (Kit [Pembersih](#page-156-0) Sistem Tinta)

# **Kartrid tinta**

Keenam kartrid tinta printer memberikan tinta kuning, magenta, hitam, cyan, cyan muda dan magenta muda ke kepala cetak. Kartrid tinta tidak memerlukan perawatan atau pembersihan. Selama semua kartrid tinta dimasukkan dengan benar ke dalam slotnya, tinta akan mengalir ke kepala cetak.

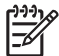

**Perhatikan** Tidak menggunakan kartrid tinta yang dianjurkan dapat menyebabkan penurunan kualitas cetak atau kerusakan printer.

Masa berlaku tinta adalah 3 bulan setelah tanggal "Install By" [Pasang Sebelum].

Jangan mengguncang kartrid tinta sebelum digunakan.

Keenam kartrid tinta harus dipasang. Jika salah satu kartrid tinta dikeluarkan, harus diganti dengan yang baru.

Kartrid tinta harus dipasang di keenam slot yang tersedia. Posisi kartrid tinta ditentukan menurut warnanya. (Lihat gambar di bawah ini.)

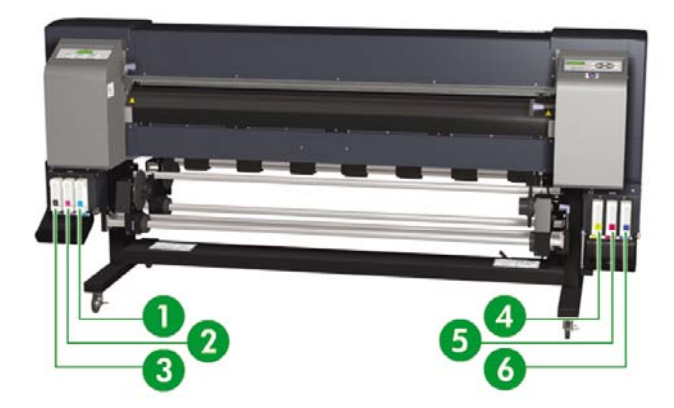

- 1. Cyan muda
- 2. Magenta muda
- 3. Hitam
- 4. Kuning
- 5. Magenta
- 6. Cyan

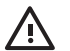

**PERINGATAN!** Tinta di dalam kartrid tinta mudah terbakar. Jangan buka atau simpan di dekat nyala api terbuka, percikan, atau sumber pengapian lain.

**PERINGATAN!** Jangan menelan tinta. Jika tertelan, jangan coba dimuntahkan, tetapi segera minta bantuan medis.

# <span id="page-152-0"></span>**Mengganti kartrid tinta**

Anda dapat memeriksa level tinta sewaktu waktu dengan mengakses menu INK [Tinta] lalu menekan tombol ▲. Informasi tentang setiap kartrid tinta akan ditampilkan dalam interval tiga detik.

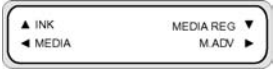

Panel depan memperingatkan Anda apabila level tinta di dalam kartrid rendah atau habis. Pencetakan akan dilanjutkan tanpa terputus jika Anda mengganti tinta saat diminta oleh panel depan.

Anda dianjurkan untuk mengganti kartrid yang kosong dengan kartrid tinta HP baru: lihat Bagaimana... [Mengganti](#page-72-0) kartrid tinta.

Meskipun dimungkinkan untuk menggunakan kartrid tinta isi ulang atau non-HP, kedua pilihan tersebut memiliki beberapa kekurangan besar:

- Ada risiko merusak printer. Dalam hal ini garansi printer tidak berlaku untuk semua perbaikan printer yang terkait dengan kartrid, atau masalah apapun yang disebabkan oleh kontaminasi tinta.
- Anda akan membatalkan garansi semua kepala cetak dengan warna sama yang digunakan kemudian pada printer, kecuali dan sampai semua sistem tinta (termasuk tabung tinta) diganti.
- Kualitas cetakan mungkin menurun.
- Printer tidak akan dapat memperkirakan level tinta pada kartrid, dan melaporkannya sebagai kosong.

Jika Anda memutuskan untuk menggunakan kartrid tinta isi ulang, Anda akan perlu mengikuti petunjuk berikut ini untuk membuat printer menggunakan kartrid yang dianggap kosong.

- **1.** Pasang kartrid ke dalam printer. Lihat Bagaimana... [Mengganti](#page-72-0) kartrid tinta
- **2.** Printer akan menganggap kartrid kosong dan meminta Anda untuk menggantinya.

Panel depan menampilkan pesan berikut.

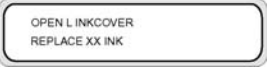

XX: Nama tinta (K: Hitam, Lm: Magenta muda, Lc: Cyan muda)

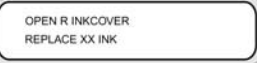

XX: Nama tinta (C: Cyan M: Magenta Y: Kuning)

**3.** Tekan tombol ▼ dan CANCEL [Batal] bersamaan, lalu tahan keduanya setidaknya selama dua detik.

<span id="page-153-0"></span>**4.** Panel depan akan menampilkan serangkaian pesan peringatan. Untuk menanggapi masingmasing pesan, tekan tombol CANCEL [Batal] untuk membatalkan proses, atau tombol OK untuk konfirmasi bahwa Anda ingin melanjutkan.

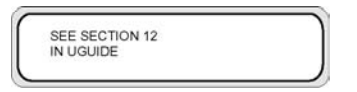

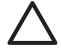

**AWAS** Tekan tombol OK pada langkah berikutnya hanya jika Anda telah membaca dan memahami bahwa penggunaan tinta non-HP akan mempengaruhi jaminan Anda.

Tekan CANCEL [Batal] untuk membatalkan proses, atau tombol OK untuk konfirmasi.

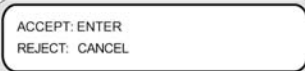

Tekan CANCEL [Batal] untuk membatalkan proses, atau tombol OK untuk konfirmasi.

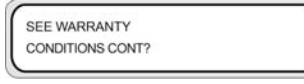

Tekan CANCEL [Batal] untuk membatalkan proses, atau tombol OK untuk konfirmasi.

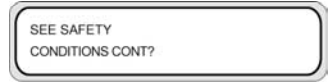

**5.** Pilih **CONFIRM NON-HP [Konf. Non-HP]** menggunakan tombol ▼ atau ▲, lalu tekan tombol SHIFT [Geser] dan OK bersamaan untuk menerima dan mengakhiri proses ini. Kartrid akan diterima, tetapi informasi mengenai level tinta tidak akan tersedia.

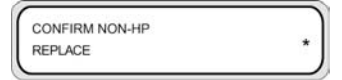

Jika Anda memasukkan kartid tinta non-HP baru, proses yang sama diatas akan dijalankan secara otomatis. Anda tidak perlu menekan tombol ▲ dan CANCEL [Batal].

# **Penyimpanan dan pembuangan kartrid tinta**

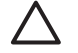

**AWAS** Masukkan kartid tinta ke kantong plastik, tutup rapat lalu buang sebagai sampah industri. Patuhi semua peraturan untuk membuang kartrid tinta.

<span id="page-154-0"></span>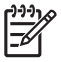

**Perhatikan** Kartrid tinta HP harus dipasang sebelum tanggal "Install By" [Pasang Sebelum] yang tercetak pada kartrid. Penggunaan kartrid tinta 3 bulan setelah tanggal "Install By" [Pasang Sebelum] dapat menyebabkan penurunan kualitas cetakan atau kerusakan printer.

Simpan kartrid tinta di tempat kering, sejuk, dan gelap.

Selalu gunakan suplai sekali pakai (media, tinta, dll.) yang dianjurkan. Tidak mengikuti petunjuk ini dapat menyebabkan kualitas cetak yang buruk atau kerusakan printer.

# **HP 790 Waste Ink Bottle (Botol Limbah Tinta)**

Botol limbah tinta HP khusus digunakan untuk menampung limbah tinta yang dihasilkan printer selama proses pembersihan. Gunakan hanya Botol Limbah Tinta HP 790 yang dianjurkan.

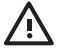

**PERINGATAN!** Limbah tinta mudah terbakar Jauhkan botol limbah tinta HP yang berisi limbah tinta dari nyala api terbuka, percikan, atau sumber pengapian lain.

**PERINGATAN!** Hindari kontak antara tinta dengan kulit, mata, dan pakaian.

Segera cuci kulit yang terkena dengan air dan sabun.

Lepaskan pakaian yang terkena tinta agar tidak menyentuh kulit.

Gunakan stasiun pencuci mata yang disetujui jika tinta mengenai mata dan periksakan ke dokter jika perlu.

Jika stasiun pencuci mata yang disetujui tidak tersedia, siram mata dengan air dingin dan periksakan ke dokter jika perlu.

Jangan menelan tinta. Jika tertelan, jangan coba dimuntahkan, tetapi segera minta bantuan medis.

**PERINGATAN!** Gunakan hanya botol limbah tinta HP. Botol ini harus dipasang sesuai petunjuk atau limbah tinta dapat meluap.

Botol limbah tinta HP harus selalu dipasang sebelum menghidupkan printer. Siklus servis otomatis dan manual menghasilkan limbah tinta yang harus ditampung dalam botol limbah tinta HP.

### **Tindakan pencegahan saat menangani botol limbah tinta**

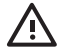

**PERINGATAN!** Selalu pasang kembali tutup botol limbah tinta HP yang penuh atau berisi limbah tinta dengan kuat setelah dikeluarkan dari printer untuk mencegah tinta tumpah.

Botol limbah tinta HP berisi larutan organik dan harus dibuang sesuai dengan semua peraturan lokal, propinsi, dan nasional.

**PERINGATAN!** Selalu gunakan kedua tangan untuk mengeluarkan dan membawa botol limbah tinta HP.

Selalu tempatkan botol limbah tinta dalam posisi tegak. Jangan letakkan di meja atau rak di mana botol mudah jatuh.

# <span id="page-155-0"></span>**HP 790 Cap Cleaning Liquid (Cairan Pembersih Kap)**

Cairan Pembersih Kap HP 790 digunakan untuk membersihkan dan merawat unit kap (capping). Cairan pembersih kap HP tersedia dalam enam botol, masing-masing berisi 100 ml cairan pembersih.

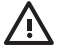

**PERINGATAN!** Hindari kontak antara tinta dengan kulit, mata, dan pakaian.

Segera cuci kulit yang terkena dengan air dan sabun.

Lepaskan pakaian yang terkena tinta agar tidak menyentuh kulit.

Gunakan stasiun pencuci mata yang disetujui jika tinta mengenai mata dan periksakan ke dokter jika perlu.

Jika stasiun pencuci mata yang disetujui tidak tersedia, siram mata dengan air dingin dan periksakan ke dokter jika perlu.

Jangan menelan tinta. Jika tertelan, jangan coba dimuntahkan, tetapi segera minta bantuan medis.

# **HP 790 Wiper Cleaning Liquid and Dropper (Cairan Pembersih Wiper dan Penetes)**

Cairan Pembersih Wiper dan Penetes HP 790 digunakan untuk membersihkan dan merawat bilah penghapus (wiper). Cairan Pembersih Wiper dan Penetes HP 790 tersedia dalam enam botol, masingmasing berisi 100 ml, dengan sepuluh penetes.

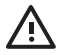

**PERINGATAN!** Hindari kontak antara tinta dengan kulit, mata, dan pakaian.

Segera cuci kulit yang terkena dengan air dan sabun.

Lepaskan pakaian yang terkena tinta agar tidak menyentuh kulit.

Gunakan stasiun pencuci mata yang disetujui jika tinta mengenai mata dan periksakan ke dokter iika perlu.

Jika stasiun pencuci mata yang disetujui tidak tersedia, siram mata dengan air dingin dan periksakan ke dokter jika perlu.

Jangan menelan tinta. Jika tertelan, jangan coba dimuntahkan, tetapi segera minta bantuan medis.

# **HP Cleaning Swabs (Tangkai Pembersih)**

Tangkai pembersih HP digunakan untuk membersihkan komponen printer Anda. Tangkai tersebut dirancang untuk menghindari kerusakan pada printer Anda. Tangkai tersebut dirancang untuk tidak meninggalkan partikel atau serat setelah Anda menjalankan prosedir pembersihan.

146 Bab 12 Jelaskan tentang sistem tinta IDWW

# <span id="page-156-0"></span>**HP 790 Storage Kit (Kit Penyimpanan)**

Kit Penyimpanan Sistem Tinta HP 790 digunakan untuk melindungi tabung tinta dan kepala cetak jika printer dimatikan kurang dari empat minggu, dan untuk mengisi sistem tinta setelah printer dihidupkan kembali. Kit Penyimpanan Sistem Tinta HP 790 berisi enam Kartrid Cairan Penyimpanan Sistem Tinta dan enam Kartrid Pembuang Sistem Tinta.

# **HP 790 Ink System Cleaning Kit (Kit Pembersih Sistem Tinta)**

Kit Pembersih Sistem Tinta HP 790 digunakan untuk memulihkan kepala cetak dan membersihkan tabung tinta setelah printer dimatikan kurang dari dua minggu. Kit Pembersihan Sistem Tinta HP berisi enam Kartrid Cairan Pembersih dan enam Kartrid Pembuang Sistem Tinta.

# **13 Jelaskan tentang manajemen limbah**

Pemilik printer bertanggung jawab untuk membuang limbah sesuai dengan semua peraturan lokal, propinsi, dan nasional.

Terdapat beberapa perusahaan terdaftar yang mendapatkan izin dari pihak berwenang setempat untuk menangani pengumpulan dan pembuangan limbah dan dapat melakukannya untuk Anda.

Kami menganjurkan Anda untuk menghubungi pihak berwenang setempat untuk meminta perusahaan yang terdaftar resmi, atau Anda dapat mencari perusahaan pembuang limbah resmi terdekat di World Wide Web.

Pastikan bahwa perusahaan pembuang limbah yang digunakan dapat menunjukkan dokumentasi yang diperlukan untuk membuktikan otoritas mereka untuk membuang limbah secara legal.

Anda bertangung jawab secara legal atas kegagalan untuk membuang limbah sesuai dengan peraturan hukum lokal, propinsi, dan nasional.

Setelah Anda menetapkan perusahaan manajemen limbah yang resmi, mereka perlu mengetahui jenis bahan kimia yang perlu dibuang dan Anda perlu menetapkan jenis perjanjian yang paling sesuai dengan kebutuhan Anda.

Mereka perlu mengetahui nama umum atau nomor CAS bahan kimia dari larutan utama suplai ini. Informasi ini dapat diperoleh dari Lembar Data Keselamatan Material (MSDS) yang tersedia untuk semua suplai di [http://www.hp.com/hpinfo/globalcitizenship/environment/productdata/index.html](http://www.hp.com/hpinfo/globalcitizenship/environment/productdata/index.html   )

Pada umumnya ada dua jenis layanan pembuangan limbah. Layanan yang paling sesuai tergantung volume limbah yang dihasilkan.

Botol demi botol dan pengambilan melalui telepon : ini mungkin opsi yang terbaik untuk produksi limbah dalam jumlah kecil untuk menghindari biaya rutin yang terkait dengan pengaturan dan penyediaan tempat penyimpanan sementara. Anda dapat memesan botol ini sesuai keperluan dari penyalur HP setempat Anda.

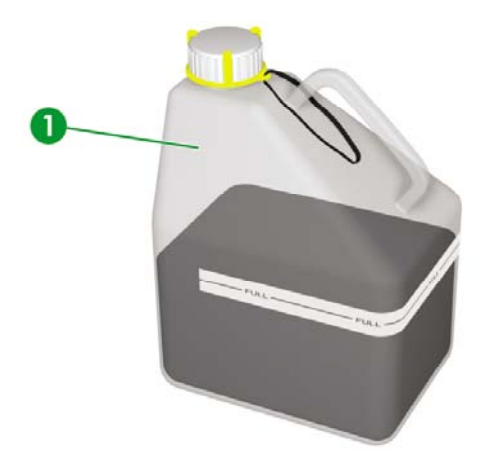

Penyimpanan dalam wadah larutan yang sesuai dan pengambilan rutin: ini mungkin opsi yang terbaik untuk produksi limbah dalam jumlah besar. Perusahaan manajemen limbah yang resmi dapat memberi saran bagaimana hal ini dapat dilakukan dengan aman dan sesuai dengan pedoman dan peraturan hukum setempat.

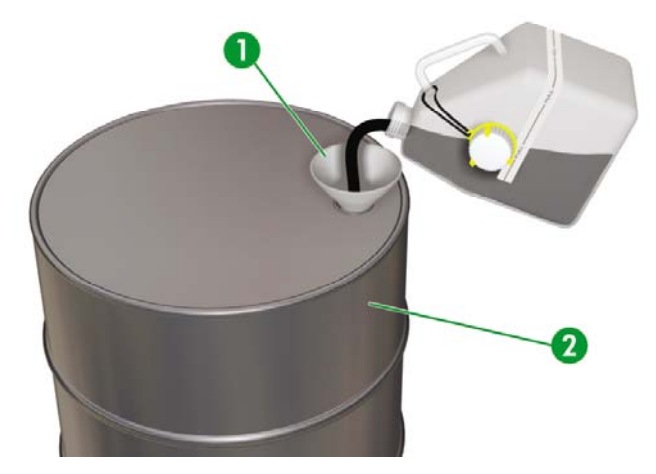

# **Anjuran umum**

- Botol limbah tinta HP 790 khusus dirancang untuk menolak reaksi kimia dengan limbah tinta. Jangan gunakan wadah atau botol apa pun lainnya untuk mengumpulkan cairan ini. Konsultasikan dengan perusahaan manajemen limbah anda untuk memastikan bahwa Anda mengikuti prosedur yang benar dan aman.
- Jangan buang material ini melalui saluran sanitasi atau drainase. Pembuangan bahan berbahaya diatur dengan peraturan lokal, propinsi, dan nasional.
- Simpan botol penuh di tempat yang khusus disiapkan untuk keperluan ini sampai dikosongkan atau diambil oleh perusahaan manajemen limbah untuk dibuang. Konsultasikan dengan pihak berwenang setempat mengenai persyaratan atau saran untuk menyimpan limbah berbahaya.
- Botol ini disertai dengan tutup yang tidak dapat dilepas untuk menutup botol dengan aman dan kuat untuk menghindari tumpah saat ditangani atau diangkut.
- Gunakan sarung tangan keselamatan lateks sekali pakai atau Nitril (R) untuk memegang atau mengangkut botol setelah penuh.
- Jika Anda mengosongkan botol HP ke wadah yang lebih besar, gunakan wadah yang khusus dirancang untuk bahan kimia ini. Jangan campur bahan kimia ini dengan bahan kimia lain dalam wadah yang sama. Hal ini dapat menimbulkan bahaya yang serius pada keselamatan.

# **14 Jelaskan tentang menu panel depan**

Bab ini menjelaskan tentang struktur dan operasi menu.

- [Pengoperasian](#page-163-0) menu
- Menu & pesan INK [\[Tinta\]](#page-167-0)
- Menu [MEDIA](#page-169-0)
- Menu [MEDIA](#page-169-0) REG [Daft. Media]
- [Kalibrasi](#page-183-0) gerak maju media
- Menu PH. MAIN [\[Utama](#page-185-0) KC]
- Menu PH [RECOVERY](#page-187-0) [Pemulihan KC]
- Menu FEED [\[Pengisian\]](#page-187-0)
- Menu [PRINTER](#page-188-0)
- Menu [ADJUST](#page-188-0) [Atur]
- Menu SETUP [\[Pengaturan\]](#page-191-0)

# <span id="page-163-0"></span>**Pengoperasian menu**

Bila tombol ONLINE ditekan dalam mode diam online, printer akan beralih ke mode offline. Grup menu akan ditampilkan pada panel depan dan operasi menu diaktifkan.

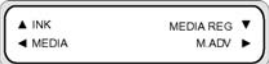

#### SHIFT [Geser]

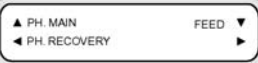

#### SHIFT [Geser]

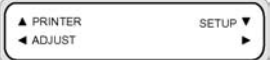

### **Struktur menu**

Struktur menu depan adalah sebagai berikut:

- Grup menu menu ini ditampilkan pada level pertama. Sebagian menu berisi beberapa submenu.
- Menu level kedua submenu dari grup menu di atas.
- Parameter saat memilih suatu item menu, Anda dapat memilih nilai atau perintah, atau memasukkan nilai.

#### **Membuat pemilihan dan pengaturan panel depan**

#### **Untuk menetapkan pengaturan**

**1.** Pilih salah satu menu dengan tombol panah.

Misalnya, pilih menu **MEDIA REG [Daft. Media]** dengan tombol ▼.

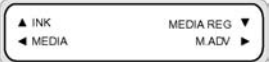

**2.** Pilih salah satu opsi dalam menu **MEDIA REG [Daft. Media]** dengan tombol ▲ dan ▼.

Misalnya, pilih **PRINT MODE [Mode Cetak].** Anda dapat kembali ke langkah 1 dengan menekan tombol ◄.

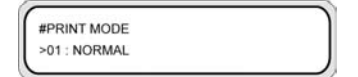

**3.** Untuk mengubah opsi yang ditampilkan, tekan tombol OK.

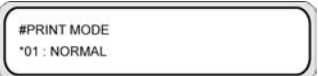

**4.** Pilih salah satu pengaturan dengan tombol ▲ dan ▲.

Pilih **01 : FINE [Halus]**.

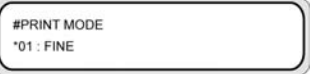

**5.** Tekan tombol OK untuk mengkonfirmasi parameter lalu kembali ke langkah 2.

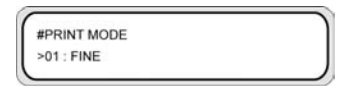

#### **Untuk menetapkan nilai**

Contoh berikut ini menggambarkan MEDIA ADV. VALUE [Nilai Gerak Maju Media] dalam menu **ADJUST [Atur]**.

**1.** Pilih salah satu menu dengan tombol panah.

Pilih menu **ADJUST [Atur]** dengan tombol ◄.

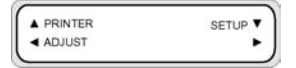

**2.** Pilih salah satu opsi menu dengan tombol ▲ dan ▼.

Pilih opsi **MEDIA ADV. VALUE [Nilai Gerak Maju Media]**. Anda dapat kembali ke langkah 1 dengan menekan tombol ◄.

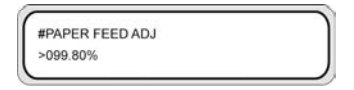

**3.** Tekan tombol OK.

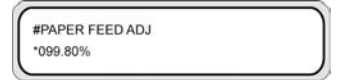

<span id="page-165-0"></span>**4.** Pilih angka yang akan diubah menggunakan tombol ◄ dan ►.

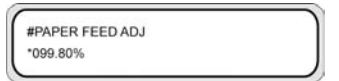

**5.** Ubah nilainya menggunakan tombol ▲ dan ▼.

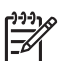

**Perhatikan** Untuk melihat daftar semua karakter yang tersedia, rujuk ke daftar karakter di bawah ini.

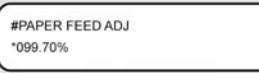

**6.** Tekan tombol OK untuk mengkonfirmasi nilai lalu kembali ke langkah 2.

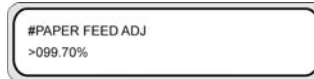

### **Daftar karakter**

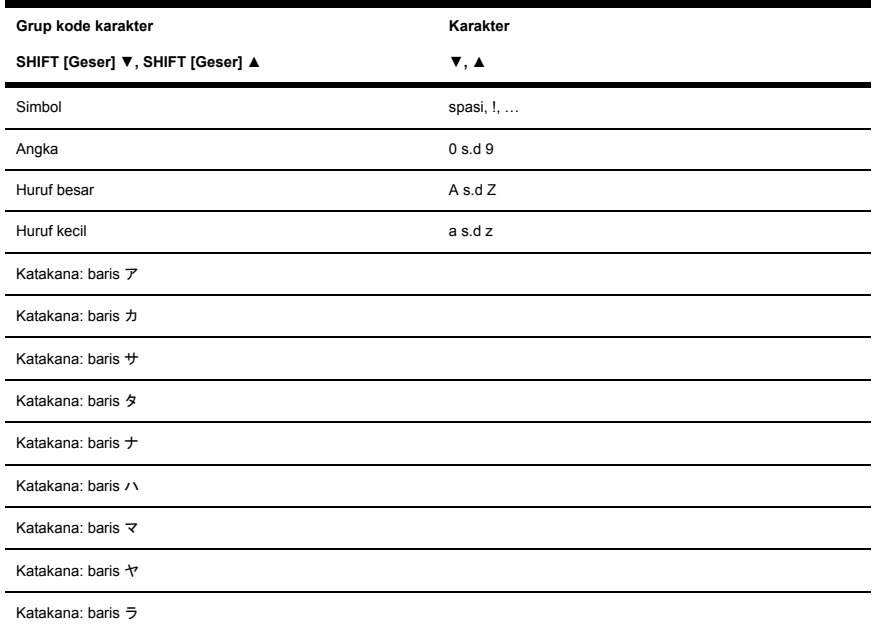

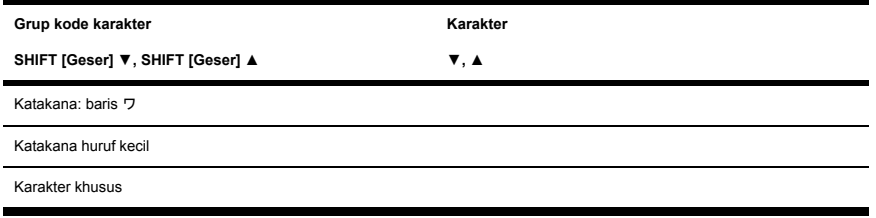

# <span id="page-167-0"></span>**Menu & pesan INK [Tinta]**

Menu INK [Tinta] digunakan untuk menampilkan informasi tinta atau mengganti tinta. Bila tombol ▲ ditekan, informasi tentang setiap kartrid tinta akan ditampilkan dalam interval tiga detik.

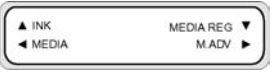

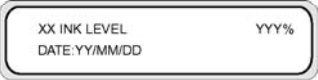

XX: Nama warna — K, Lm, Lc, Y, M, dan C.

YYY: Jumlah tinta yang tersisa.

ZZ/ZZ/ZZ: Tanggal produksi kartrid tinta

Tekan tombol SHIFT [Geser] untuk melihat informasi tentang kartrid tinta berikutnya tanpa menunggu tiga detik.

Tekan tombol CANCEL [Batal] atau ◄ untuk kembali ke menu sebelumnya.

Tekan tombol ONLINE untuk mengakhiri tampilan menu dan mengatur printer ke online.

Tekan tombol OK untuk mengganti kartrid tinta. Lihat Bagaimana... [Mengganti](#page-72-0) kartrid tinta

### **Mengganti kartrid tinta kosong**

**1.** Panel depan menampilkan pesan berikut.

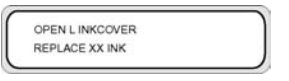

XX: Nama tinta (K: Hitam, Lm: Magenta muda, Lc: Cyan muda)

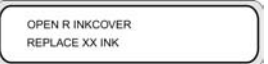

XX: Nama tinta (C: Cyan M: Magenta Y: Kuning)

**2.** Ganti kartrid tinta Lihat [Mengganti](#page-72-0) kartrid tinta

### **Mengganti kartrid tinta selama mencetak**

Anda dapat mengganti kartrid tinta tanpa mengganggu pencetakan.

### **Penutup tinta terbuka.**

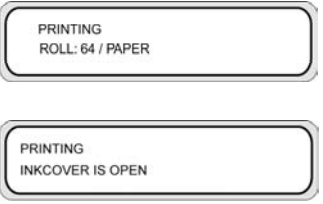

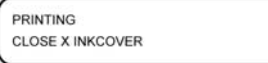

Panel depan akan memberitahu Anda untuk menutup penutup tinta. Pencetakan akan dilanjutkan sampai semua tinta dalam sistem tinta habis. Tinta dalam kartrid baru tidak akan dikeluarkan sampai Anda menutup penutup tinta.

Jika semua tinta dalam sistem tinta habis, mode jeda cetak diaktifkan dan pencetakan dihentikan sampai Anda menutup penutup tinta. Untuk memulai kembali pencetakan, tutup penutup tinta lalu tekan tombol ONLINE.

### **Kartrid tinta kosong**

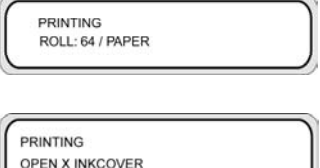

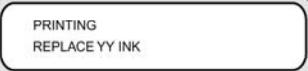

Pencetakan akan dilanjutkan sampai semua tinta dalam sistem tinta habis. Jika Anda mengganti kartrid, pencetakan akan dilanjutkan tanpa terputus.

Jika Anda tidak mengganti kartrid dan semua tinta dalam sistem tinta habis, mode jeda cetak akan diaktifkan dan pencetakan dihentikan.

Untuk memulai kembali pencetakan, tutup penutup tinta lalu tekan tombol ONLINE.

# <span id="page-169-0"></span>**Menu MEDIA**

Menu ini digunakan untuk menampilkan informasi media atau mengganti media. Bila tombol ◄ ditekan, informasi tentang media akan ditampilkan dalam interval tiga detik.

Untuk mengakses menu **MEDIA**:

**1.** Tekan tombol ONLINE.

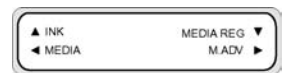

**2.** Tekan tombol ◄ untuk melihat informasi media.

Gulungan media:

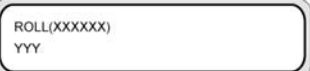

Lembaran potongan:

SHEET(XXXXXX) YYYYmm × ZZZmm

Pengumpulan:

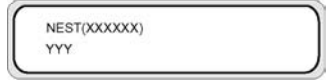

XXXXX: jenis media

YYY: lebar media

ZZZ: panjang media

Tekan tombol CANCEL [Batal] lalu ◄ untuk menampilkan menu utama dalam status offline.

Tekan tombol ONLINE untuk mengatur printer ke online.

Tekan tombol OK untuk mengubah pengaturan media.

# **Menu MEDIA REG [Daft. Media]**

Gunakan menu **MEDIA REG [Daft. Media]** untuk mendaftarkan atau mengubah paramater jenis media atau membuat jenis media baru pada printer. Untuk rincian tentang prosesur ini, lihat Bagaimana... [Menangani](#page-108-0) jenis media.

Untuk mengakses menu **MEDIA REG [Daft. Media]**:

**1.** Tekan tombol ONLINE.

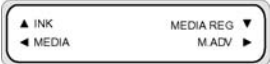

**2.** Tekan tombol ▼ untuk melihat opsi menu **MEDIA REG [Daft. media]**.

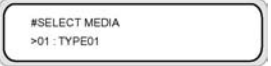

### **Memilih nomor jenis media (SELECT MEDIA)**

Pilih nomor jenis media yang akan diubah atau dibuat. Anda dapat memilih dari 01 s.d 20.

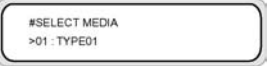

**Parameter:** nomor jenis media (01 s.d 20).

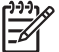

**Perhatikan** Semua perubahan pengaturan dalam menu **MEDIA REG [Daft. Media]** akan berlaku untuk media yang dipilih atau dibuat dalam opsi **SELECT MEDIA [Pilih Media]**.

## **Menetapkan nama jenis media (RENAME MEDIA)**

Ganti nama jenis media yang akan diubah atau dibuat.

Beri nama jenis media menggunakan karakter (atau simbol) sampai enam digit. Lihat Daftar [karakter](#page-165-0)

dalam menu Jelaskan tentang, untuk daftar karakter.

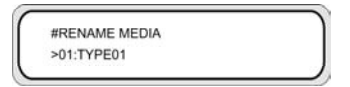

**Parameter:** karakter enam digit (simbol, alfanumerik, katakana, dll.)

### **Nilai gerak maju media (MEDIA ADV VALUE)**

Gunakan opsi ini untuk mengatur nilai gerak maju media untuk jenis media yang dipilih. Nilai ini didapatkan dari cetakan Media Advance [Gerak Maju Media] Lihat Bagaimana..[.Kalibrasi](#page-113-0) gerak maju [kertas](#page-113-0) untuk prosedur langkah demi langkah.

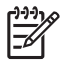

**Perhatikan** Nilai ini hanya akan diterapkan dari pengaturan panel depan jika opsi **ADVANCE PREF [Pref Gr. Maju]** diatur ke **FRONT PANEL[Panel depan]**.

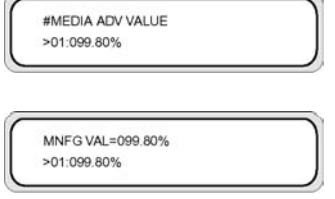

**Parameter:** XXX.XX% (97,00 s.d 103,00%)

### **Nilai gerak maju media standar pabrik (MFNG VAL)**

Opsi ini menampilkan nilai standar gerak maju media, yang diatur di pabrik. Nilai ini tidak dapat diubah oleh penggunai. Tekan OK untuk mengakses opsi ini untuk mengatur nilai gerak maju media yang ditetapkan pengguna.

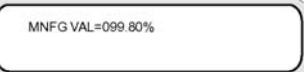

## **Nilai waktu pengeringan (DRY TIME VALUE)**

Gunakan opsi ini untuk menetapkan lama carriage kepala cetak akan berhenti di antara lintasan cetak untuk jenis media yang dipilih.

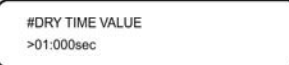

**Parameter:** waktu tiga-digit dalam detik.

# **Pengaturan mode cetak (PRINT MODE)**

Gunakan opsi ini untuk mengatur kualitas cetak standar untuk jenis media yang dipilih.

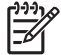

**Perhatikan** Nilai ini hanya akan diterapkan dari pengaturan panel depan jika opsi **PRINT MODE PREF [Pref Mode Cetak]** diatur ke **FRONT PANEL[Panel depan]**.

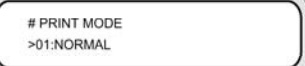

#### **Parameter:**

- **NORMAL** (4-lintasan)
- **H-QUALITY** [Kualitas tinggi] (8-lintasan)
- **H-DENSITY** [Kepadatan tinggi] (8-lintasan)
- **H-QUALITY2 [Kualitas tinggi]**
- **H-DENSITY2 [Kepadatan tinggi]**
- **FAST** [Cepat] (4-lintasan)
- **DRAFT** [Draft] (2-lintasan)
- **FINE DRAFT [Draft halus]**

### **Pengaturan arah cetak (PRINT DIRECTION)**

Untuk jenis media yang dipilih, gunakan opsi ini untuk mengatur pencetakan dua arah agar carriage cetak menempatkan tinta pada media di setiap lintasan, atau pencetakan satu arah agar carriage cetak menempatkan tinta pada media sekali setiap dua lintasan.

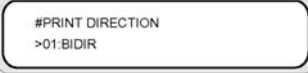

#### **Parameter:**

- **BIDIR** Pencetakan dua arah memberikan kecepatan cetak yang lebih tinggi dengan kualitas gambar sedikit lebih rendah dan sesuai untuk gambar garis dan teks.
- **UNIDIR** Pencetakan satu arah memberikan kecepatan cetak yang lebih rendah tetapi dengan kualitas gambar yang lebih tinggi.

### **Waktu perataan (FLATTEN TIME)**

Kondisi pencetakan mungkin akan mempengaruhi media bila printer tidak mencetak selama beberapa waktu, dan kualitas cetak mungkin terpengaruh oleh tepi media yang kusut atau bernoda karena kelembaban dan debu. Misalnya, jika Anda mencetak dengan suhu pemanas tinggi, hal ini dapat menyebabkan kusut, maka Anda dapat menurunkan waktunya untuk menjaga agar media dalam kondisi optimal. Opsi **FLATTEN MEDIA [Ratakan Media]** secara otomatis mengisikan dan menggulung kembali media sebelum mulai mencetak.

Jika tidak ada data yang diterima dan batas waktu tercapai, maka tepi gulungan media akan diisikan melalui jalur media ke penutup belakang secara otomatis. Jika tepi depan media sudah berada di penutup belakang, prosedur ini tidak dijalankan.

Printer menjalankan prosedur ini secara otomatis bila dimatikan; tepi depan gulungan media akan diisikan melalui jalur media ke penutup belakang secara otomatis. Bila reel pengambil digunakan, printer akan dimatikan tanpa mengisikan media melalui jalur media.

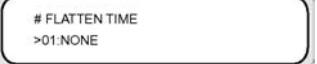

#### **Parameter:**

- **NONE [Tidak ada]** Pilih parameter ini bila printer Anda digunakan terus-menerus dan jenis media tersebut tidak kusut.
- **30 min [30 men]** Media dilewatkan melalui jalur media jika tidak mencetak selama lebih dari 30 menit. Jika printer mulai mencetak sebelum interval 30 menit, media dilewatkan melalui jalur media saat mulai mencetak. Pilih parameter ini bila printer sering mencetak di lingkungan dengan kelembaban tinggi dan media sangat kusut.
- **1 hour [1 jam]** Media dilewatkan melalui jalur media jika tidak mencetak selama lebih dari 1 jam. Pilih parameter ini bila interval cetak lebih dari 1 jam dan media sangat kusut.
- **2 hours [2 jam]** Media dilewatkan melalui jalur media jika tidak mencetak selama lebih dari 2 jam. Pilih parameter ini bila interval cetak lebih dari 2 jam dan media sangat kusut.
- **4 hour [4 jam]** Media dilewatkan melalui jalur media jika tidak mencetak selama lebih dari 4 jam. Pilih parameter ini bila interval cetak lebih dari 4 jam dan media sangat kusut.

## **Menggunakan pelindung tepi media (USE EDGE GUARD)**

Gunakan opsi ini untuk mengaktifkan atau menonaktifkan pelindung tepi media untuk jenis media yang dipilih. Margin cetak kiri dan kanan 10 mm bila pelindung tepi media digunakan, dan 5 mm bila tidak digunakan. Lihat Bagaimana... [Menggunakan](#page-59-0) pelindung tepi media.

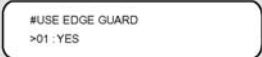

#### **Parameter:**

- **YES (Ya)** pelindung tepi digunakan.
- **NO (Tidak)** pelindung tepi tidak digunakan.

## **Mode gerak maju media (MEDIA ADV MODE)**

Gunakan opsi ini untuk mengatur mode gerak maju untuk jenis media yang dipilih.

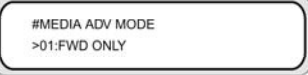

#### **Parameter:**

- **FWD ONLY [Hanya Maju]** Media diisikan ke dalam printer dengan cara standar.
- **BACK & FWD [Mundur & Maju]** Pengaturan ini memeriksa apakah media bergerak bebas melalui jalur media dengan menggeser media mundur dan maju sebelum mulai mencetak. Ini dapat berguna untuk media dengan pelapis berbahan perekat, yang dikombinasikan dengan panas, dapat menempel pada pelat.

**Perhatikan BACK & FWD [Mundur & Maju]** dapat menyebabkan cacat penjaluran (banding) gambar.

**depan**

# **Mode reel pengambil (TUR MODE)**

Gunakan opsi ini untuk mengatur mode pemutaran reel pengambil untuk media yang dipilih. Anda harus mengatur saklar pemutaran reel pengambil sama dengan pengaturan pada posisi ini. Lihat Bagaimana... [Menetapkan](#page-52-0) arah putaran reel pengambil.

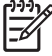

**Perhatikan** Pengering Kecepatan Tinggi HP Designjet **tidak** dapat digunakan dengan reel pengambil dalam mode pemutaran **TENSION [Tegang]**. Gunakan mode **LOOSE [Kendor]** bila menggunakan Pengering Kecepatan Tinggi HP Designjet.

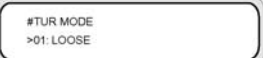

#### **Parameter:**

- **LOOSE [Kendor]** Media tergantung kendor setelah dicetak kemudian dikumpulkan ke reel pengambil.
- **TENSION [Tegang] Media langsung dikumpulkan ke reel pengambil saat mencetak.**

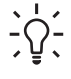

**Indonesian TENSION [Tegang]** adalah mode reel pengambil yang dianjurkan terutama bila mencetak pada gulungan panjang. Ini akan membantu mengurangi risiko media miring.

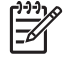

**Perhatikan** Jika Anda melihat cacat penjaluran, jalankan kalibrasi Media Advance [Gerak Maju Media] dalam mode yang digunakan. Lihat Bagaimana....

# **Mode tepi depan (LEADING EDGE)**

Opsi ini memungkinkan Anda untuk menetapkan bagaimana printer mendeteksi posisi media saat diisikan atau membuat pengaturan media di panel depan.

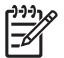

**Perhatikan** Pengaturan ini tidak akan diterapkan

bila Anda menggunakan reel pengambil.

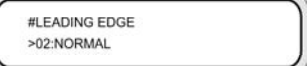

#### **Parameter:**

- **NORMAL** Mendeteksi tepi depan media saat Anda mengganti atau mengisikan media, lalu menyelesaikan pengisian media setelah memeriksa kemiringan.
- **REDUCED [Dikurangi] Mendeteksi tepi depan media saat Anda mengganti atau mengisikan** media, lalu menyelesaikan pengisian media setelah mendeteksi tepi media dengan menggulung mundur.

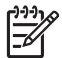

**Perhatikan** Pengaturan yang dianjurkan adalah **NORMAL**. Jika Anda memilih **REDUCED [Dikurangi]**, ikuti petunjuk berikut:

- Potong tepi media sehingga tepi media sejajar dengan garis pemandu kemudian isikan media. Jika tepi media tidak lurus, printer akan menumpuk tinta pada pelat dan dapat menyebabkan kepala cetak menabrak.
- Isikan media setelah memastikan tidak ada tepi media yang kusut. Media yang kusut dapat menyebabkan kepala cetak menabrak.
- Isikan media setelah memastikan tidak ada pita perekat atau lem pada tepi media. Jika media dengan pita perekat atau lem digunakan, dapat menyebabkan media macet.

## **Pengaturan level vakum (VACUUM LEVEL)**

Gunakan opsi **VACUUM LEVEL [Level Vakum]** untuk mengatur daya hisap kipas vakum pada pelat cetak untuk jenis media yang dipilih.

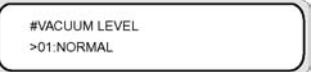

**Parameter:**

- **NORMAL** Level hisap kipas normal
- **LOW [Rendah]** Level hisap kipas rendah

### **Pengaturan suhu awal untuk pemanas depan (FRONT HEATER T)**

Gunakan opsi ini untuk mengatur suhu pemanas depan untuk jenis media yang dipilih.

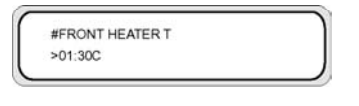

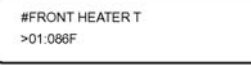

**Parameter: 15** °C s.d **55** °C, atau **\*\*** untuk mematikan pemanas.

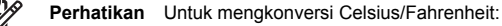

 $F = (9 \times C / 5) + 32$ 

 $C = 5 \times (F - 32) / 9$ 

**Perhatikan** Nilai ini hanya akan diterapkan jika opsi **HEATER PREF [Pref pemanas]** diatur ke **HEAT PANEL [Panel Pemanasan]**.

## **Pengaturan suhu awal untuk pemanas cetak (PRINT HEATER T)**

Gunakan opsi ini untuk mengatur suhu pemanas pelat printer untuk jenis media yang dipilih.

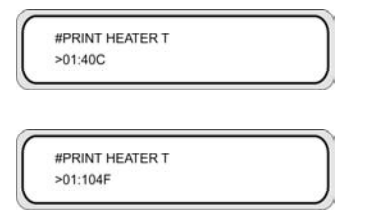

**Parameter: 15** °C s.d **55** °C, atau **\*\*** untuk mematikan pemanas.

**Perhatikan** Untuk mengkonversi Celsius/Fahrenheit:

 $F = (9 \times C / 5) + 32$  $C = 5 \times (F - 32)/9$ 

**Perhatikan** Nilai ini hanya akan diterapkan jika opsi **HEATER PREF [Pref pemanas]** diatur ke **HEAT PANEL [Panel Pemanasan]**.

### **Pengaturan suhu awal untuk pemanas belakang (REAR HEATER T)**

Gunakan opsi ini untuk mengatur suhu pemanas belakang untuk jenis media yang dipilih.

#REAR HEATER T  $>01:30C$ 

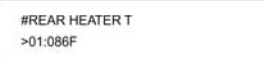

**Parameter: 15** °C s.d **55** °C, atau **\*\*** untuk mematikan pemanas.

**Perhatikan** Untuk mengkonversi Celsius/Fahrenheit:

 $F = (9 \times C / 5) + 32$  $C = 5 \times (F - 32) / 9$ 

**Perhatikan** Nilai ini hanya akan diterapkan jika opsi **HEATER PREF [Pref pemanas]** diatur ke **HEAT PANEL [Panel Pemanasan]**.

### **Pengaturan strip warna (COLOR STRIPE)**

Strip warna dicetak pada semua plot. Langkah ini memastikan bahwa semua ujung semprot kepala cetak digunakan pada semua cetakan, meskipun gambar yang dicetak tidak berisi warna tertentu. Strip warna mencegah ujung semprot kering meskipun tidak digunakan dalam waktu lama karena tidak diperlukan dalam gambar cetakan Anda. Opsi ini mengaktifkan atau menonaktifkan pencetakan strip warna untuk jenis media yang dipilih.

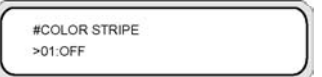

#### **Parameter:**

- **OFF [Tidak aktif] Tidak mencetak strip warna.**
- **ON [Aktif]** Mencetak strip warna.

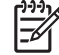

**Perhatikan** Penggunaan strip warna akan menambah margin cetak 40 mm (1,57 in).

**Perhatikan** Kami menganjurkan Anda untuk mengatur **COLOR STRIPE [Strip warna]** ke **ON [Aktif]** jika memungkinkan. Jika strip warna tidak dicetak, dapat mempengaruhi unjuk kerja ujung semprot (nozzle) kepala cetak.

Strip warna akan dicetak pada uji cetak meskipun opsi ini diatur ke **OFF [Tidak aktif]**.

### **Pengaturan mode semprot kepala cetak (IMAGE GRADIENT)**

Gunakan opsi ini untuk jenis media yang dipilih jika Anda melihat cacat penjaluran atau arah ujung semprot kepala cetak yang salah dan Anda ingin mendapatkan penempatan tinta yang lebih bergradasi. Opsi ini akan mengubah mode semprot kepala cetak.

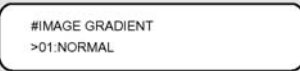

**Parameter:**

- **NORMAL** Standar
- **HIGHLIGHT [Sorot]** Mengubah mode semprot kepala kepala cetak

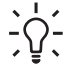

**Indonesian** Mode **HIGHLIGHT [Sorot]** kepala cetak dapat berguna untuk mencegah kesalahan ujung semprot dalam warna tertentu bila mencetak gambar dalam jumlah besar yang tidak menggunakan warna tersebut.

**Perhatikan HIGHLIGHT [Sorot]** mengurangi kecepatan cetak. Kami menganjurkan Anda untuk membersihkan kepala cetak dan mereset opsi ini ke **NORMAL**.

# **Pengaturan tinggi kepala cetak (PH HEIGHT VAL)**

Gunakan opsi ini untuk mengatur ketinggian kepala cetak untuk jenis media yang dipilih. Ubah pengaturan ini bila Anda mengubah tinggi carriage cetak. Lihat Bagaimana... [Mengganti](#page-74-0) tinggi kepala [cetak.](#page-74-0)

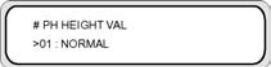

#### **Parameter:**

- **NORMAL** Standar.
- **HIGH [Tinggi]** Atur untuk media tebal.

### **Pengaturan posisi cetak dua arah (Kiri) (YY BIDIR DEF(L))**

Untuk jenis media yang dipilih, gunakan opsi ini untuk mengatur posisi semua kepala cetak di sebelah kiri, bila menggunakan pencetakan dua arah.

Masukkan nilai pengaturan berdasarkan cetakan pola pengaturan kepala cetak. Lihat Bagaimana... [Mengkalibrasi](#page-113-0) printer.

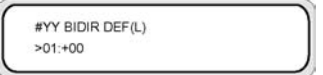

**YY**: Warna tinta

Urutan tampilan: **K -> Lm -> Lc -> Y -> M -> C**

**Parameter:** tanda (+/-), nilai (-32 s.d +31)

### **Pengaturan posisi cetak dua arah (Kanan) (YY BIDIR DEF(R))**

Untuk jenis media yang dipilih, gunakan opsi ini untuk mengatur posisi semua kepala cetak di sebelah kanan, bila menggunakan pencetakan dua arah.

Masukkan nilai pengaturan berdasarkan cetakan kalibrasi dua arah. Lihat Bagaimana... [Mengkalibrasi](#page-113-0) [printer.](#page-113-0)

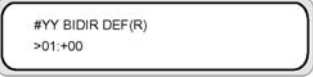

**YY**: Warna tinta

Urutan tampilan: **K -> Lm -> Lc -> Y -> M -> C**

**Parameter:** tanda (+/-), nilai (-32 s.d +31)

### **Mode pembersihan kepala cetak (PH CLEANING)**

Gunakan opsi ini untuk memilih mode pembersihan kepala cetak secara otomatis untuk jenis media yang dipilih.

#### **Parameter:**

- **START & END [Mulai & Akhir]** Menjalankan pembersihan di awal atau akhir pencetakan berdasarkan riwayat pencetakan.
- **DURING PRINT [Saat Mencetak]** Menjalankan pembersihan setelah jangka waktu tertentu meskipun saat sedang mencetak.

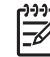

**Perhatikan DURING PRINT [Saat Mencetak]** dapat menyebabkan cacat penjaluran (banding).

**Perhatikan** Bila pemutaran **TENSION [Tegang]** atau **BACK & FWD** (mode **MEDIA ADV MODE**) dipilih, printer hanya akan menggunakan **START & END [Mulai & akhir]** meskipun Anda memilih **DURING PRINT [Saat Mencetak].**

Bila Anda memilih **DURING PRINT [Saat Mencetak]** dan pembersihan menghentikan pencetakan gambar, media akan diundurkan kembali sehingga gambar yang dicetak sebelum pembersihan, dapat dilanjutkan. Jarak pengumpanan mundur dapat diatur melalui opsi **BACK ADJUST VAL [Nilai Peng. Mundur]**.

### **Pengaturan pengumpanan mundur media (BACK ADJUST VAL)**

Opsi ini mengatur jarang pengumpanan mundur bila pencetakan gambar dihentikan oleh proses pembersihan otomatis.

Atur nilai pengumpanan mundur untuk media tersebut berdasarkan pola pengaturan pengumpanan mundur. Lihat Bagaimana..[.Mengkalibrasi](#page-113-0) printer.

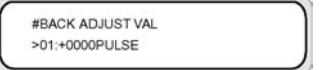

**Parameter:** ±2000 pulsa (+5 mm), 1 pulsa=2,5 µm

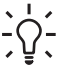

**Indonesian** Setelah mencetak pola pengaturan pengumpanan mundur, ukur jarak awalnya. Coba atur nilainya ke 0005 lalu cetak ulang pola pengaturan pengumpanan mundur dan ukur kembali jaraknya dan ubah nilai tersebut jika perlu. Menaikkan nilai tesebut akan menambah jarak.

# **Preferensi gerak maju media (ADVANCE PREF)**

Gunakan opsi ini untuk menetapkan prioritas panel depan printer atau perangkat lunak RIP untuk pengaturan gerak maju media untuk jenis media yang dipilih. Jika Anda memilih prioritas perangkat lunak RIP, printer akan mengabaikan pengaturan gerak maju yang ditetapkan di panel depan printer dan menggunakan penggaturan dari RIP.
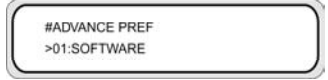

#### **Parameter:**

- **SOFTWARE [Per. Lunak] Pengaturan pada RIP diprioritaskan.**
- **FRONT PANEL [Panel depan]** Pengaturan di panel depan diprioritaskan.

#### **Preferensi mode cetak (PRINT MODE PREF)**

Gunakan opsi ini untuk menetapkan prioritas panel depan printer atau perangkat lunak RIP untuk pengaturan mode cetak untuk jenis media yang dipilih. Jika Anda memilih prioritas perangkat lunak RIP, printer akan mengabaikan pengaturan mode cetak yang ditetapkan di panel depan printer dan menggunakan penggaturan dari RIP.

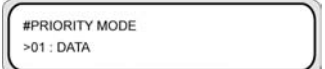

#### **Parameter:**

- **SOFTWARE [Per. Lunak]** Pengaturan pada RIP diprioritaskan.
- **FRONT PANEL [Panel depan]** Pengaturan di panel depan diprioritaskan.

#### **Preferensi pemanas (HEATER PREF)**

Gunakan opsi ini untuk menetapkan prioritas panel depan printer atau perangkat lunak RIP untuk pengaturan pemanas untuk jenis media yang dipilih. Jika Anda memilih prioritas perangkat lunak RIP, printer akan mengabaikan pengaturan pemanas yang ditetapkan di panel depan printer dan menggunakan penggaturan dari RIP.

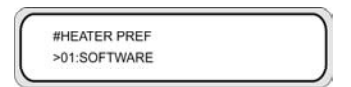

#### **Parameter:**

- **SOFTWARE [Per. Lunak] Pengaturan pada RIP diprioritaskan.**
- **HEAT PANEL [Panel Pemanasan] Pengaturan di panel depan diprioritaskan.**

#### **Masa istirahat kepala cetak (PH REST PERIOD)**

Gunakan opsi ini untuk menetapkan jumlah lintasan carriage kepala cetak sebelum berhenti sementara untuk jenis media yang dipilih.

#### **Parameter:**

● **CYCLES [Siklus]** — Jumlah lintasan

## **Waktu istirahat kepala cetak (PH REST TIME)**

Gunakan opsi ini untuk menetapkan lama jeda kepala cetak di antara lintasan cetak untuk jenis media yang dipilih.

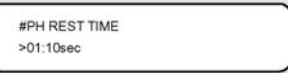

#### **Parameter:**

**TIME [Waktu]** — Waktu dalam menit dan detik.

### **Suhu istirahat kepala cetak (PH TEMP REST)**

Gunakan opsi ini jika Anda ingin menghentikan pencetakan jika selisih antara suhu yang diatur pada pemanas cetak media dan suhu kepala cetak terlalu tinggi.

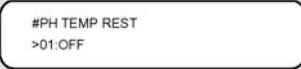

#### **Parameter:**

- **ON [Aktif]** Menghentikan sementara pencetakan
- **OFF [Tidak aktif]** Pencetakan dilanjutkan

#### **Menghapus jenis media (DELETE MEDIA)**

Gunakan opsi ini untuk menghapus jenis media yang terdaftar.

Jenis media dari 02 s.d 20 dapat dipilih. Jenis media 01 ditetapkan sebagai media standar dan tidak dapat dihapus. Untuk rinciannya, lihat Bagaimana... Menangani jenis media.

## **Menyalin jenis media (COPY MEDIA)**

Gunakan opsi ini untuk menyalin jenis media yang terdaftar. Untuk rinciannya, lihat Bagaimana... Menangani jenis media.

### **Menempelkan jenis media (PASTE MEDIA)**

Gunakan opsi ini untuk menempelkan media yang disalin pada jenis media yang terdaftar. Untuk rinciannya, lihat Bagaimana... Menangani jenis media.

## **Nilai standar menurut jenis media**

Printer Anda dilengkapi seperangkat jenis media yang terinstal di pabrik. Kecuali jenis media 01, Anda dapat mengubah atau menghapus semue jenis media lain. Tabel berikut ini berisi nilai standar untuk jenis media yang terinstal di pabrik.

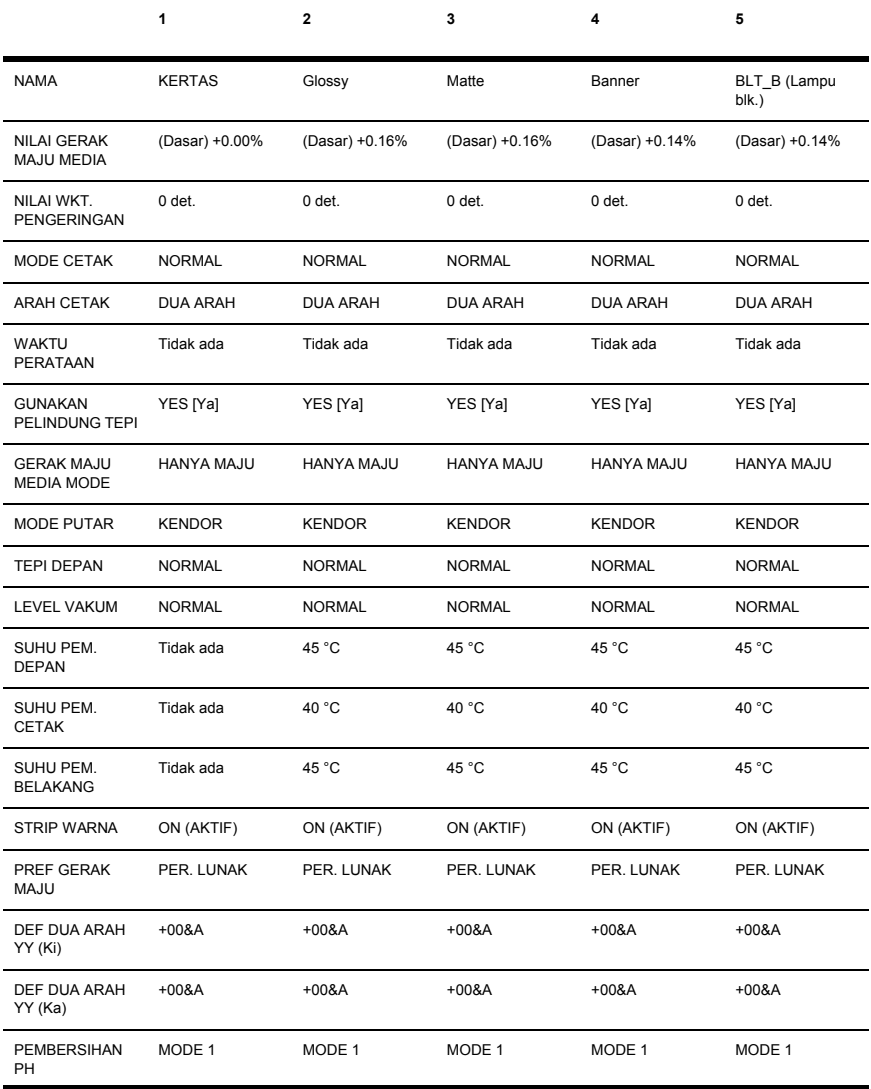

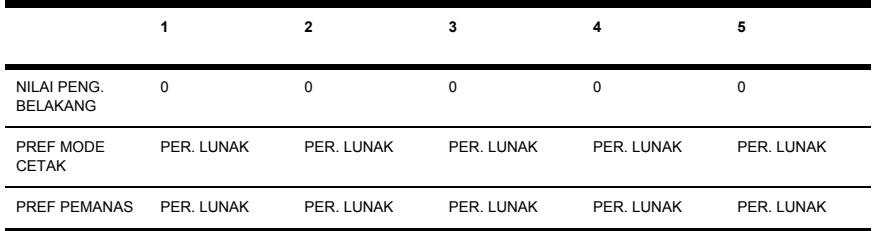

# **Kalibrasi gerak maju media**

Kalibrasi gerak maju media ditetapkan dengan menggunakan menu **M.ADV** (Gerak Maju Media). Tekan tombol ► untuk menetapkan dan mengatur nilainya.

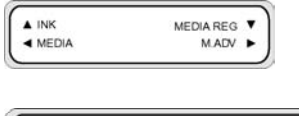

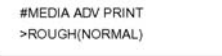

#### **Cetakan kalibrasi gerak maju media**

Pilih **MEDIA ADV PRINT** (Cetak gerak maju media) untuk mencetak pola kalibrasi yang akan menunjukkan nilai gerak maju media yang optimal.

Tersedia dua pola: pola **ROUGH** (Kasar) mencetak pola gerak maju media dalam satuan 0,25% di antara 99,0 dan 101,0 %; pola **DETAIL** (RINCIAN) mencetak pola gerak maju media dalam satuan 0,06% dimulai dari pengaturan yang aktif ±0,12%.

Gunakan pola **ROUGH** (Kasar) untuk mendapatkan nilai awal; jika akurasi lebih tinggi diperlukan, gunakan pola **DETAIL** (RINCIAN). Mode cetak yang dipilih juga akan mempengaruhi pola kalibrasi gerak maju media.

Tekan tombol CANCEL (Batal) untuk menghentikan pencetakan.

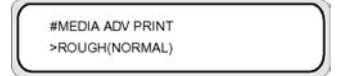

#### **Parameter:**

- **ROUGH (NORMAL)** mode cetak standar dan kecepatan tinggi
- **ROUGH (H-QUAL)** mode cetak kualitas tinggi
- **ROUGH (H-DENS)** mode cetak kepadatan tinggi
- **ROUGH (DRAFT)** mode cetak draft
- **ROUGH (H-QUAL2)** mode cetak kualitas tinggi
- **ROUGH (H-DENS2)** mode cetak kepadatan tinggi
- **DETAIL (NORMAL)** mode cetak standar dan kecepatan tinggi
- **DETAIL (H-QUAL)** mode cetak kualitas tinggi
- **DETAIL (H-DENS)** mode cetak kepadatan tinggi
- **DETAIL (DRAFT)** mode cetak draft

#### **Cetakan pengaturan pengumpan belakang**

Opsi ini mencetak pola untuk mengatur besarnya pengumpanan belakang yang akan diterapkan pada media yang sedang diisikan.

Pilih parameter berdasarkan mode cetak Anda.

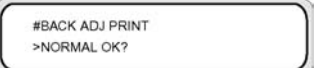

**Parameter:**

- **NORMAL** mode cetak standar dan kecepatan tinggi
- **H-QUALITY** mode cetak kualitas tinggi
- **H-DENSITY** mode cetak kepadatan tinggi
- **H-QUALITY2** mode cetak kualitas tinggi
- **H-DENSITY2** mode cetak kepadatan tinggi
- **DRAFT** mode cetak draft

#### **Nilai pengaturan pengumpan belakang media**

Gunakan opsi ini untuk mengatur nilai pengumpanan media yang didapatkan dari pola pengaturan pengumpanan belakang.

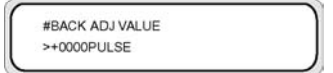

**Parameter:** ±2000 pulsa (±5 mm)

1 pulsa=2,5µm

# **Menu PH. MAIN [Utama KC]**

Gunakan menu **PH. MAIN** [Utama KC] untuk memelihara penutup dan penghapus dan untuk membersihkan sistem tinta. Lihat [Bagaimana](#page-78-0) merawat printer?.

Tekan tombol ▲ untuk membuka menu layanan.

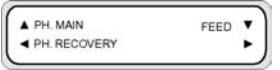

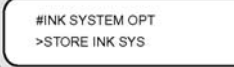

## **Optimasi sistem tinta (INK SYS OPT)**

Gunakan opsi **INK SYS OPT (Optimasi Sistem Tinta)** untuk memilih prosedur pembersihan layanan.

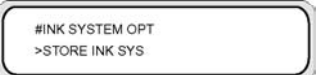

#### **Parameter:**

- **STORE INK SYS (Simpan Sistem Tinta)** Gunakan parameter ini untuk membersihkan kepala cetak dan jalur tinta dengan cairan perawatan selama sistem tinta dikosongkan, lalu mengisi ulang cairan perawatan untuk memastikan penyimpanan jangka panjang. Enam kartrid cairan perawatan dan enam kartrid penyimpanan harus tersedia.
- **CLEAN INK SYS (Bersihkan Sist. Tinta)** Gunakan parameter ini untuk membersihkan kepala cetak dengan cairan pembersih setelah lama disimpan. Enam kartrid cairan perawatan dan enam kartrid penyimpanan harus terpasang.
- **CAP CLEANING (Bersihkan Penutup)** Gunakan opsi ini untuk memindahkan carriage kepala cetak ke posisi penghapus (wiper) agar Anda dapat membersihkan unit penutup secara manual.
- **WIPER CLEANING (Bersihkan Penghapus)** Gunakan opsi ini untuk mengangkat bilah penghapus agar Anda dapat membersihkan bilah penghapus secara manual.
- **WASH PRINTHEADS (Cuci Kepala Cetak)** Gunakan opsi ini untuk mengisi kap dengan tinta untuk merendam kepala cetak (permukaan ujung semprot) selama 1 sampai 2 jam untuk menghilangkan penyumbatan.
- **CHARGE INK SYS (Isi Sistem Tinta)** Gunakan parameter ini sewaktu melumasi sistem tinta.

### **Pembersihan kap (CAP CLEANING)**

Gunakan opsi ini untuk memindahkan carriage kepala cetak ke posisi penghapus (wiper) agar Anda dapat membersihkan unit penutup secara manual.

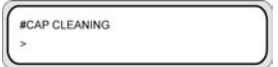

**Parameter:** tidak ada.

## **Pembersihan penghapus (WIPER CLEANING)**

Gunakan opsi ini untuk mengangkat bilah penghapus agar Anda dapat membersihkan bilah penghapus secara manual.

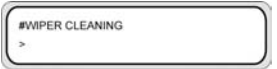

**Parameter:** tidak ada.

### **Mencuci kepala cetak (WASH PRINTHEADS)**

Gunakan opsi ini untuk mengisi kap dengan tinta untuk merendam kepala cetak (permukaan ujung semprot) selama 1 sampai 2 jam untuk menghilangkan penyumbatan. Jika memungkinkan, tinggalkan kertas selama satu malam.

Gunakan opsi ini bila ujung semprot masih kotor setelah dibersihkan berulang kali.

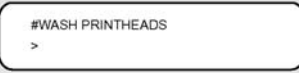

**Parameter:** tidak ada.

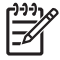

**Perhatikan** Selalu lakukan Pembersihan (normal) setelah mengisi kap.

Jika kepala cetak masih kotor meskipun printer telah dibiarkan selama satu malam, hubungi Dukungan HP.

## **Tinggi kepala cetak (PH HEIGHT ADJ)**

Gunakan opsi menu ini untuk mengatur tinggi kepala cetak.

Kap akan dibuka setelah operasi ini dilakukan dan tinggi carriage dapat diatur. Lihat Bagaimana... [Mengganti](#page-74-0) tinggi kepala cetak.

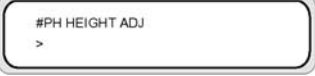

**Parameter:** tidak ada.

# **Menu PH RECOVERY [Pemulihan KC]**

Menu ini digunakan untuk membersihkan kepala cetak printer. Lihat Bagaimana... [Pemulihan](#page-102-0) normal [kepala](#page-102-0) cetak.

Tekan tombol ◄ untuk membuka opsi menu **PH.RECOVERY (Pem. Kep. Cetak)**.

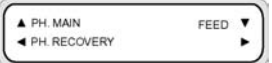

Tombol ◄

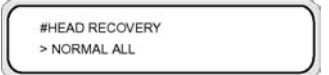

**Parameter:**

- **NORMAL ALL** Menjalankan pembersihan normal semua kepala cetak.
- **STRONG ALL** Menjalankan pembersihan kuat semua kepala cetak.
- **STRONG Lc, Lm, K** Menjalankan pembersihan kuat kepala cetak cyan muda, magenta muda dan hitam.
- **STRONG Y,M,C**  Menjalankan pembersihan kuat kepala cetak cyan, magenta dan kuning.

# **Menu FEED [Pengisian]**

Opsi ini memungkinkan Anda untuk mengisikan media melalui jalur cetak. Tekan dan tahan tombol ▼ untuk mengisikan media melalui jalur cetak. Jika lembaran digunakan, lembaran tersebut akan dikeluarkan.

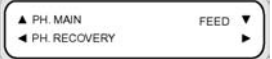

Bila Anda menekan tombol ▼, pesan pengumpanan media akan ditampilkan pada panel depan.

FEEDING MEDIA

Bila tombol ▼ dilepaskan, pengisian media berhenti dan menu bagian atas ditampilkan pada panel depan dalam mode offline.

# **Menu PRINTER**

Menu ini digunakan untuk mencetak laporan status printer.

Bila tombol ▲ ditekan, Anda dapat memilih laporan yang akan dicetak.

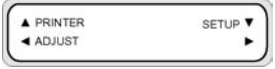

#### **Cetak konfigurasi (CONFIG PRINT)**

Opsi ini mencetak informasi mengenai printer, pengaturan panel, dan informasi jenis media.

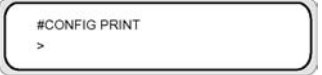

**Parameter:** tidak ada.

## **Cetak informasi log kesalahan (ERROR LOG PRINT)**

Opsi ini mencetak informasi kesalahan yang tersimpan pada printer.

#ERROR LOG PRINT

**Parameter:** tidak ada.

### **Cetak riwayat (HISTORY PRINT)**

Opsi ini mencetak informasi perawatan printer.

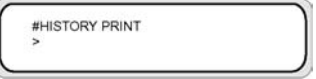

**Parameter:** tidak ada.

# **Menu ADJUST [Atur]**

Menu ini digunakan untuk mengatur parameter penyesuaian mekanis. Untuk rincian tentang cara mencetak pola tersebut, lihat [Mengkalibrasi](#page-113-0) printer.

Bila tombol ◄ ditekan, parameter penyesuaian mekanis dapat diatur.

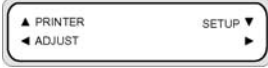

## **Cetak pola penyesuaian (TEST PRINTS)**

Menu ini digunakan untuk mencetak pola penyesuaian untuk menyesuaikan printer secara mekanis dan listrik.

Bila tombol CANCEL (Batal) ditekan selama mencetak, pencetakan dapat dihentikan.

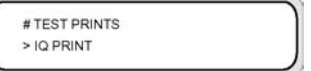

#### **Parameter:**

- **IQ PRINT [Cetak IQ]**. Mencetak pola kotak-kotak dengan hitam dan warna lain.
- **PH ROW [Baris KC]**. Mencetak pola pengaturan kepala cetak.
- **PH TO PH [KC Ke KC]**. Mencetak pola pengaturan antar kepala cetak.
- **BIDIRECTION DEF [Def Dua Arah]**. Mencetak pola penyesuaian cetak dua arah.
- **BIDIRECTION F.D. [Draft Halus Dua Arah]** Mencetak pola pengaturan cetak dua arah untuk mode cetak Draft Halus.

#### **Pengaturan posisi ujung semprot kepala cetak (#YY PH ROW VAL)**

Mengatur sudut kemiringan ujung semprot kepala cetak.

Masukkan nilai pengaturan sesuai dengan pola PH ROW (Baris Kepala Cetak).

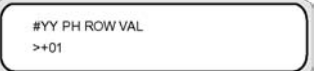

**YY**: Warna tinta

**Urutan tampilan:** K -> Lm -> Lc -> Y -> M -> C

**Parameter:** tanda (+/-), nilai (-32 s.d +31)

### **Pengaturan posisi kepala cetak (#YY PH TO PH VAL)**

Mengatur kepala cetak ke posisi kepala cetak.

Masukkan nilai pengaturan sesuai dengan pola pengaturan PH TO PH (antar kepala cetak).

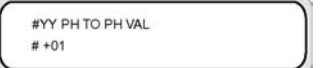

**YY**: Warna tinta

**Urutan tampilan:** K -> Lm -> Lc -> Y -> M -> C

**Parameter:** tanda (+/-), nilai (-32 s.d +31)

#### **Pengaturan posisi cetak dua arah (Kiri) (YY BIDIR DEF(L))**

Gunakan opsi ini untuk mengatur posisi cetak dua arah kepala cetak (Kiri).

Masukkan nilai pengaturan sesuai dengan pola pengaturan BIDIRECTION DEF.

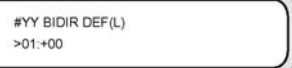

**YY**: Warna tinta

**Urutan tampilan:** K -> Lm -> Lc -> Y -> M -> C

**Parameter:** tanda (+/-), nilai (-32 s.d +31)

#### **Pengaturan posisi cetak dua arah (Kanan) (YY BIDIR DEF(R))**

Gunakan opsi ini untuk mengatur posisi cetak dua arah (Kanan).

Masukkan nilai pengaturan sesuai dengan pola pengaturan BIDIRECTION DEF.

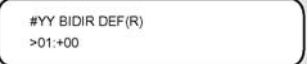

**YY**: Warna tinta

**Urutan tampilan:** K -> Lm -> Lc -> Y -> M -> C

**Parameter:** tanda (+/-), nilai (-32 s.d +31)

#### **Pengaturan posisi cetak dua arah (Kiri) (YY BIDIR F.D (L))**

Gunakan opsi ini untuk mengatur posisi cetak dua arah kepala cetak (Kiri). dalam mode cetak draft

Masukkan nilai pengaturan sesuai dengan pola pengaturan BIDIRECTION F.D.

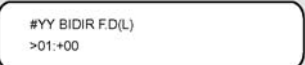

**YY**: Warna tinta

**Urutan tampilan:** K -> Lm -> Lc -> Y -> M -> C

**Parameter:** tanda (+/-), nilai (-32 s.d +31)

## **Pengaturan posisi cetak dua arah (Kiri) (YY BIDIR F.D (R))**

Gunakan opsi ini untuk mengatur posisi cetak dua arah kepala cetak (Kanan).

Masukkan nilai pengaturan sesuai dengan pola pengaturan BIDIRECTION F.D.

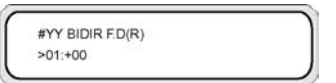

**YY**: Warna tinta

**Urutan tampilan:** K -> Lm -> Lc -> Y -> M -> C

**Parameter:** tanda (+/-), nilai (-32 s.d +31)

# **Menu SETUP [Pengaturan]**

Menu ini digunakan untuk mengatur atau menampilkan opsi pengaturan printer. Bila tombol ▼ ditekan, opsi pengaturan printer dapat diatur.

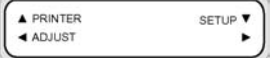

#### **Bahasa untuk panel depan (LANGUAGE)**

Opsi ini mengatur bahasa Jepang atau Inggris untuk pesan yang ditampilkan pada panel depan. Nilai awalnya adalah bahasa Inggris.

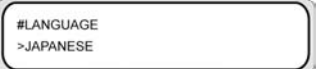

**Parameter: ENGLISH [Inggris]**, **JAPANESE [Jepang]**.

### **Tampilan versi BOOT (BOOT VERSION)**

Opsi ini menampilkan versi BOOT.

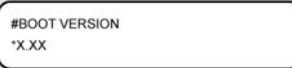

**Parameter:** tidak ada.

#### **Peringatan akustik (BEEP)**

Opsi ini mengaktifkan atau menonaktifkan peringatan akustik.

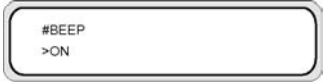

#### **Parameter: ON [Aktif]**, **OFF [Nonaktif]**

## **Tampilan versi F/W (F/W VERSION)**

Opsi ini menampilkan versi firmware.

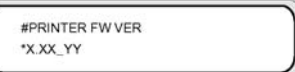

#### **Parameter:** tidak ada.

#### **Tampilan versi PCA utama(MAIN PCA VER)**

Opsi ini menampilkan nomor versi dari PCA utama.

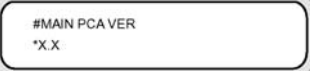

**Parameter:** tidak ada.

#### **Tampilan versi ICB board (CARRIAGE PCA)**

Opsi ini menampilkan nomor versi PCA carriage printer.

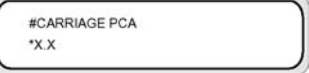

**Parameter:** tidak ada.

#### **Tampilan versi ASIC (ASIC VER)**

Opsi ini menampilkan versi ASIC.

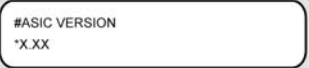

**Parameter:** tidak ada.

### **Tampilan versi H/W pemanas (HEATER HW VER)**

Opsi ini menampilkan versi perangkat keras pemanas.

**Parameter:** tidak ada.

## **Tampilan versi F/W pemanas (HEATER FW VER)**

Opsi ini menampilkan versi firmware pemanas. Jika pemanas tidak dikenali, "--.-" ditampilkan.

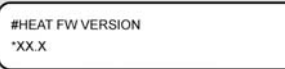

**Parameter:** tidak ada.

## **Pengaturan tanggal sistem (SYSTEM DATE)**

Opsi ini mengatur tanggal sistem yang digunakan dalam format TT (tahun), BB (bulan), HH (hari).

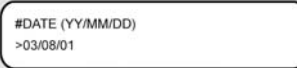

**Parameter:** 00/01/01 s.d 99/12/31.

#### **Pengaturan waktu sistem (SYSTEM TIME)**

Opsi ini mengatur waktu pada printer Anda.

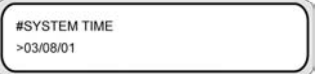

**Parameter:** 00 : 00 s.d 23 : 59.

### **Pengaturan standar pabrik (FACTORY DEFAULT)**

Opsi ini mengatur semua parameter ke pengaturan awal pabrik.

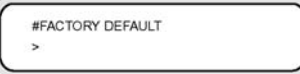

**Parameter:** tidak ada.

## **Alamat USB (USB ADDRESS)**

Opsi ini menampilkan alamat USB printer.

#USB ADDRESS \*XXX

**Parameter:** tidak ada.

## **Kecepatan USB (USB SPEED)**

Opsi ini mengatur kecepatan port USB.

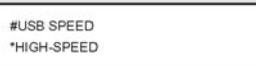

**Parameter: HIGH [Tinggi]**, **FULL [Penuh]**

**Jelaskan tentang menu panel** Jelaskan tentang menu panel<br>depan

# **15 Jelaskan tentang pemanas**

Bab ini menjelaskan kontrol suhu, panel depan pemanas, operasi mode pengaturan parameter, dan pesan kesalahan dari kontroler pemanas.

- **Pemanas**
- [Pengaturan](#page-197-0) suhu pemanas
- Pesan [kesalahan](#page-202-0) pemanas

## **Pemanas**

Printer dilengkapi tiga pemanas untuk mengunci dan menstabilkan gambar yang tercetak pada media. Setiap pemanas dikontrol secara terpisah.

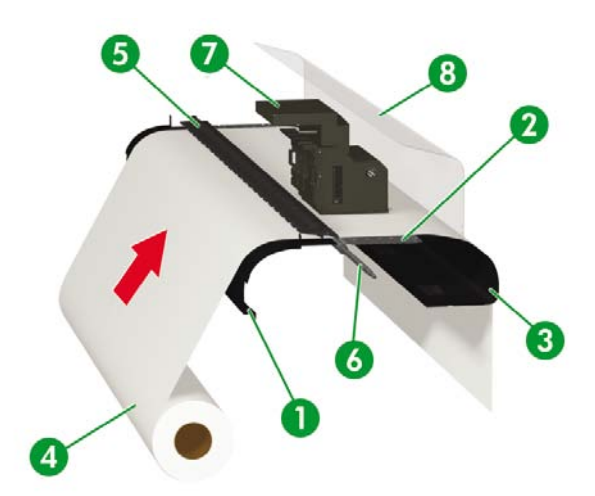

- 1. Pemanas depan (pemanasan awal media)
- 2. Pemanas cetak (mengunci tinta pada media)
- <span id="page-197-0"></span>3. Pemanas belakang (mengeringkan tinta dan menstabilkan gambar cetakan)
- 4. Gulungan media
- 5. Roller tekanan
- 6. Roller pengisian
- 7. Carriage
- 8. Penutup belakang

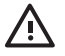

**PERINGATAN! Jangan** menyentuh pemanas, karena dapat menyebabkan luka bakar, dan selalu berhati-hati bila menyentuh komponen printer di dekat pemanas.

## **Pengaturan suhu pemanas**

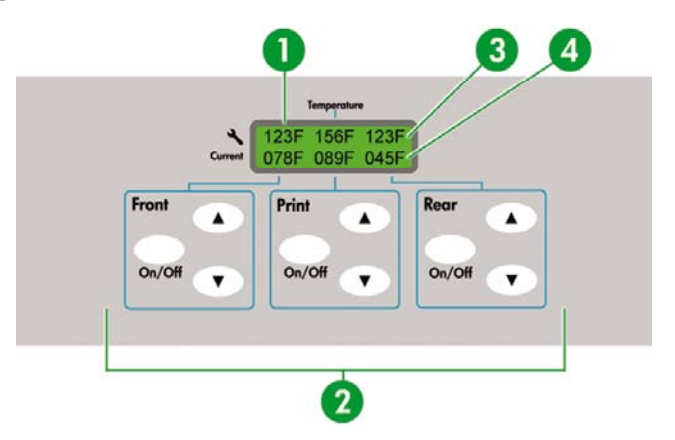

- 1. Panel depan pemanas
- 2. Tombol hidup/mati dan pengaturan suhu pemanas
- 3. Suhu preset
- 4. Suhu saat ini

Suhu pemanas preset diatur secara otomatis untuk semua jenis media. Pada kondisi pengoperasian normal Anda tidak perlu mengatur suhu.

Gunakan panel depan pemanas hanya jika Anda perlu membuat pengaturan lebih lanjut suhu pemanas.

- Pengaturan hidup/mati: gunakan tombol ON/OFF [Hidup/Mati] untuk masing-masing pemanas.
- Pengaturan suhu: gunakan tombol ke atas atau bawah untuk masing-masing pemanas.
- Tampilan panel depan (bila pemanas dihidupkan):
	- Baris atas: suhu preset masing-masing pemanas
	- Baris bawah: suhu saat ini masing-masing pemanas
- Tampilan panel depan (bila pemanas dimatikan):
	- Baris atas: OFF [Mati] untuk masing-masing pemanas
	- Baris bawah: suhu saat ini masing-masing pemanas

Rentang suhu standar diatur antara 15 °C dan 55 °C.

#### **Suhu preset pemanas untuk masing-masing media**

Daftar suhu preset pemanas untuk masing-masing media diberikan di bawah ini. Atur suhu preset pemanas sesuai dengan media yang digunakan.

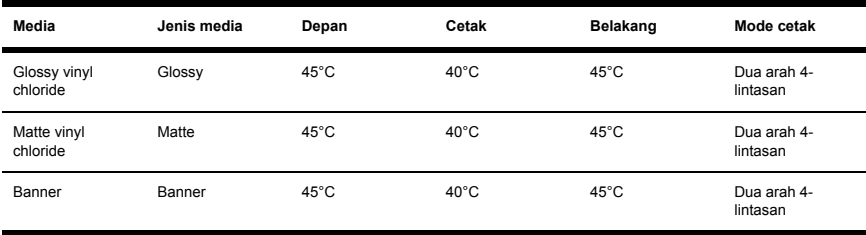

Kami menganjurkan untuk mengatur pemanas depan, pemanas cetak dan pemanas belakang berturutturut di bawah 50 °C, 45 °C dan 50 °C. Bila pemanas cetak diatur lebih tinggi dari 45 °C, kami anjurkan mode gerakan kepala cetak diatur ke **HIGHLIGHT [Sorot]**.

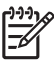

**Perhatikan** Bila suhu pemanas cetak diatur terlalu tinggi, penguncian tinta pada media akan meningkat, tetapi media mungkin kusut atau keriting. Atur suhu pemanas sesuai dengan jenis media dan suhu lingkungan.

Bila suhu pemanas diatur terlalu tinggi, printer mungkin mencetak lebih lambat untuk memastikan kestabilan kualitas cetak.

Atur suhu pemanas depan/belakang 5 °C lebih tinggi dari suhu pemanas cetak. Keseimbangan suhu yang buruk antara pemanas depan/belakang dan pemanas cetak dapat menyebabkan media kusut.

#### **Alur pengaturan suhu pemanas**

- **1.** Jika Anda memilih jenis media saat mengisikan media, nilai suhu awal masing-masing pemanas untuk media tersebut diatur pada panel depan pemanas:
	- Jika suhu awal belum diatur, pemanas dihidupkan tetapi pemanasan tidak dimulai.
	- Jika nilai suhu awal diatur ke **\*\*,** pemanas akan dimatikan. Tampilan suhu yang diatur pada panel depan pemanas **OFF [Mati]**.
- **2.** Jika pekerjan cetak dikirim dari host (PC), salah satu operasi berikut dijalankan sebelum pencetakan dimulai:
	- **a.** Jika **HEATER PREF [Pref pemanas]** yang diatur untuk media adalah **SOFTWARE [Per. Lunak]**:
		- Suhu yang diatur pada RIP (data cetak, pekerjaan) mengalahkan suhu yang diatur pada panel depan pemanas, dan pemanasan dimulai. Pemanasan tidak dimulai jika nilai suhu diatur ke **OFF [Nonaktif]**.
		- Jika suhu tidak diatur pada RIP (data cetak, pekerjaan), pemanasan dimulai dengan suhu yang diatur pada panel depan pemanas.
	- **b.** Jika **HEATER PREF [Pref pemanas]** yang diatur untuk media adalah **HEAT PANEL [panel pemanasan]**:
		- Suhu yang diatur pada RIP akan diabaikan dan pemanasan dimulai dengan suhu yang diatur pada panel depan pemanas.
- **3.** Pencetakan dimulai bila suhu pemanas depan, cetak, dan belakang mencapai nilai yang lebih tinggi dari suhu yang diatur –2 °C.

Jika suhu saat ini lebih tinggi dari suhu yang diatur, pencetakan akan dimulai tanpa menunggu suhu turun. Bahkan setelah pencetakan dimulai, kontrol suhu memastikan bahwa pemanas menjaga suhu yang diatur.

**4.** Selama mencetak, suhu dapat diatur dengan menggunakan tombol ▲ atau ▼ pada panel depan pemanas.

Bahkan setelah pencetakan selesai, suhu yang diubah tetap diterapkan sebagai suhu yang diatur.

**5.** Pekerjaan cetak kembali ke langkah (2).

Untuk mengatur nilai suhu awal pemanas depan, cetak, dan belakang, dan pengaturan **HEAT PREF [Pref Pemanasan]**, lihat Jelaskan tentang... Menu [MEDIA](#page-169-0) REG [Daft. Media].

**Indonesian** Dalam semua kasus, panel depan pemanas menampilkan suhu pemanas yang diatur.

### **Kontrol suhu**

Tabel berikut menjelaskan bagaimana suhu pemanas dikontrol.

#### **Menjaga suhu preset**

Fungsi: Memanaskan media untuk mengurangi waktu pengeringan tinta, meningkatkan penguncian tinta ke media, dan melindungi media agar tidak kusut.

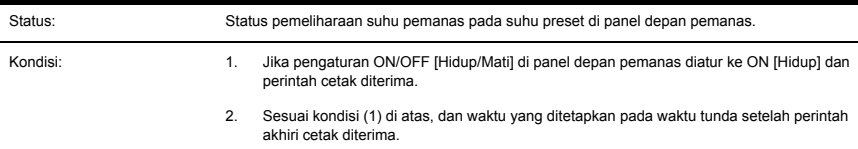

#### **Menjaga suhu siaga**

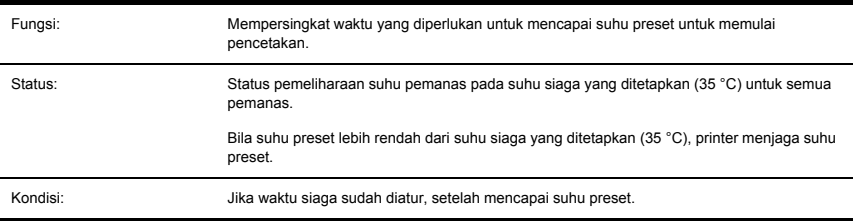

#### **Mematikan pemanas**

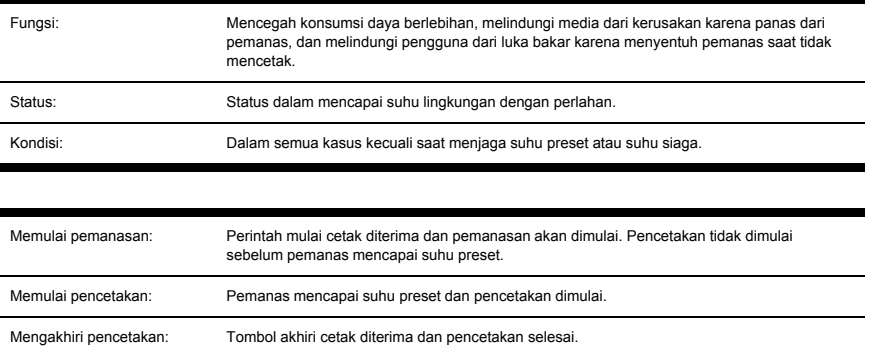

## **Panel depan pemanas**

**Tampilan dalam mode normal**

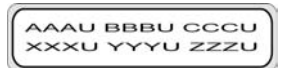

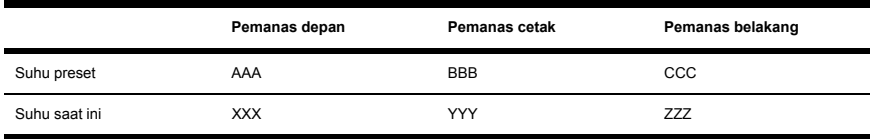

U adalah singkatan dari unit suhu: C (Celsius) atau F (Fahrenheit).

Suhu diukur setiap 5 detik dan diperbarui.

#### **Tampilan — pemanas aktif**

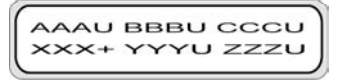

Setelah masing-masing pemanas dipanaskan, tanda (+) ditampilkan menggantikan unit suhu yang aktif pada baris kedua. Unit ditampilkan kembali setelah pemanasan selesai. Pada contoh tampilan diatas, pemanas depan dipanaskan.

#### **Tampilan — pemanas mati**

OFF [Mati] ditampilkan pada area tampilan suhu pemanas yang dimatikan. Unit suhu pemanas yang mati tidak ditampilkan. Area suhu saat ini ditampilkan sesuai suhu yang terukur.

```
OFF BBBU CCCU
XXXU YYYU ZZZU
```
#### **Tampilan — daya AC pemanas dimatikan**

TURN ON HEATER POWER SWITCH [HIDUPKAN SAKLAR DAYA PEMANAS] ditampilkan di panel depan.

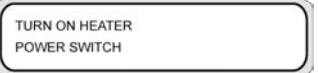

#### **Mode pengaturan parameter pemanas**

Mode ini digunakan bila operator mengatur parameter sistem kontrol pemanas.

#### **Item dan parameter setup [pengaturan]**

Item dan parameter setup pengaturan terdaftar dalam tabel di bawah ini.

<span id="page-202-0"></span>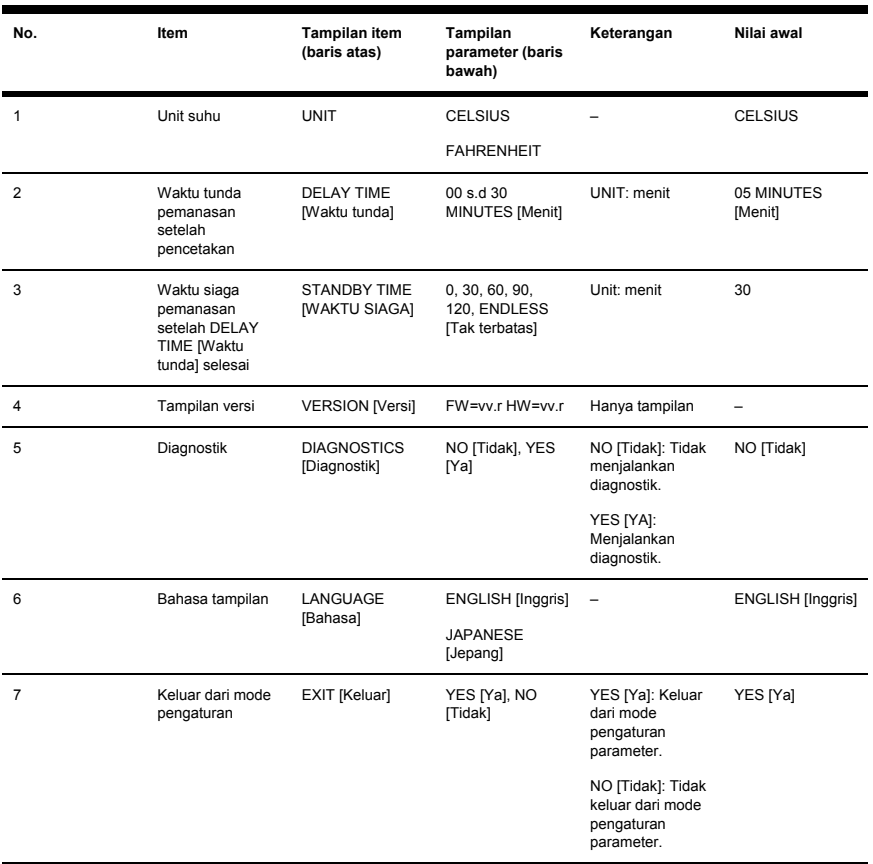

\*1 Hanya tampilan, tombol ON/OFF [Hidup/Mati] diabaikan.

# **Pesan kesalahan pemanas**

Bila pesan kesalahan berikut ditampilkan di panel depan pemanas, hubungi Dukungan HP.

Kesalahan sistem

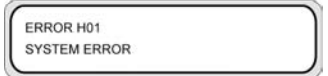

● Papan relay tidak terdeteksi

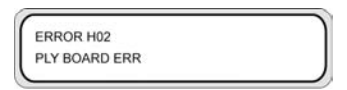

Kesalahan suhu thermistor pemanas depan (-10 °C atau kurang, 70 °C atau lebih)

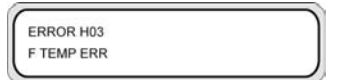

Kesalahan suhu thermistor pemanas belakang (-10 °C atau kurang, 70 °C atau lebih)

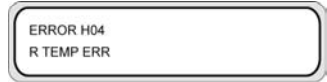

● Kesalahan suhu thermistor pemanas cetak (-10 °C atau kurang, 70 °C atau lebih)

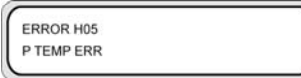

Thermistor pemanas depan tidak mencapai suhu preset setelah 15 menit

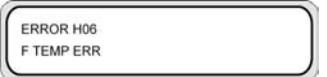

Thermistor pemanas belakang tidak mencapai suhu preset setelah 15 menit

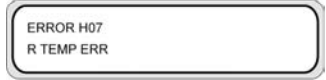

Thermistor pemanas cetak tidak mencapai suhu preset setelah 15 menit

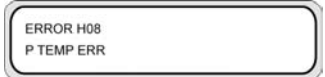

Terjadi kesalahan uji pengalihan dalam diagnostik

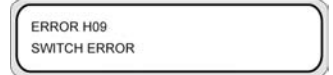

● Terjadi kesalahan silang dalam diagnostik

ERROR H10 ZERO CROSS ERROR

# **16 Jelaskan tentang spesifikasi printer**

- [Spesifikasi](#page-207-0)
- [Spesifikasi](#page-208-0) ekologi

# <span id="page-207-0"></span>**Spesifikasi**

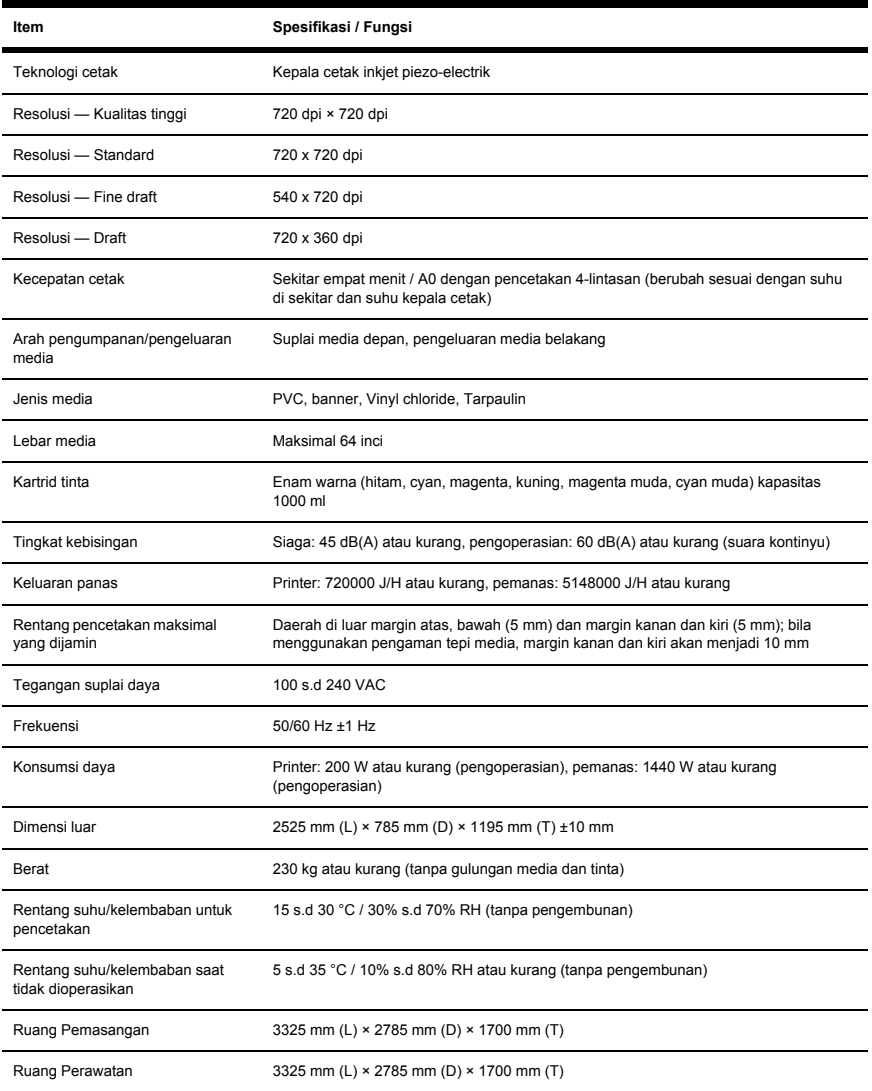

# <span id="page-208-0"></span>**Spesifikasi ekologi**

Untuk spesifikasi ekologis terbaru dari printer Anda, silakan kunjungi <http://www.hp.com/> dan cari "ecological specifications (spesifikasi ekologis)".

# **17 Jelaskan tentang pemesanan suplai dan aksesori**

- [Memesan](#page-211-0) suplai
- [Memesan](#page-211-0) media
- [Memesan](#page-212-0) aksesori

# <span id="page-211-0"></span>**Memesan suplai**

Beberapa aksesori berikut ini dapat dipesan untuk printer Anda.

**Tabel 17-1** Kartrid tinta

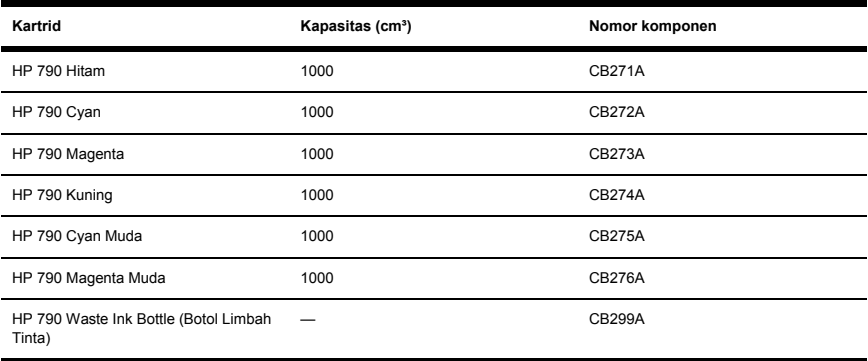

#### **Tabel 17-2** Kit Pembersihan dan Pembersihan

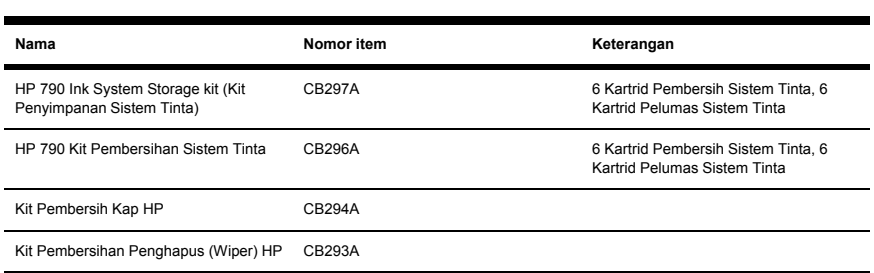

## **Memesan media**

Beberapa jenis kertas berikut ini tersedia untuk digunakan dengan printer Anda.

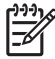

**Perhatikan** Daftar ini mungkin berubah dengan berjalannya waktu. Untuk informasi terbaru, lihat [http://www.hp.com/go/designjet/supplies/.](http://www.hp.com/go/designjet/supplies/)

<span id="page-212-0"></span>**Tabel 17-3** Kertas HP

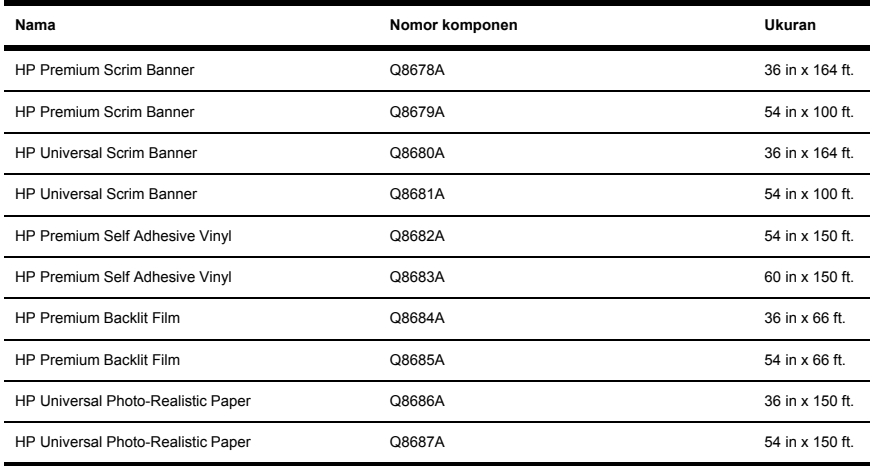

# **Memesan aksesori**

Beberapa aksesori berikut ini dapat dipesan untuk printer Anda.

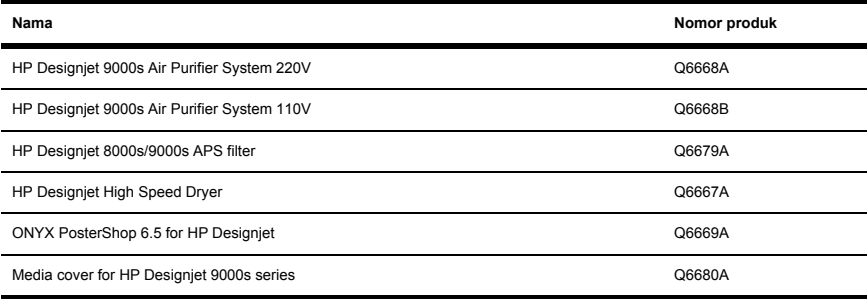

# **18 Jelaskan tentang mendapatkan bantuan**

- **HP Customer Care [Layanan Pelanggan HP]**
- **HP Designiet Online**

# **HP Customer Care [Layanan Pelanggan HP]**

Sebagai mitra pendukung strategis Anda, adalah tugas kami untuk membantu kelancaran usaha Anda. Layanan Pelanggan HP memberikan dukungan yang meraih penghargaan untuk memastikan Anda mendapatkan yang terbaik dari HP Designjet Anda.

Layanan Pelanggan HP memberikan kepakaran dukungan yang komprehensif, teruji dan memperkenalkan teknologi baru untuk memberi dukungan ujung-ke-ujung yang unik bagi para pelanggan. Layanan ini mencakup pengaturan dan instalasi, tool pemecahan masalah, perbaruan garansi, layanan perbaikan dan penggantian, dukungan telepon dan Web, perbaruan perangkat lunak, dan layanan perawatan-sendiri. Untuk informasi lebih lanjut tentang Layanan Pelanggan HP, silakan kunjungi kami di:

#### <http://www.hp.com/go/designjet/>

atau hubungi nomor telepon di *Panduan Layanan Pelanggan* yang disertakan dengan printer Anda.

Apa yang perlu dilakukan sebelum Anda menelepon:

- Bacalah saran pemecahan masalah "Masalahnya adalah" dalam buku petunjuk ini.
- Bacalah dokumentasi driver terkait yang disertakan dengan printer ini (bagi pengguna yang mengirimkan file PostScript atau yang menggunakan Microsoft Windows).
- Jika Anda menginstalasi driver perangkat lunak dan RIP pihak ketiga, rujuk pada dokumentasinya.
- Jika masalah tampaknya berkaitan dengan aplikasi perangkat lunak Anda, hubungi penyalur perangkat lunak Anda terlebih dahulu.
- Jika Anda masih mengalami kesulitan, rujuk pada buklet Layanan Dukungan HP yang disertakan dengan printer Anda. Dokumen ini berisi daftar komprehensif tentang berbagai layanan dukungan yang tersedia untuk membantu memecahkan masalah printer.
- Jika Anda menghubungi salah satu kantor Hewlett-Packard, harap menyiapkan informasi berikut ini untuk membantu kami menjawab pertanyaan Anda dengan lebih cepat:
	- Printer yang Anda gunakan (nomor produk dan nomor seri, terdapat pada label di bagian belakang printer)
	- Jika ada kode [kesalahan](#page-129-0) pada panel depan, catat; lihat Masalahnya adalah... Pesan kesalahan
- <span id="page-215-0"></span>● Komputer yang Anda gunakan
- Peralatan atau perangkat lunak khusus yang Anda gunakan (misalnya, spooler, jaringan, switch-box, modem, atau driver perangkat lunak khusus)
- Kabel yang Anda gunakan (nomor komponennya) dan di mana Anda membelinya
- Jenis antarmuka yang Anda gunakan pada printer (FireWire, USB, atau jaringan)
- Nama perangkat lunak yang sedang Anda gunakan dan versinya
- Jika masalahnya adalah kesalahan sistem maka nomor kesalahannya akan ditampilkan; catat nomor tersebut dan siapkan

# **HP Designjet Online**

Nikmati begitu banyak layanan dan sumber daya khusus untuk memastikan Anda selalu mendapatkan kinerja terbaik dari produk dan solusi HP Designjet Anda.

Daftarkan diri Anda di HP Designjet Online, komunitas pencetakan format-besar Anda di <http://www.hp.com/go/designjet/> untuk akses tak terbatas pada:

- Download firmware, driver, perangkat lunak, profil media printer terbaru, dll.
- Dukungan teknis pemecahan masalah online, kontak layanan pelanggan, dan lain-lain
- Forum untuk kontak langsung dengan para pakar, baik dari HP maupun kolega Anda
- Pelacakan garansi online, untuk ketenangan pikiran Anda
- Dokumentasi teknis dan video pelatihan
- Informasi produk terbaru printer, suplai, aksesori, perangkat lunak, dll.
- Supplies Center (Pusat Suplai) untuk semua yang perlu Anda ketahui tentang tinta dan media.

Dengan menyesuaikan pendaftaran Anda untuk produk yang Anda beli dan jenis usaha Anda, dan dengan mengatur preferensi komunikasi Anda: Anda yang memutuskan informasi apa yang Anda perlukan.

Daftarkan di HP Designjet Online untuk kinerja yang terbaik.

HP Designjet Online tersedia dalam bahasa Inggris, Jerman, Perancis, Italia, Spanyol, Portugis, Jepang, Korea, Cina Sederhana, dan CinaTradisional.
# **Indeks**

## **A**

aksesori memesan [203](#page-212-0)

#### $\mathbf{C}$

Customer Care [Layanan Pelanggan] [205](#page-214-0)

## **D**

daya hidup/mati [18](#page-27-0) Designjet Online [206](#page-215-0)

#### **H**

HP Designjet Online [206](#page-215-0)

## **I**

informasi printer, laporan [179](#page-188-0) IQ print [cetak IQ] [96](#page-105-0)

## **J**

jenis media berat [202](#page-211-0) lebar [202](#page-211-0) memesan [202](#page-211-0) nilai standar [173](#page-182-0)

## **K**

kalibrasi gerak maju media [174](#page-183-0) kalibrasi gerak maju kertas kalibrasi, gerak maju [104](#page-113-0) kalibrasi gerak maju media [174](#page-183-0) karakter, panel depan [156](#page-165-0) kartrid tinta memesan [202](#page-211-0) kit pembersihan memesan [202](#page-211-0) komponen printer [9000s] [2](#page-11-0)

komponen utama printer [9000] [2](#page-11-0) koneksi [17](#page-26-0)

## **L**

layanan dukungan HP Designjet Online [206](#page-215-0) Layanan Pelanggan HP [205](#page-214-0) Layanan Pelanggan [205](#page-214-0)

## **M**

media informasi panel depan [160](#page-169-0) memasang [26](#page-35-0) mengeluarkan [34](#page-43-0) mengisikan lembaran [36](#page-45-0) memasang media [26](#page-35-0) memesan aksesori [203](#page-212-0) kartrid tinta [202](#page-211-0) media [202](#page-211-0) Suplai sekali pakai perawatan dan pembersihan [202](#page-211-0) mencuci kepala cetak, menu [177](#page-186-0) mengeluarkan media [34](#page-43-0) menggunakan buku petunjuk ini [2](#page-11-0) mengisikan media lembaran [36](#page-45-0) menu ADJUST [Atur] [179](#page-188-0) FEED [Pengisian] [178](#page-187-0) INK [Tinta] [158](#page-167-0) MEDIA [160](#page-169-0) MEDIA REG [Daft. Media] [160](#page-169-0) mencuci kepala cetak [177](#page-186-0) optimasi sistem tinta [176](#page-185-0) pembersihan kap [176](#page-185-0) pembersihan penghapus [177](#page-186-0) pemulihan kepala cetak [178](#page-187-0) PH. MAIN [176](#page-185-0)

PRINTER [179](#page-188-0) SETUP [Pengaturan] [182](#page-191-0) tinggi kepala cetak [177](#page-186-0) menu, menggunakan [154](#page-163-0) menu ADJUST [Atur] [179](#page-188-0) menu FEED [Pengisian] [178](#page-187-0) menu INK [Tinta] [158](#page-167-0) menu MEDIA [160](#page-169-0) menu MEDIA REG [Daft. Media] [160](#page-169-0) menu PH. MAIN [176](#page-185-0) menuPRINTER [179](#page-188-0) Menu SETUP [Pengaturan] printer [182](#page-191-0)

## **O**

optimasi sistem tinta, menu [176](#page-185-0)

## **P**

panel depan daftar karakter [156](#page-165-0) panel depan, pemanas [10](#page-19-0) panel depan, printer [5](#page-14-0) pemanas pengaturan parameter [192](#page-201-0) pengaturan suhu [188](#page-197-0) pesan kesalahan [193](#page-202-0) pembersihan kap, menu [176](#page-185-0) pembersihan penghapus, menu [177](#page-186-0) pemulihan kepala cetak, menu [178](#page-187-0) pencegahan keselamatan [11](#page-20-0) pencegahan penanganan [14](#page-23-0) pengaturan posisi kepala cetak [107](#page-116-0) perawatan memesan suplai sekali pakai [202](#page-211-0)

menu mencuci kepala cetak [177](#page-186-0) menu pembersihan kap [176](#page-185-0) menu pembersihan penghapus [177](#page-186-0) optimasi sistem tinta menu [176](#page-185-0) perawatan, menu pemulihan kepala cetak [178](#page-187-0) pesan kesalahan pemanas [193](#page-202-0) pola pengaturan [96](#page-105-0) pola pengaturan; posisi kepala cetak [107](#page-116-0)

## **S**

spesifikasi ekologi [199](#page-208-0) spesifikasi ekologi [199](#page-208-0) suplai sekali pakai perawatan dan pembersihan memesan [202](#page-211-0)

# **T**

tinggi kepala cetak, menu [177](#page-186-0) tinta informasi panel depan [158](#page-167-0)

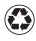

Dicetak pada setidaknya 50% dari total serat daur ulang dengan setidaknya 10% kertas bekas pakai konsumen

© 2005 Hewlett-Packard Development Company, L.P.

Printed in

www.hp.com

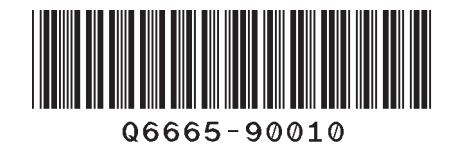

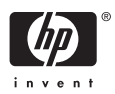